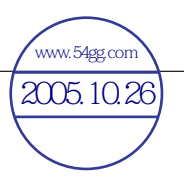

# **Copyright**

Fujitsu Limited has made every effort to ensure the accuracy and completeness of this document. However, as ongoing development efforts are continually improving the capabilities of our products, we cannot guarantee the accuracy of the contents of this document. We disclaim liability for errors, omissions or future changes.

LifeBook is a trademark of Fujitsu Limited.

Microsoft, Windows, MS, MS-DOS and Windows NT are registered trademarks of the Microsoft Corporation of the United States in the United States and other countries.

Phoenix is a registered trademark of Phoenix Technologies Corporation of the United States.

Copyright© 1981-1999 Microsoft Corporation, All rights reserved.

Copyright© 1999 Phoenix Technologies, Ltd., All rights reserved.

Other product names are trademarks or registered trademarks of their respective companies.

© Copyright 2004 Fujitsu Limited. All rights reserved. No part of this publication may be copied, reproduced or translated, without the prior written consent of Fujitsu Limited. No part of this publication may be stored or transmitted in any electronic form without the written consent of Fujitsu Limited.

Operations are subject to the following two conditions:

- (1) This device may not be allowed to cause harmful interference.
- (2) This device must accept any interference received, including interference that may cause undesired operation.

Website: www.pc-ap.fujitsu.com

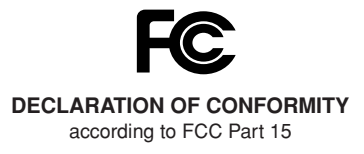

This device complies with Part 15 of the FCC rules. Operations are subject to the following two conditions: (1) This device must not be allowed to cause harmful interference. (2) This device must accept any interference received, including interference that may cause undesired operation.

# **IMPORTANT SAFETY INSTRUCTIONS**

- 1. Read these instructions carefully. Save these instructions for future reference.
- 2. Follow all warnings and instructions marked on the product.
- 3. Unplug this product from the wall outlet before cleaning Do not use liquid cleaners or aerosol cleaners. Use a damp cloth for cleaning.
- 4. Do not use this product near water.
- 5. Do not place this product on an unstable cart, stand or table. The product may fall, causing serious damage to the product.
- 6. Slots and openings in the cabinet and the back or bottom are provided for ventilation; to ensure reliable operation of the product and to protect it from overheating, these openings must not be blocked or covered. The openings should never be blocked by placing the product on a bed, sofa, rug or other similar surface. This product should never be placed near or over a radiator or heat register or in a built-in installation unless proper ventilation is provided.
- 7. This product should be operated from the type of power indicated on the marking label. If you are not sure of the type of power available, consult your dealer or local power company.
- 8. This product is equipped with a 3-wire grounding-type plug, a plug having a third (grounding) pin. This will only plug into a grounding-type power outlet. This is a safety feature. If you are unable to insert the plug into the outlet, contact your electrician to replace your obsolete outlet. Do not defeat the purpose of the grounding-type plug.
- 9. Do not allow anything to rest on the power cord. Do not locate this product where persons will walk on the cord.
- 10. If an extension cord is used with this product, make sure that the total ampere rating of the equipment plugged into the extension cord does not exceed the extension cord ampere rating. Also, make sure that the total rating of all products plugged into the wall outlet does not exceed 15 amperes.
- 11. Never push objects of any kind into this product through cabinet slots as they may touch dangerous voltage points that could result in a fire or electric shock. Never spill liquid of any kind on the product.
- 12. Do not attempt to service this product yourself, as opening or removing covers may expose you to dangerous voltage points or other risks. Refer all servicing to qualified service personnel.
- 13. Unplug this product from the wall outlet and refer servicing to qualified service personnel under the following conditions:
	- a. When the power cord or plug is damaged or frayed.
	- b. If liquid has been spilled into the product.
	- c. If the product has been exposed to rain or water
	- d. If the product does not operate normally when the operating instructions are followed. Adjust only those controls that are covered by the operating instructions since improper adjustment of other controls may result in damage and will often require extensive work by a qualified technician to restore the product to normal condition.
	- e. If the product has been dropped or the cabinet has been damaged.
	- f. If the product exhibits a distinct change in performance, indicating a need for service.
- 14. **CAUTION: When replacing the battery, be sure to install it with the polarities in the correct position. There is a danger of explosion if the battery is replaced with an incorrect type or is mistreated. Do not recharge, disassemble or dispose of in fire. Replace only with the same or equivalent type recommeded by the manufacturer. Dispose of the used battery according to the manufacturer's instructions.**
- 15. Use only the proper type of power supply cord set (provided in your accessories box) for this unit. It should be a detachable type: UL listed/CSA certified, BS1363, ASTA, SS145 certified, rated 10A 250V minimum, VDE approved or its equivalent. Maximum length is 15 feet (4.6 meters).

### CAUTION-

Changes or modification not expressly approved by Fujitsu could void this user's authority to operate the equipment.

# **FCC NOTICES**

### **Notice to Users of Radios and Television**

These limits are designed to provide reasonable protection against harmful interference in a residential installation. This equipment generates, uses, and can radiate radio frequency energy and, if not installed and used in accordance with the instructions, may cause harmful interference to radio communications. However, there is no guarantee that interference will not occur in a particular installation. If this equipment does cause harmful interference to radio or television reception, which can be determined by turning the equipment off and on, the user is encouraged to try to correct the interference by one or more of the following measures:

- **•** Reorient or relocate the receiving antenna.
- **•** Increase the separation between the equipment and receiver.
- **•** Connect the equipment into an outlet that is on a different circuit than the receiver.
- **•** Consult the dealer or an experienced radio/ TV technician for help.

Shielded interconnect cables must be employed with this equipment to ensure compliance with the pertinent RF emission limits governing this device.

### **Notice to Users of the US Telephone Network**

Your LifeBook notebook may be supplied with an internal modem which complies with Part 68 of the FCC rules. On this notebook is a label that contains the FCC Registration Number and the Ringer Equivalence Number (REN) for this equipment among other information. If requested, the user must provide their telephone company with the following information:

- 1. The telephone number to which the notebook is connected.
- 2. The Ringer Equivalence Number (REN) for this equipment.
- 3. That the equipment requires a standard modular jack type USOC RJ-11C which is FCC Part 68 compliant.
- 4. The FCC Registration Number.

This equipment is designed to be connected to the telephone network or premises wiring using a standard modular jack type USOC RJ-11C which is FCC Part 68 compliant and a line cord between the modem and the telephone network with a minimum of 26AWG.

The REN is used to determine the number of devices that you may connect to your telephone line and still have all of those devices ring when your number is called. Too many devices on one line may result in failure to ring in response to an incoming call. In most, but not all, areas the sum of the RENs of all of the devices should not exceed five (5). To be certain of the number of devices you may connect to your line, as determined by the RENs, contact your local telephone company.

If this equipment causes harm to the telephone network, your telephone company may discontinue your service temporarily. If possible, they will notify you in advance. If advance notice is not practical they will notify you as soon as possible. You will also be advised of your right to file a complaint with the FCC.

This fax modem also complies with fax branding requirements per FCC Part 68.

Your telephone company will probably ask you to disconnect this equipment from the telephone network until the problem is corrected and you are sure that the equipment is not malfunctioning. This equipment may not be used on coinoperated telephones provided by your telephone company. Connection to party lines is subject to state tariffs. Contact your state's public utility commission, public service commission or corporation commission for more information.

This equipment includes automatic dialing capability. When programming and/or making test calls to emergency numbers:

- **•** Remain on the line and briefly explain to the dispatcher the reason for the call.
- **•** Perform such activities in off-peak hours, such as early morning or late evening.

FCC rules prohibit the use of non-hearing aid compatible telephones in the following locations or applications:

- **•** All public or semipublic coin-operated or credit card telephones.
- **•** Elevators, highways, tunnels (automobile, subway, railroad or pedestrian) where a person with impaired hearing might be isolated in an emergency.
- **•** Places where telephones are specifically installed to alert emergency authorities such as fire, police or medical assistance personnel.
- **•** Hospital rooms, residential health care facilities, convalescent homes and prisons.
- **•** Workstations for the hearing impaired.
- **•** Hotel, motel or apartment lobbies.
- **•** Stores where telephones are used by patrons to order merchandise.
- **•** Public transportation terminals where telephones are used to call taxis or to reserve lodging or rental cars.
- **•** In hotel and motel rooms as at least ten percent of the rooms must contain hearing aid compatible telephones or jacks for plug-in hearing aid compatible telephones which will be provided to hearing impaired customers on request.

### **DOC (INDUSTRY CANADA) NOTICES**

### **Notice to Users of Radios and Television**

This Class B digital apparatus meets all requirements of the Canadian Interference-Causing Equipment Regulations.

#### **Notice to Users of the Canadian Telephone Network**

The Canadian Industry Canada label identifies certified equipment. This certification means that the equipment meets certain telecommunications network protective, operational, and safety requirements. The Department does not guarantee the equipment will operate to the user's satisfaction.

LifeBook notebooks are supplied with an internal modem which complies with the Industry Canada certification standards for telecommunication network protection and safety requirements. Before connecting this equipment to a telephone line the user should ensure that it is permissible to connect this equipment to the local telecommunication facilities. The user should be aware that compliance with the certification standards does not prevent service degradation in some situations.

Repairs to telecommunication equipment should be made by a Canadian authorized maintenance facility. Any repairs or alterations not expressly approved by Fujitsu or any equipment failures may give the telecommunication company cause to request the user to disconnect the equipment from the telephone line.

The connecting arrangement code for this equipment is CA11A.

The Load Number assigned to each telephone terminal device denotes the percentage of the total load to be connected to a telephone loop or circuit which is used by the device to prevent overloading. The termination on a loop may consist of any combination of devices such that the total of the load numbers of all devices does not exceed 100.

# ฟ้ะ C A U T I O N–

**For safety, users should ensure that the** electrical ground of the power utility, the telephone lines and the metallic water pipes are connected together. Users should NOT attempt to make such connections themselves but should contact the appropriate electric inspection authority or electrician. This may be particularly important in rural areas.

### **UL Notice**

This unit requires an AC adapter to operate. Use only UL Listed Class 2 adapter, output rating 19VDC, 3.16A. Refer to the illustration below for the correct AC Adapter output polarity:

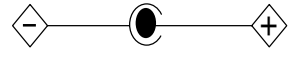

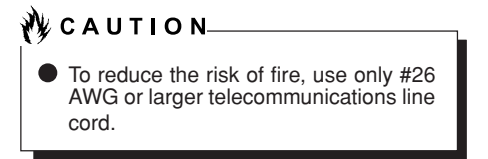

### **For Authorized Repair Technicians Only**

# ง้ใะ C A U T I O N⊥

For continued protection against risk of fire, replace only with the same type and rating fuse.

### $\mathbf \Lambda\,$  warning  $\_$

Danger of explosion if Lithium (CMOS) battery is incorrectly replaced. Replace only with the same or equivalent type recommended by the manufacturer. Dispose of used batteries according to the manufac-turer's instruction.

### **Proper Disposal of Battery**

Under federal, state or local law, it may be illegal to dispose of batteries by putting them in the rubbish bin or trash cans. Please take care of our environment and dispose of batteries properly. Check with your local government authority for details regarding recycling or disposing of unwanted batteries.

# **HIGH SAFETY REQUIRED USE**

This Product is designed, developed and manufactured as contemplated for general use, including without limitation, general office use, personal use, household use and ordinary industrial use, but is not designed, developed and manufactured as contemplated for use accompanying fatal risks or dangers that, unless extremely high safety is secured, could lead directly to death, personal injury, severe physical damage or other loss (hereinafter 'High Safety Required Use'), including without limitation, nuclear power reaction core control in nuclear atomic facility, airplane automatic aircraft flight control, air traffic control, operation control in mass transport control system, medical instrument for life support system, missile launching control in weapon system. You shall not use this Product without securing the sufficient safety required for the High Safety Required Use.

# **DATA STORAGE MEDIA AND CUSTOMER RESPONSIBILITIES**

The only effective protection for the data stored in a computer, such as on a hard disk, is for you the purchaser to regularly back up the data. Fujitsu and its affiliates, suppliers, service providers and resellers shall not be responsible for any software programs, data or other information stored or used on any media or part of any product returned to Fujitsu or its service providers for Warranty Service or other repair, including but not limited to the costs of recovering such programs, data or other information. It is solely your responsibility as the Purchaser to back up any software programs, data or information stored on any storage media or any part of a Product returned for Warranty Service or repair to the designated service centers.

# **AUSTRALIAN WARNINGS WARNING**

FOR SAFETY REASONS, ONLY CONNECT EQUIPMENT WITH A TELECOMMUNICA-TIONS COMPLIANCE LABEL. THIS INCLUDES CUSTOMER EQUIPMENT PREVIOUSLY LA-BELLED PERMITTED OR CERTIFIED.

#### **Connection of Non Certified/Approved peripherals may result in the equipment operating outside the Australian EMI Standards.**

Modems connected to the Australian telecommunications network must be operated in accordance with the Labelling Notice. This modem has been specifically configured to ensure compliance with the ACA Standards. Do not adjust your modem or software outside the values indicated below. To do so would result in your modem being operated in a non-compliant manner.

### **Call Attempts/Retries:**

Applications software shall be configured so that no more than 3 attempts are made to establish a connection to a given number (Note: if the modem can detect service tones, up to 10 attempts can be made). If the call sequence is unsuccessful, there shall be a delay of at least 30 minutes before attempting to call the number again.

Failure to set the modem and any application software used with the modem, to the values shown above will result in the modem being operated in a non-compliant manner. Consequently, this would be in violation of the Labelling Notice for this equipment and the Telecommunications Act 1997 prescribes penalties for the connection of non-compliant equipment.

### **NEW ZEALAND WARNINGS**

The grant of a Telepermit for any item of terminal equipment indicates only that Telecom has accepted that the item complies with minimum conditions for connection to its network. It indicates no endorsement of the product by Telecom, nor does it provide any sort of warranty. Above all, it provides no assurance that any item will work correctly in all respects with another item of Telepermitted equipment of a different make or model, nor does it imply that any product is compatible with all of Telecom's network services.

This equipment is not capable under all operating conditions of correct operation at the higher speeds for which it is designed. 56 KBPS connections are likely to be restricted to lower bit rates when connected to some PSTN implementations. Telecom will accept no responsibility should difficulties arise in such circumstances.

Immediately disconnect this equipment should it become physically damaged, and arrange for its disposal or repair.

This equipment shall not be used in any manner. which could constitute a nuisance to other Telecom customers.

This equipment shall not be set to make automatic calls to the Telecom "111" Emergency Service.

This device is equipped with pulse dialing while the New Zealand standard is DTMF tone dialing. There is no guarantee that Telecom lines will always continue to support pulse dialing. It is strongly recommended that pulse dialing is not used.

Some parameters required for compliance with Telecom's Telepermit requirements are dependent on the equipment (PC) associated with this device. The associated equipment shall be set to operate within the following limits for compliance with Telecom's Specifications:

### **For repeat calls to the same number.**

There shall be no more than 10 call attempts to the same number within any 30 minute period for any single manual call initiation and the equipment shall go on-hook for a period of not less than 30 seconds between the end of one attempt and the beginning of the next attempt.

### **For Automatic calls to different numbers.**

The equipment shall go on-hook for a period of not less than 5 seconds between the end of one attempt and the beginning of the next attempt.

### **For Automatically answered Incoming Calls.**

Incoming calls shall be answered between 3 and 30 seconds from the start of the ringing.

For correct operation, the total of the RNs of all devices connected to a single line at anytime should not exceed 5. The RN of this Equipment  $i \in 0.5$ 

### **WARNING:**

CONNECTION OF NON CERTIFIED/ APPROVED PERIPHERALS MAY RESULT IN THE EQUIPMENT OPERATING OUTSIDE THE NEW ZEALAND EMI STANDARDS.

### **NOTE: Modem setting in Windows XP**

### **A. If you are located in Australia**

- 1. Click Start select Control panel select "Phone and Modem Options".
- 2. Double click New Location.
- 3. Choose "Australia" in Country/region pull down menu bar.
- 4. Select Phone system as "Tone Dialing".
- 5. Click OK and Apply.

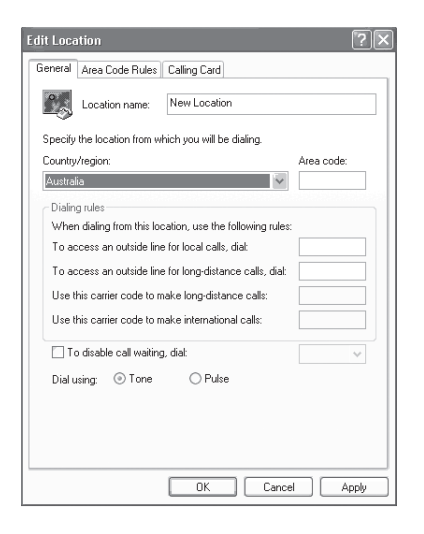

### **B. If you are located in New Zealand**

- 1. Click start select Control panel select "Phone and Modem Options".
- 2. Double click New Location.
- 3. Choose "New Zealand" in Country/region pull down menu bar.
- 4. Select Phone system as "Tone Dialing".
- 5. Click OK and Apply.

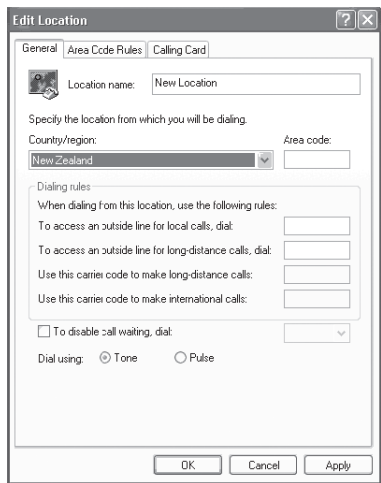

### **NOTE:**

The screens and illustrations shown in this examples may slightly vary depending on the operating environment that you have installed.

# **Table of Contents**

### **NAMES OF THE PARTS AND THEIR FUNCTIONS ............. 1**

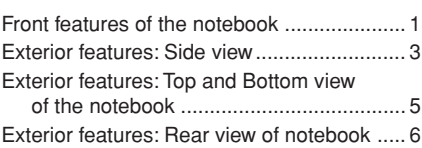

### **STATUS INDICATOR LCD ................ 7**

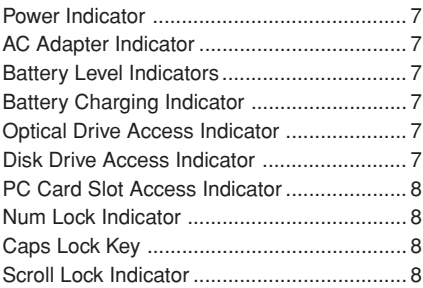

### **RUNNING THE NOTEBOOK ON ITS BATTERY ......................... 9**

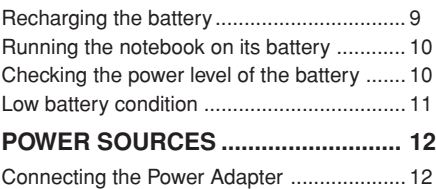

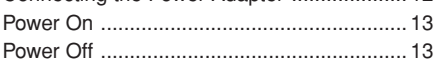

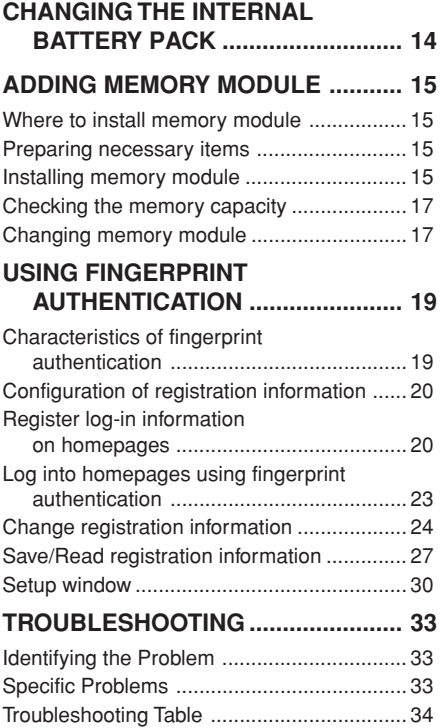

### **NOTE:**

A copy of LifeBook User's Manual is located on your Microsoft Windows Desktop and Software Drivers CD. You can use this LifeBook User's Manual to find out more information about the functions and features of your notebook.

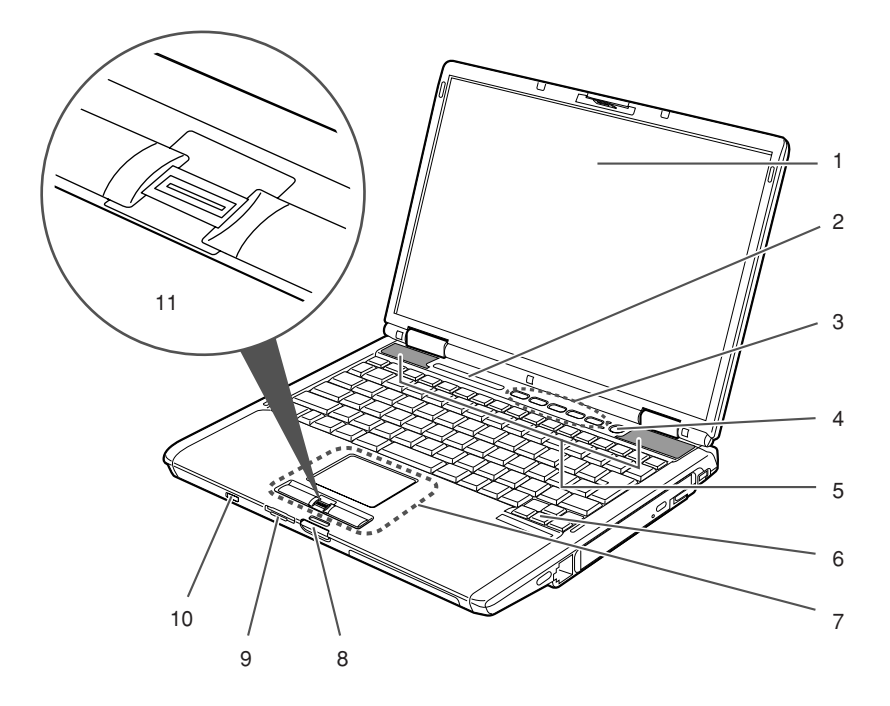

(This picture is for illustration purpose only and may look different from the actual unit)

# **NAMES OF THE PARTS AND THEIR FUNCTIONS**

# **Front features of the notebook**

### **1. LCD panel**

The display screen of the notebook.

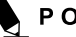

### POINT-

- The phenomena described below are characteristics of LCD panels and do not indicate that LCD panels are defective.
	- The TFT color LCD screen of your notebook, composes of more than 2,350,000 picture elements (number of dots when the screen resolution is set at 1024 by 768 pixels), It was manufactured using advanced technologies. For technical reasons, LCD screen may have pixels that do not light and pixels that are always lit.
	- LCD panels may display slight varying colors and uneven density.

### **2. Status indicator LCD**

This indicator displays operating status symbols that correspond to specific components of your notebook.

### **3. LifeBook Media Playback/Application panel**

The LifeBook Media Playback panel provides audio and video media playback functions of the media in the bay optical disk drive. The Application panel provides one-touch application launch capability.

### **4. Power and Suspend/Resume button**

This button allows you to power on or off the notebook. You can use also this button to suspend notebook activity without turning off the power to it and to resume the notebook from suspend mode.

#### **5. Speakers**

The built-in dual speakers provide stereo sound.

#### **6. Keyboard**

A 84-key keyboard with dedicated Windows key, Page Up (PgUp) key and Page Down (PgDn) key.

### **7. Touch pad**

It allows you to control the display cursor (mouse pointer).

### **8. Latch**

The latch locks and releases the LCD panel.

### **9. SD Card/Memory Stick Pro slot**

It allows you to insert an optional SD Card or Memory Stick card and use it as a storage device.

#### **10. Wireless LAN switch**

This switch turns the wireless LAN antenna ON and OFF.

#### **NOTE:**

This is only applicable for notebooks with wireless LAN antenna.

### **11. Fingerprint Sensor or Scroll Buttons**

Your notebook may be equipped with either Fingerprint Sensor or Scroll Buttons.

The Fingerprint Sensor provides an alternative way for Windows logon authentication and homepages logon authentication. Please refer to the section on "Using Fingerprint Authentication" for more details.

The Scroll Buttons allow you to scroll up and down a document.

### POINT-

Some applications may not allow you to scroll up and down a document using the scroll buttons.

#### Getting to Know Your LifeBook

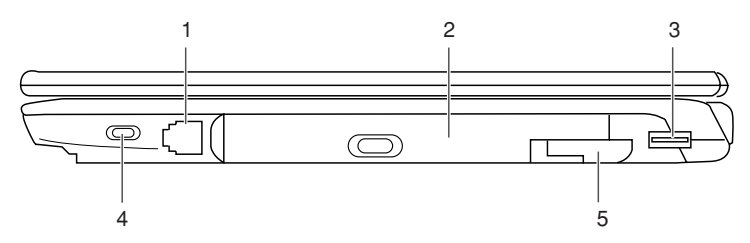

(This picture is for illustration purpose only and may look different from the actual unit)

### **Exterior features: Side view**

### ■ Right view of the notebook

### **1. Modem (RJ11) port**

It allows you to connect your notebook internal modem to a phone line socket using a supplied RJ11 cable.

### **2. Multi-purpose bay**

Your notebook has a multi-purpose bay installed with a hot-swappable bay device. The installed bay device varies between country configurations. Please check with your local distributor for actual bundling. The bay device is hot-swappable because you can take out or install a bay device without power off and on the notebook. You may change the installed bay device with other bay device options. These are sold separately.

# $\%$  important  $\,$

If this LifeBook come with an optical drive that can read DVD titles, then this drive is pre-set at factory to read DVD title with region codes for specific Asia Pacific markets (e.g. code 3 for Asian, code 4 for Australia, code 6 for China).

### **IMPORTANT**

The first time you play a DVD title with a region code different from that of the DVD optical drive - the region code set at factory, you will be prompted to change the region code of the DVD optical drive. The region code of a DVD optical drive can be changed up to 4 times, after which it will be locked so that the DVD optical drive can only play DVD titles of the final region code set."

### POINT-

Do not leave this bay emtpy. This may cause unexpected system error.

### **3. USB 2.0 ports**

The USB 2.0 ports allow you to connect Universal Serial Bus devices. USB 2.0 devices transfer data at up to 480Mbps and is backward compatible with USB 1.1 devices, which transfer data at up to 12Mbps.

#### **4. Anti-theft lock slot**

It allows you to attach an optional physical lock down device.

#### **5. Bay device release lever**

You can use this lever to release an installed hot-swappable bay device.

1 2 3 4 5 mmmmmm 襾 © © © 0000000 6 7 8 9

(This picture is for illustration purpose only and may look different from the actual unit)

### ■ Left view of the notebook

### **1. DC-in jack**

You plug in the supplied AC adapter into this port to power your notebook and charge the battery.

### **2. External monitor port**

The external monitor port allows you to connect an external display monitor.

### **3. IEEE 1394 port**

You can use this port to connect a multimedia device with IEEE 139 port such as digital video camera.

### **4. Microphone (mono) jack**

It allows you to connect an external mono microphone.

POINT-

There are many types of microphone. The LifeBook microphone jack works best with 3-section mono microphone. Please check the compatiblity of the microphone before purchase.

### **5. PC card slots**

It allows you to install two Type I/II PC cards or one Type III PC card.

### **6. Air outlet**

These openings allow air ventilation in the notebook.

### **7. S-video (mini) terminal**

You can use this port to connect to a TV with S-video port for high quality video output using an optional mini S-video cable. This cable is sold separately.

### **8. Headphone jack**

The headphone jack allows you to connect a headphone or external speakers.

# **LCAUTION**

- When you are listening to the music from the notebook using the headphones, be careful not to turn up the volume too high. Listening to loud music for a long period of time can adversely affect your hearing.
- When you are using headphones connected to the notebook, always remember to disconnect the headphones from the notebook before you power on or power off the notebook.

### **9. PC card eject buttons**

You press these buttons to eject the PC cards installed in the PC card slots.

# **Exterior features: Top and Bottom view of the notebook**

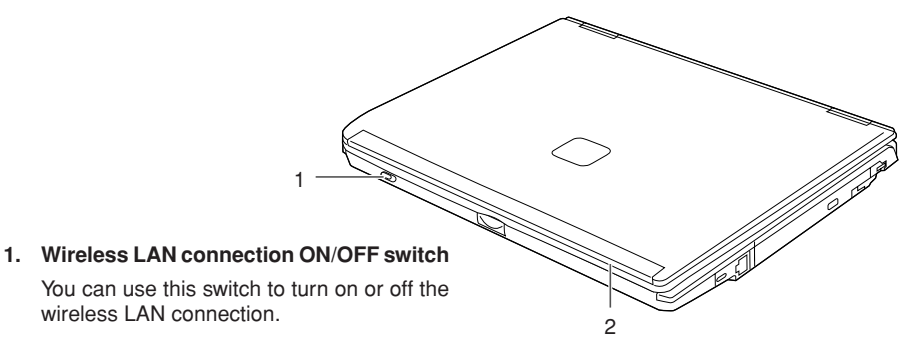

### **2. Built-in Wireless LAN**

The location of the dual Wireless LAN antenna.

### **NOTE:**

This is only applicable for notebooks with Wireless Lan antenna.

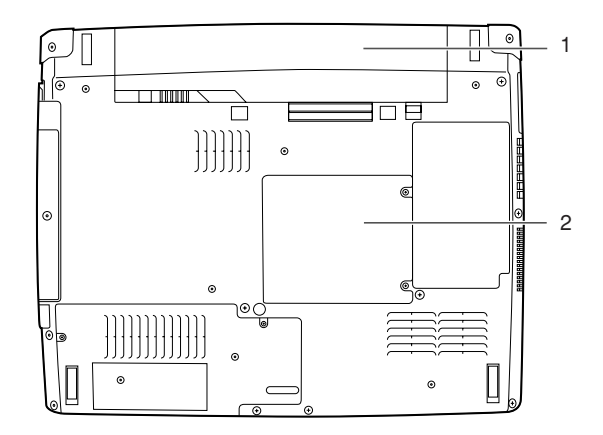

(This picture is for illustration purpose only and may look different from the actual unit)

### **1. Standard battery compartment**

The location of the standard battery.

### **2. Memory module compartment**

It contains two memory module slots.

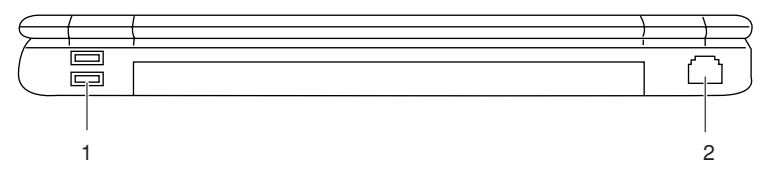

(This picture is for illustration purpose only and may look different from the actual unit)

# **Exterior features: Rear view of the notebook**

### **1. USB 2.0 ports**

The USB 2.0 ports allow you to connect Universal Serial Bus devices. USB 2.0 devices transfer data at up to 480Mbps and is backward compatible with USB 1.1 devices, which transfer data up to 12Mbps.

### **2. LAN (RJ45) port**

This port allows you to connect to a LAN (local area network) using an optional LAN cable. The port is compatible with 100/10 Base-T networks.

### Getting to Know Your LifeBook

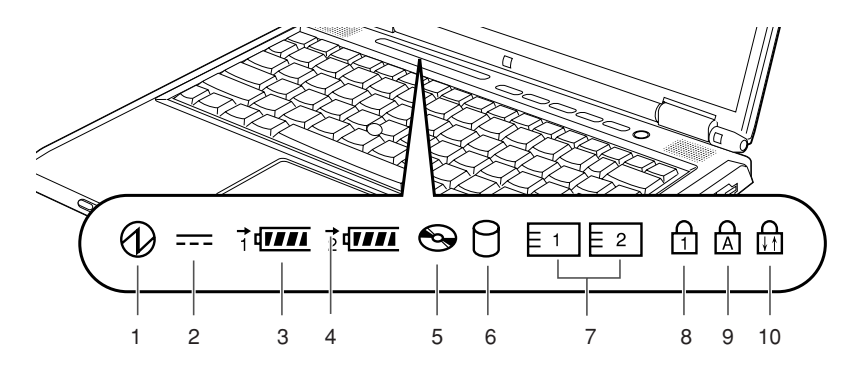

# **STATUS INDICATOR LCD**

# **1. Power Indicator (** $\textcircled{a}$ )

This indicator turns on when there is power to the notebook.

It turns off when the notebook is powered off. This indicator will blink if the notebook is put in suspend mode.

# **2. AC Adapter Indicator**  $($ **....** $)$

This indicator states the power source of your notebook i.e. from an external AC adapter or an internal battery. The indicator turns on when the power source is from an external AC adapter. It turns off when power source is from internal battery.

# **3. Battery Level Indicators (**  $1, 2, \leftarrow$

The two Battery Level Indicators state the presence of stardard Li-ion battery and optional modular bay Li-ion battery. Battery 1 refers to the standard battery and Battery 2 refers to the optional modular bay battery. In addition, these two indicators show the remaining power of the batteries.

# **4. Battery Charging** Indicator  $($   $\rightarrow$   $)$

This indicator turns on when internal battery is being charged.

# **5. Optical Drive Access** Indicator ( $\odot$ )

This indicator turns on when an optical drive device is being accessed.

# **6. Disk Drive Access Indicator ( )**

This indicator turns on when an internal hard disk drive or a removable disk drive is being accessed.

# POINT

Do not power off the notebook when the disk drive access indicator is shown. Failture to do so corrupt data on the disk as well as the installed operating system.

# **7. PC Card Slot Access Indicator (** $\boxed{1}$  $\boxed{2}$ **)**

This indicator turns on if an application tries to access a PC Card slot regardless whether a PC Card is installed in the slot.

# 8. Num Lock Indicator ( $\oplus$ )

This indicator lights up when the keyboard is locked in Num Lock mode. (You can use the keyboard as a ten-digit keyboard when the Num Lock mode is turned on).

You can toggle the Num Lock mode by using the  $[$   $|$  Num  $|$   $|$   $|$  key.

# **9. Caps Lock Key (** $\circledA$ **)**

You can toggle the Caps Lock mode by using the [  $\sqrt{\frac{ \text{CapsLock}}{ \text{CapsLock}}}$  ] key.

# 10. Scroll Lock Indicator ( $\oplus$ )

This indicator turns on when the lock mode is turned on.

You can toggle the Scroll Lock button by using the  $[$   $Scr Lk]$  ] key while holding down the  $[$   $[$  $Fn$  $]$  $k$ ey.

# **RUNNING THE NOTEBOOK ON ITS BATTERY Recharging the battery**

**1. Connect the AC adapter to your notebook.**

The moment you connect an AC adapter to your notebook, the notebook begins to charge the internal standard battery pack. The charging status  $($   $\blacksquare$ ) on the Status Indicator LCD turns on.

**2. When the indicator turns off after the battery is completely charged, disconnect the AC adapter from the notebbok.**

# $P$  O I N T $-$

Before using the supplied battery pack for the very first time after purchase, remember to charge it fully. If a charged battery has not been recharged for more than a month, charge it fully before using it.

When the battery is fully charged, the charging status indicator turns off and

the indicator stops blinking ( $\rightarrow$ and lights up ( $\sqrt{\mathbf{H}\mathbf{H}}$ ).

### POINT-

- When the battery is 90% or more charged, it cannot be recharged even if the AC adapter is connected. The battery can be recharged when its power level (i.e. remaining battery life) is 89% or less.
- When a notebook is turned off, all indicators on the status LCD goes off immediately if the battery is completely charged.
- The chargeability of the battery degrades when it is used in an extremely hot or cold place.
- When the battery is very hot, for example, immediately after long usage of the notebook, the battery protection feature may be activated to prevent the battery from being recharged. When the temperature decreases, the notebook automatically begins to charge the battery.
- When an optional modular hay battery is installed, it is charged along with the internal standard battery.

# **Running the notebook on its battery**

This section describes the steps to run the notebook on its internal standard battery.

**1. Disconnect the AC adapter from your notebook and press the power button.**

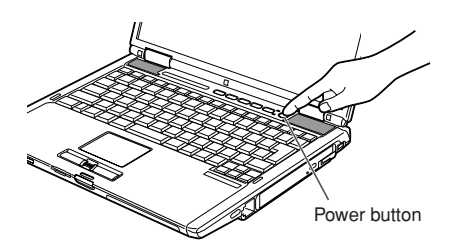

(This picture is for illustration purpose only and may look different from the actual unit)

# POINT-

- The power level of the battery decreases faster when it is used in a cold place.
- The chargeability of the battery decreases after it has been used over a long period of time. If the battery runs down very fast, replace it with a new battery.
- When an optional modular bay battery is installed, it is charged along with the internal standard battery.

# **Checking the power level of the battery**

When the notebook is turned on or when the battery is being charged, the Battery Level indicators turns on and blinks to show the power level of the battery.

### **Different power level of the battery**

काम Įļ,

 $\overline{\textbf{m}}$ Л

The battery is between 76% and 100% charged.

The battery is between 51% and 75% charged.

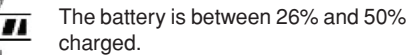

The battery is between 13% and 25% charged or between 0% and 25% during charging.

Low Power Level

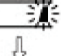

The battery is below 12% charged.

Dead Battery

The battery is 0% charged.

# POINT

Due to certain characteristics of Li-ion battery, the Battery Level Indicators may not correctly show the remaing power of the battery, especially under extreme temperature conditions.

When the battery is 90% or more charged, it cannot be recharged even if the AC adapter is connected to the notebook. The battery can be recharged when its remaing power is 89% or less.

### Getting to Know Your LifeBook

### ■ Battery Failure Alert

 $\P$  $\subseteq$  $\P$ : Indicates that the battery cannot be charged properly.

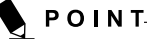

If  $\mathbf{u}$  is indicated, turn off the notebook, remove the battery and reinstall it properly.

# **Low battery condition**

When the battery is discharged to a very low level, the battery level indicator on the status indicator LCD blinks ( $\sqrt{2}$ ). If it blinks, connect the AC adapter to your notebook immediately to recharge the battery.

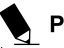

### **POINT**

- The use of a weak battery may result in loss of data you are currently working on. When the battery runs low, connect the AC adapter to your notebook as soon as an external power source is available or immediately save the data you are working on, exit all applications and turn off the notebook.
- Accessing data on the hard disk consumes a lot of power. Therefore when the battery is weak, connect an AC adapter to the notebook before accessing data on the hard disk.
- If a battery is weak and there is no system activity, the notebook may go into standby (i.e. suspend) mode. However, if there is system activity, the notebook will go into standby mode only after the system activity has completed its processing.
- The notebook will go into standby mode when the indicator reaches 3%. This is the default setting of the notebook.

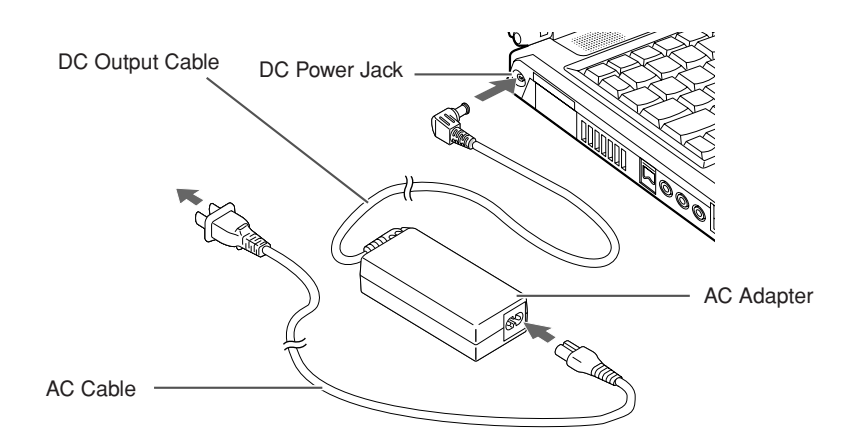

# **POWER SOURCES**

# **Connecting the Power Adapter**

The AC adapter provides power for operating the notebook and charging the battery.

### **Connecting the AC adapter**

- 1. Plug the DC output cable into the DC power jack of your notebook.
- 2. Plug the AC adapter into an AC electrical outlet.

# POINT-

The Li-ion battery is not charged at the point of purchase. Remember to connect an AC adapter to your notebook to charge it when you use it for the first time.

### Getting Started with your LifeBook

# **Power On**

#### **Power/Suspend/Resume button**

You can use the Power/Suspend/Resume button to turn on your notebook. Once you have connected an AC adapter to the notebook or charged the internal Lithium ion battery, you can power on your notebook.

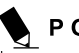

# POINT-

When you turn on your notebook, be sure you have a power source connected to it. This means that at least one battery is installed and charged or that the AC adapter is connected and has power.

You can press the Power/Suspend/Resume button to turn off the notebook. After you have finished working on the notebook, you can either leave it in Standby (i.e. suspend) mode or turn it off.

# ่ฟ้ะ CAUTION——

Do not carry the notebook around when it is still power on. Do not subject thte notebook to shocks and vibrations. Failure to do so may damage the notebook.

When you power on your notebook, it will perform a Power On Self Test (POST) to check the internal parts and configuration for normal functionality. If an error is found, your notebook will emit an audio warning and/or show an error message.

After satisfactory completion of the Power On Self Test (POST), your notebook will load your operating system.

# **Power Off**

Before turning off the power, check that the Hard Drive, Optical Disk access and PC Card indicators are all Off. If you power off the notebook when it is acessing the disk or PC Card, data may be lost or corrupted. To power off the notebook, always shut down the notebook properly using the Windows shutdown procedure.

# WŁ CA U T I O N—

Remember to close all files, exit all applications and shut down the operating system prior to turning off the power using the power button. If documents are opened when the notebook is turned off, data may be lost and this may result in disk errors.

Remember to use the correct procedure to shut down the notebook. The proper procedure is:

- 1. Click the Start button and then click Shut Down or Turn Off Computer.
- 2. Select the Shut Down option from within the Shut Down Windows dialog box.
- 3. Click OK to shut down your notebook.

# **CHANGING THE INTERNAL BATTERY PACK**

### A WARNING

**Before changing the internal battery** pack, turn off the notebook and disconnect the AC adapter from it. To avoid shock hazards and damage to your notebook, be careful not to touch internal components of the notebook, including the battery connector.

### ■ Changing the internal battery **pack**

- **1. Turn off the notebook and disconnect the AC adapter from it.**
- **2. Close the LCD panel and place your notebook upside down.**

### $\%$  important  $\_$

Close the LCD panel gently. Do not exert excessive pressure to it. Failure to do so may damage the LCD panel.

### **3. Remove the battery pack.**

While pressing the latches that lock the battery, push the battery outwards in the direction of the arrow as shown.

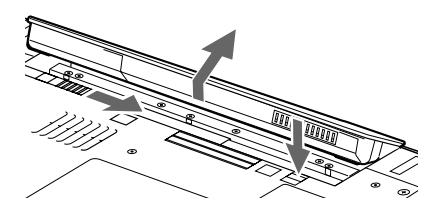

### **4. Install a new battery pack.**

Press the latches on the battery pack and align it to fit into the battery compartment of the notebook. When the battery falls in place, push the battery inwards as shown and releases the latches.

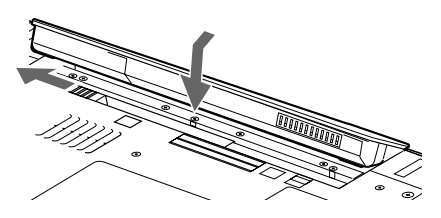

### IMPORTANT-

After removing the internal battery pack, please take necessary precautions to prevent it from being shorted. For example, you can seal the connector ends with insulating tape. After removing the battery pack, do not mix it with other types of battery.

The internal battery pack contains recycle material.

### User-Installable Features

# **ADDING MEMORY MODULE**

# **Where to install memory module**

Your notebook has an expansion RAM module slot (slot 2) to add in one additional memory module.

The memory capacity of the notebook can be increased to a maximum of 2GB (1024 MB x 2).

# **Preparing necessary items**

### **• Philips screwdriver**

Use a screwdriver of appropiate size to remove the screws on the cover. Failure to do so may damage the head of the screws.

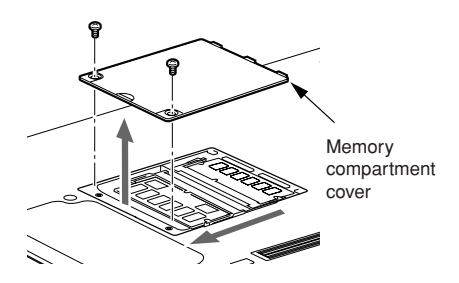

POINT-

Memory Module Configuration Table. The table below shows combinations of memory module size that can be installed on your notebook.

The installation of any combination of memory module size other than the combinations shown below can impair the functioning of your notebook.

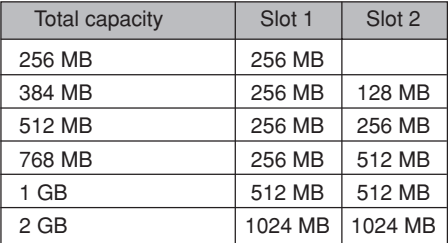

# **Installing memory module**

To install a memory module, perform these steps.

# WARNING

- Before installing any memory module, remember to power off the notebook and disconnect the AC adapter from it.
- Keep small objects, such as a cover, caps and screws, out of the reach of babies and children. These small objects may suffocate a baby or child if they are swallowed accidentally. Should such an accident happen, consult a doctor immediately.

### **VCAUTION**

Certain components around the memory slots are very hot when the notebook is powered on for a long period of time.

To avoid possible burns, do not install or remove memory module immediately after turning off the notebook. Wait for a while until its internal components cool down.

### *L***CAUTION**

- To install or remove a memory module, hold it by the edge and be careful not to touch any component and IC.
- Memory module is made of materials sensitive to human body static charges. Before handling a memory module, always touch an appropiate metal object to discharge static charges from your body.
- Please remember to turn off the notebook before you begin to install or remove a memory module. If the notebook is placed in standby or hibernate mode while the memory module is removed, data may be lost or corrupted. This may also damage the memory module.
- **1. Turn off the notebook and disconnect the AC adapter from it.**
- **2. Close the LCD panel and place the notebook upside down.**
- **3. Remove the two screws securing the memory compartment slot cover and remove it.**

Remove the battery compartment cover at the bottom of the notebook.

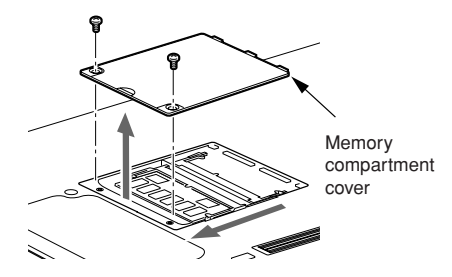

### **4. Install the memory module**

Insert the memory module into the slot with the notch in the memory module aligned with the projection on the connector, and push the memory module down unti it locks in place with a click sound.

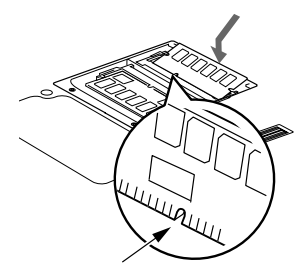

Notch in the memory module

**5. Attach the memory compartment cover and secure it with screws.**

Attach the cover removed in step 3.

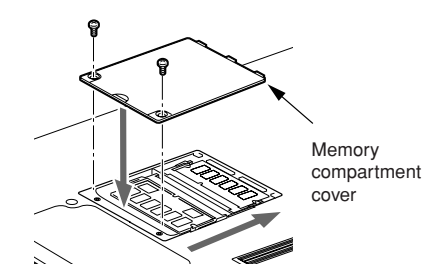

### User-Installable Features

# **Checking the memory capacity**

### $\%$  important -

- If the memory is not installed correctly, an error message "Expansion memory error" may be displayed when you turn on the notebook. If such a message appears, turn off the notebook, remove the memory module and reinstall it.
- **1. Turn on the notebook.**
- **2. Click the Start button and select Control Panel.**

The Control Panel window appears.

**3. Click Performance and Maintenance, and then System.**

The System Properties dialog box.

**4. Check whether the circled numeric value in the figure below has increased by the size of the memory you have added.**

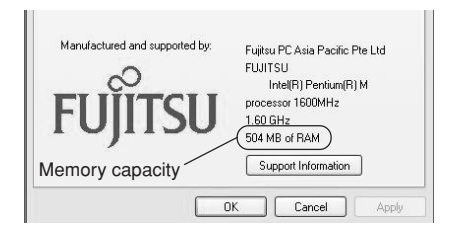

In this example, 512 MB of memory is installed.

\* The notebook uses 8MB of memory for internal use, therefore a memory capacity smaller than the actual installed memory capacity is shown in this windows.

**5. Click OK.**

### POINT-

If the numeric value displayed does not agree with the memory capacity of your notebook, check the newly installed memory module.

### **Changing memory module**

The memory module installed on your notebook can be replaced with a larger size of memory.

- **1. Turn off the notebook and disconnect the AC adapter from it.**
- **2. Close the LCD panel and place the notebook upside down.**
- **3. Remove the two screws securing the memory compartment cover and remove it.**

Remove memory compartment cover at the bottom of the notebook.

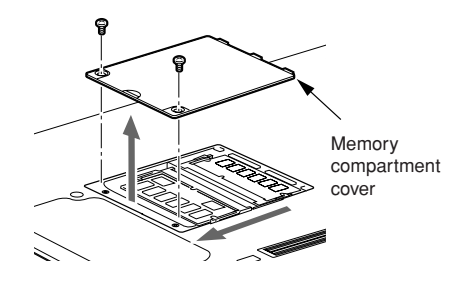

### **4. Remove the memory module.**

Displace the hook on each side from the memory module. The memory module comes up slightly. Pull the memory module diagonally up to detach it from the slot.

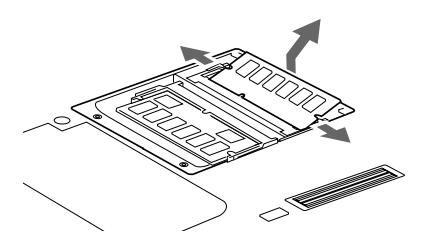

**6. Attach the memory compartment cover.** Attach the cover removed in step 3.

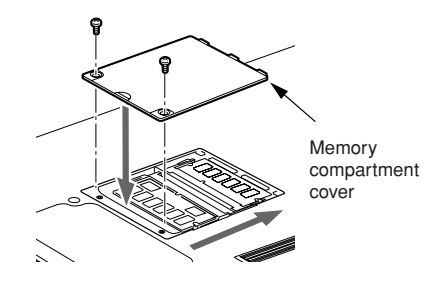

POINT-

After you have installed or remove a memory module, check the memory capacity of you notebook to verify that the memory module is installed properly.

### **5. Install a new memory module.**

Insert the memory module diagonally into the slot with the notch in the memory module aligned with the projection on the connector. Push memory module down until it clicks into place.

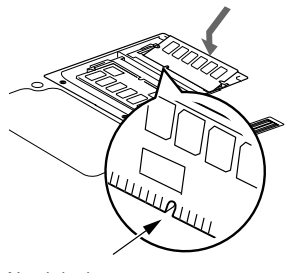

Notch in the memory module

### Using Fingerprint Authentication

# **USING FINGERPRINT AUTHENTICATION**

With fingerprint authentication, you can omit entering a user name and a password by just sliding your finger onto the fingerprint sensor at the time of logging in homepages or logging on Windows. This chapter describes how to use fingerprint authentication.

#### **NOTE:**

This is only applicable for LifeBook with Fingerprint Sensor.

To use fingerprint authentication, the user's fingerprints must be registered.

# **Characteristics of fingerprint authentication**

### **Fingerprint authentication can be used in the following case.**

### **• Logging on to Windows**

When the user account of Windows is password-protected, only persons who know that password can log on to Windows using that account. However, you have to enter the password each time when you log on to Windows.

With use of fingerprint authentication, you can log on to Windows by only authenticating fingerprints that have previously been registered, thus omitting entering a password.

#### **• Recovery from the power-saving status**

If the computer is password-protected for the recovery from power-saving status, you have to enter a password each time when your computer is recovered from the power-saving status.

With use of fingerprint authentication, you can recover from the power-saving status by authenticating fingerprints that have previously been registered, thus omitting entering a password.

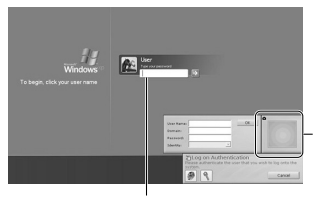

You can log on to Windows or recover from the power-saving status by authenticating the fingerprints that have been registered.

It is unnecessary to input a password.

### **• Canceling password-protected screen saver**

You can lock your computer if the screen saver is password-protected. However, you have to cancel this lock when canceling the screen saver.

With use of fingerprint authentication, just authenticating fingerprints that have previously been registered enables this lock to be canceled, thus omitting entering a password.

### **• Logging into the homepage that requires an ID (user name) and a password**

To log into the homepage of which security is set up, you may have to enter log-in information such as an ID (user name) and a password.

With fingerprint authentication, you can log into these homepages by just authenticating fingerprints if log-in information is previously memorized for specific homepages.

Status for entering log-in information differs depending on homepages; direct entering log-in information into homepages, and indication of screens specific to entering. In either case, log-in using fingerprint authentication can be performed.

# **Configuration of registration information**

Registration information is set up in the following configuration.

To use fingerprint authentication, it is necessary to register the user's fingerprint.

■ Registration information on **fingerprint authentication (User name and password are just an example.)**

### **• User name**

This is the user's name for which a fingerprint has been registered. It is necessary to give the same name as used for logging on to Windows.

### **• Domain**

The full name of the computer is displayed.

### **• Fingerprint**

Fingerprints are registered.

#### **• Password**

The user's password for a user whose fingerprint has been registered. It is necessary to use the same password to be used in logging on to Windows.

**• Log-in information on homepages**

Register an ID (user name) and a password beforehand, so that homepages that require entering an ID (user name) and a password can be viewed just by authenticating fingerprints.

# **Register log-in information on homepages**

To log into homepages of which security is set up, you may have to enter log-in information such as an ID (user name) and a password.

With fingerprint authentication, you can log in these homepages by only sliding your finger onto the fingerprint sensor if log-in information is previously memorized for specific homepages. Register log-in information according to the following procedure.

### **Register log-in information on homepages**

- **1. Display a homepage you want log-in informating to be registered.**
- **2. Enter log-in information.**
	- When directly registering log-in information to homepage. Do not press the "Sign-in" button, etc.

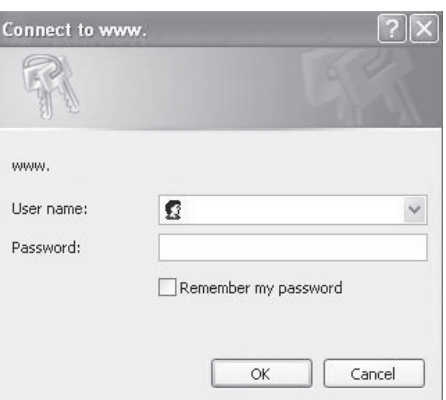

**20**

### Using Fingerprint Authentication

• When a screen specific for entering log-in information is indicated. Do not press the "OK" button.

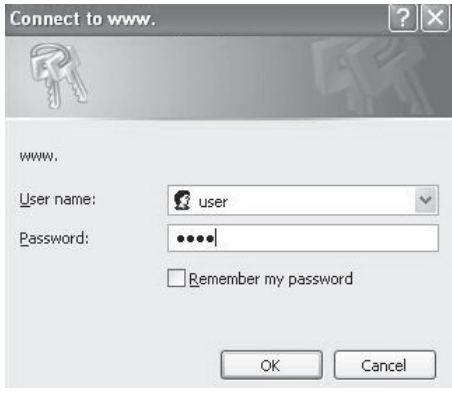

**3. Right-click on the OmniPass icon from the notification area in the right corner of the screen, and click on "Memorize password."**

The mouse pointer changes into  $\mathcal{F}$ .

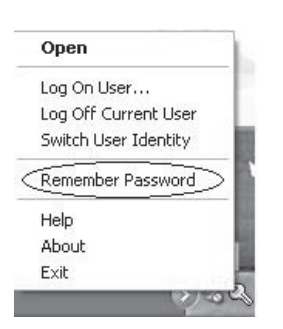

• When directly registering log-in information to homepage.

Click the area where a user name and a password are entered.

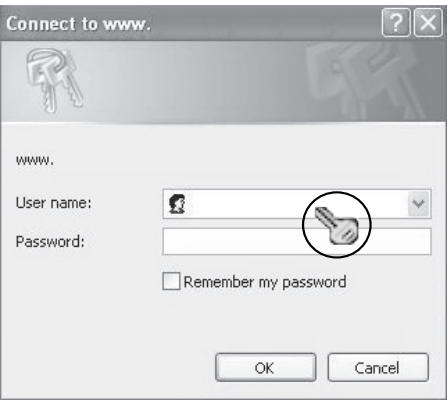

• When a screen specific for entering log-in information is indicated. Click on the input screen.

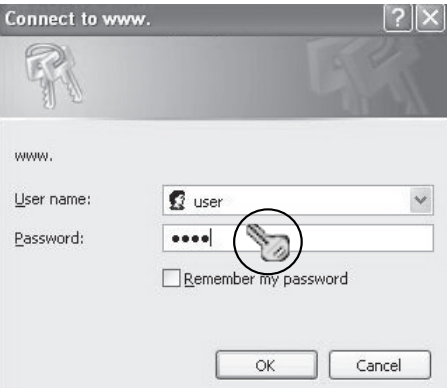

**4. With the mouse pointer changed to , click on the area of log-in information entered in Step 2.**

The "OmniPass-Remenber Password" window will appear.

#### **5. Enter the name of log-in information from the "OmniPass-Friendly Name.**

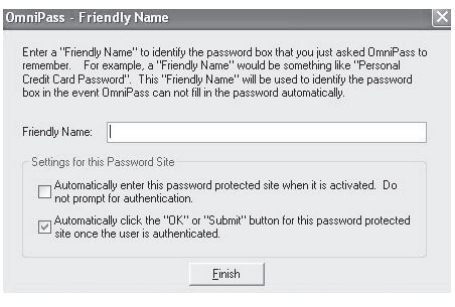

### **6. Click on "Finish."**

Registration of log-in information is completed. The homepage that has been set here can be logged in by just authenticating the registered fingerprints without entering a user name and a password.

### ■ Managing log-in information on **homepages**

Information to be logged in homepages with fingerprint authentication can be managed from the following screen.

**1. Click on "Start," "All programs," "Softex" and "OmniPass control center" in this order.**

The "OmniPass control center" window will appear.

#### **2. Click on "Vault management."**

The "Vault access authentication" window appears.

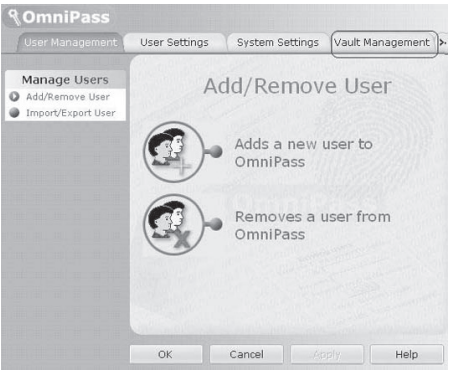

### **3. Slide any finger of which fingerprints have been registered onto the fingerprint sensor.**

When authentication of fingerprints is successful, the "ID management" window will appear.

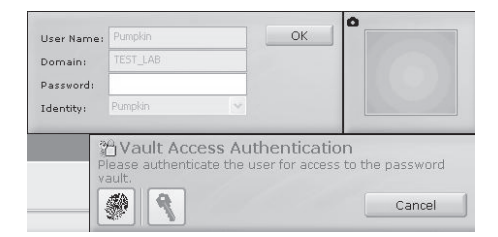

**4. Select the user name, and click on "Manage Passwords."**

The "Password management" window will appear.

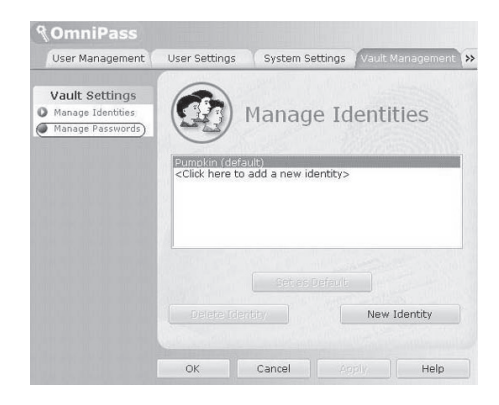

### **5. Log-in information is displayed on the "Dialog protected by password."**

To change log-in information, it is necessary to reregister log-in information. Select the login information name you desire to change, and click on "Delete page." Then, after log-in information has been deleted, reregister the log-in information to be registered.

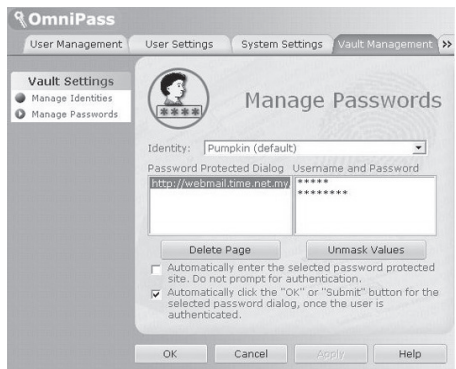

# **Log into homepages using fingerprint authentication**

With fingerprint authentication, just by sliding your finger onto the fingerprint sensor, you can log into the homepage where security is set.

### ■ Register log-in information on **homepages**

**1. Display a homepage which log-in information such as an ID (user name) and a password are registered.**

The "Access authentication" window will appear.

**2. Slide any finger of which fingerprint has been registered onto the fingerprint sensor.**

When the authentication of fingerprints is succeeded, log-in to a homepage will be automatically performed.

# **Change registration information**

This chapter describes how to change the information registered for using fingerprint authentication.

# IMPORTANT-

After the registration of fingerprint authentication has been completed, do not change the user name that is required for logging on to Windows and the user name that has been set to the registration information of fingerprint authentication.

### **• Registration information**

Registration information includes a user name, a password, a fingerprint, and log-in information on homepages. When registration information is updated, delete all of registration information such as a user name and a password before reregistering it.

However, when adding new fingerprints or adding/deleting log-in information for homepages, it is unnecessary to delete the registered information on fingerprint authentication.

### **• User name**

Do not change a user name.

### **• Password**

When a password for logging on to Windows has been changed, it is necessary that the password that has been set for registration information for fingerprint authentication must be changed to the password same as for Windows after the change. When the password that has been set for the registration information on fingerprint authentication is changed, delete all of registration information on fingerprint authentication before reregistering it.

### **• Fingerprint**

The number of fingerprints to be registered can be added. To delete the fingerprints already registered, it is necessary to delete all of registration information on fingerprint authentication before reregistering it.

### **• Log-in information for homepages**

When log-in information for homepages is changed, before reregistering, it is necessary to delete the log-in information that has been registered. In this case, it is unnecessary to delete registration information on fingerprint authentication.

### ■ Deletes registration information **on fingerprint authentication**

**1. Click on "Start," "All programs," "Softex" and "OmniPass control center" in this order.**

The "OmniPass control center" window will appear.

### **2. Click on "Remove users from OmniPass."**

The "Log-in user authentication" window will appear.

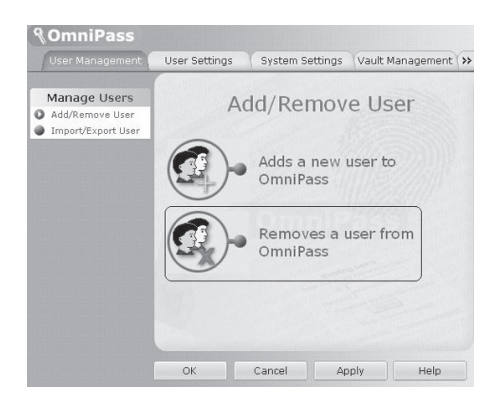

#### Using Fingerprint Authentication

**3. Slide any finger which fingerprint has been registered onto the fingerprint sensor.**

When authentication of fingerprints is succeeded, the "User delete confirmation" window will appear.

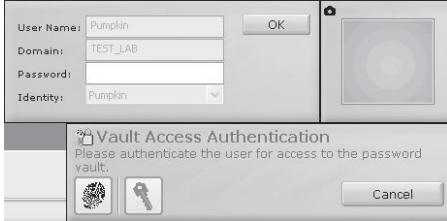

### **4. Click on "OK."**

The message "A user has normally been deleted" will be displayed.

Registration information on fingerprint authentication has been deleted.

### ■ Adding registration information **to fingerprint authentication**

#### **1. Click on "Add new users to OmniPass."**

The "Confirmation of user name and password" window will appear.

When "OmniPass control center" is not displayed, click on the "Start" button -> "All Programs" -> "Softex" -> "OmniPass control center" in this order.

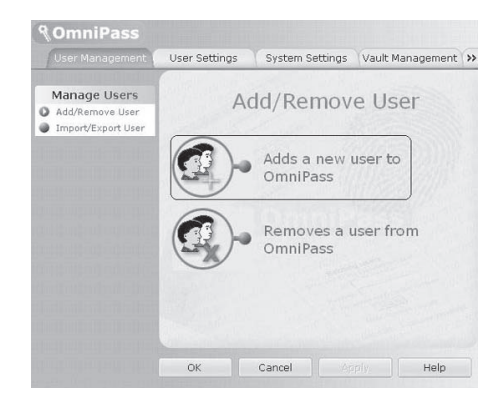

#### **2. Enter the same password for logging on to Windows and click on "Next."**

The "Select finger" window will appear. Do not change a user name and domain.

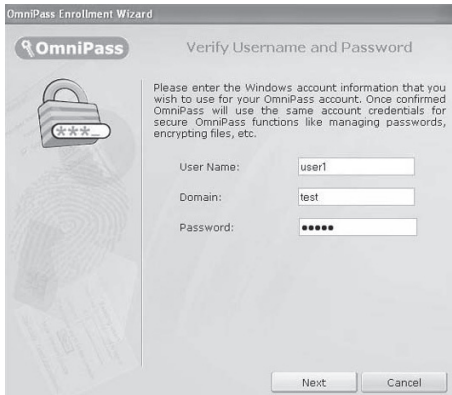
- 
- **3. Select a finger which fingerprint is registered, and click on "Next."**

The "Fingerprint verification" window will appear.

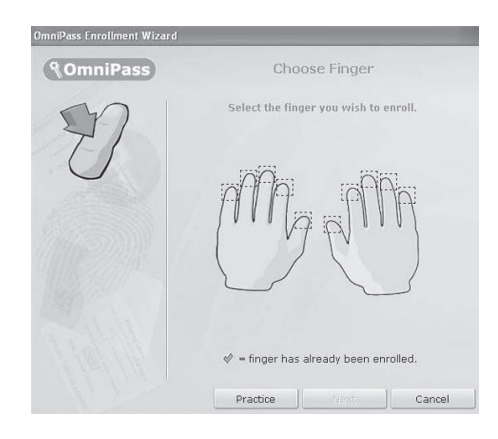

**4 Slide a finger onto the fingerprint sensor to confirm that a fingerprint has been lifted. When "Fingerprint confirmation" is completed, click on "OK."**

Perform "fingerprint verification" three times. After three times of "fingerprint verification" have been "successfull", slide your finger again onto the fingerprint sensor for "Fingerprint confirmation."

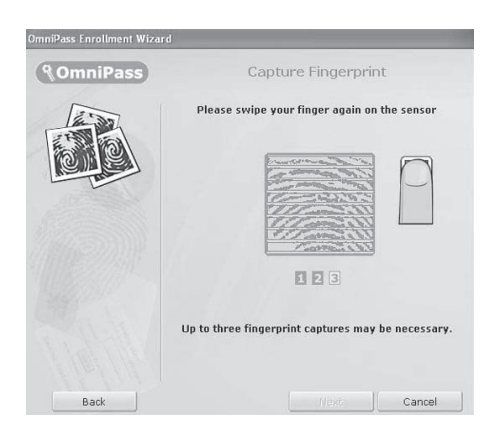

### **5. When the message "Recommend to register another finger" is displayed, click on "Yes."**

The "Select finger" window will appear.

**6. Perform Steps 3 to 5 again, and register the fingerprint of another finger.**

When the "Setting up audio and task bar" window appears, proceed to Step 7.

**7. Click on "OK" from the "Setting up audio and task bar" window.**

The "OmniPass user account has been created" window appears.

- **8. Click on "Finish."**
- **9. When the message "Do you log on for a new user" is displayed, click on "Yes."**

The "OmniPass control center" window appears again.

### **10. Click on "OK."**

The "OmniPass control center" window will be closed.

Re-registration of fingerprint authentication has been completed.

### Using Fingerprint Authentication

# **Save/Read registration information**

Information such as user names and passwords, fingerprints and log-in information for homepages that have once been registered can be saved altogether. It is recommended that registration information be saved in case where registration information is mistakenly deleted.

- Save registration information.
- **1. Click on "Start," "All programs," "Softex" and "OmniPass control center" in this order.**

The "OmniPass control center" window will appear.

**2. Click on "Import/export of users."**

The "Import/export of users" window will appear.

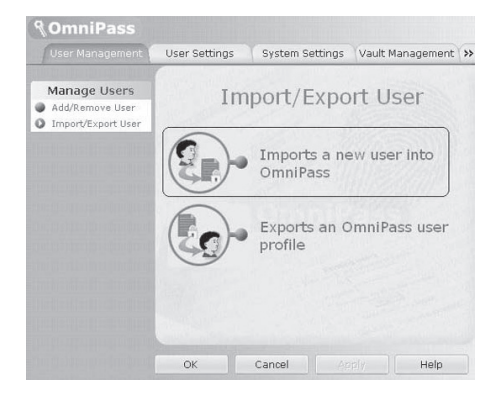

### **3. Click on "Export of OmniPass user profile."**

The "Authentication of user export" window will appear.

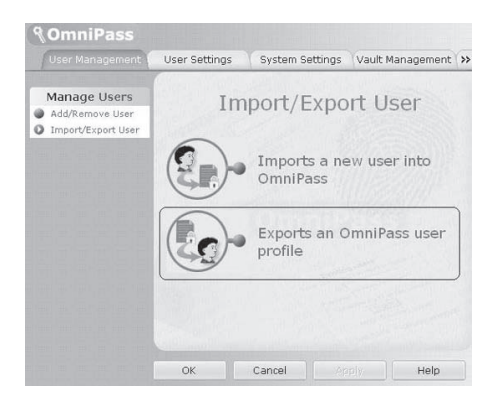

**4. Authenticate the fingerprint registered.**

When authentication of fingerprints is succeeded, "Save users that have been exported by providing a name" window will appear.

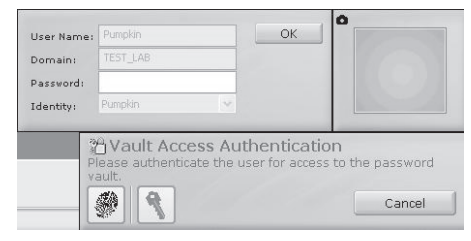

**5. Enter the name of the registration information to save, and click on "Save."**

The message "User export has been completed." will be displayed.

Save in the "My document" folder as an example. Any names can be used for the registration information to be saved.

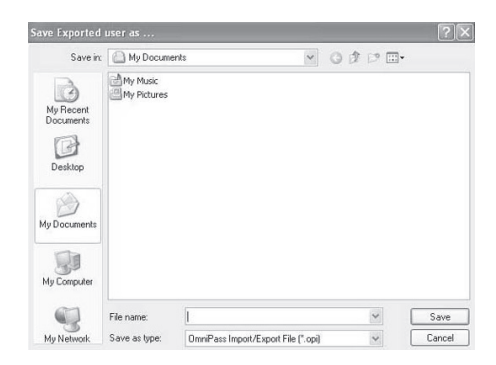

**6. Click on "OK" from the message "User export is completed."**

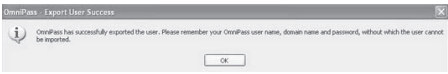

User's export is completed, and registration information is saved.

### ■ Read registration information.

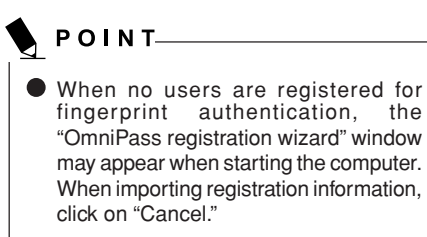

**1. Click on "Start," "All programs," "Softex" and "OmniPass control center" in this order.**

The "OmniPass control center" window will appear.

### **2. Click on "Import/export of users."**

The "Import/export of users" window will appear.

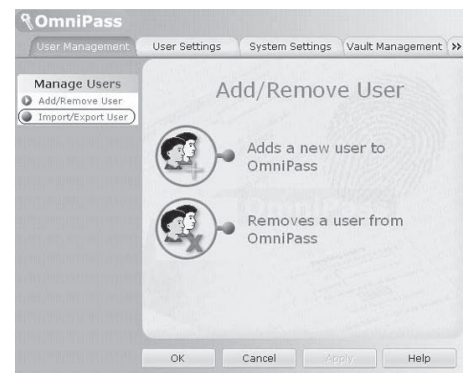

### **3. Click on "Import new users into OmniPass."**

The "Open files to import users" window will appear

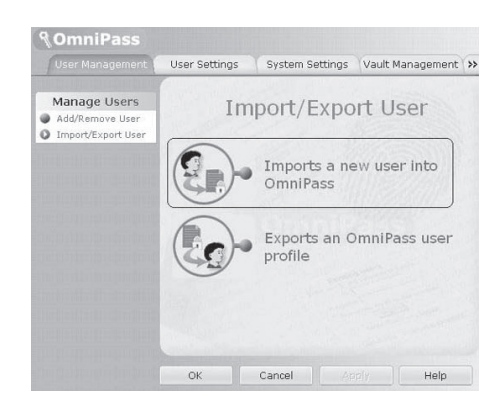

### Using Fingerprint Authentication

**4. Select the registration information that has been saved and click on "Open."**

The "OmniPass import user" window will appear.

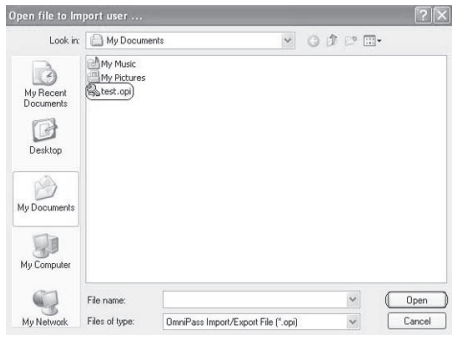

**5. Enter a user name, a domain, and a password, then click on "Next."**

The message "User import of OmniPass has been completed" will be displayed.

Enter the same user name and password to be used in logging on to Windows.

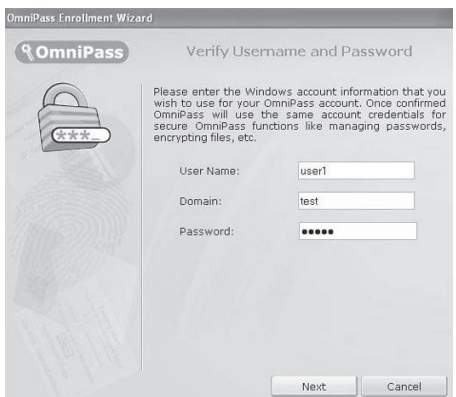

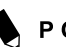

### POINT-

- **How to confirm domain** "Domain" for setting the registration information for fingerprint authentication can be checked by the following procedure.
	- **1. Click on "Start."**
	- **2. Right-click on "My Computer," and click on "Properties" in the menu to be displayed.**

The "System Properties" window will appear.

- **3. Click on the "Computer Name" tab.**
- **4. A name that has been set to "Full computer name" is "Domain."**
- **6. Click on "OK."**

### **7. Restart your computer.**

Restarting the computer enables the registration information that has been read (imported) to be effective.

# **Setup window**

Setting for fingerprint authentication can be changed with "OmniPass control center."

### ■ How to start "OmniPass control **center"**

Start "OmniPass control center" in the following procedure.

**1. Click on "Start," "All programs," "Softex" and "OmniPass control center" in this order.**

The "OmniPass control center" starts.

### **User Management**

**• Adding and deleting users**

Users that use fingerprint authentication can be added and deleted. "Change registration information"

### **• User import/export**

The user information that has already been set can be saved (exported), or the user information that is saved can be read (imported).

"Save/Read registration information"

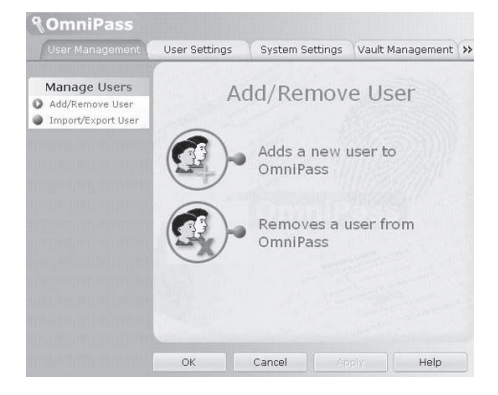

### **User settings**

**• Audio**

Sound coming from the computer when finger authentication is used is set.

### **• Display task bar hit**

This setting is for messages to be displayed

in  $\Box$  OmniPass icon in the notification area

in the bottom-right corner of your desktop when Windows is logged on.

### **• Registration**

In addition to the fingerprints that have already been registered, new fingerprints can be added and registered.

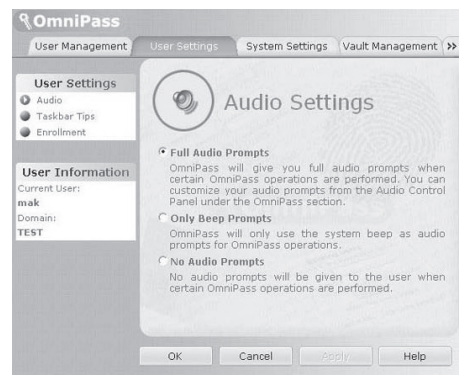

### Using Fingerprint Authentication

### **System settings**

### **• Starting option**

Fingerprint authentication can be used for logging on to Windows or you can terminate its use.

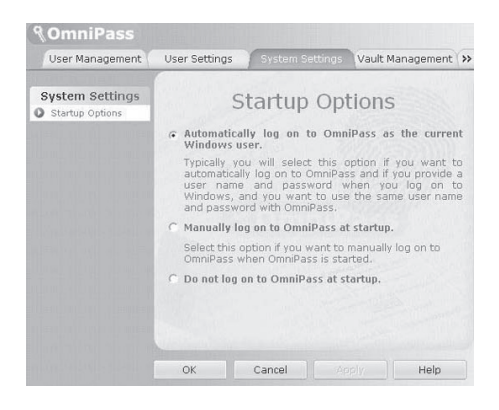

### **• Password management**

The user name and password for logging in homepages by using fingerprint authentication are managed. To change login information, delete log-in information once, then reregister it.

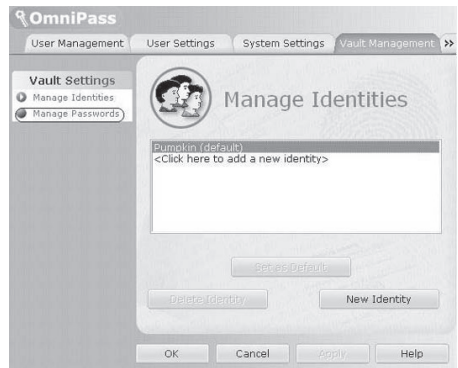

### **Vault management**

Manage information for logging into homepages. When this setting screen is displayed, the fingerprints that have already been registered are to be authenticated.

"Register log-in information on homepages"

### **• ID management**

A user ID (user name) to be logged in homepages is managed.

### ■ **Encrypt and Decrypt**

It allows you to encrypt files and entire folders with finger print sensor.

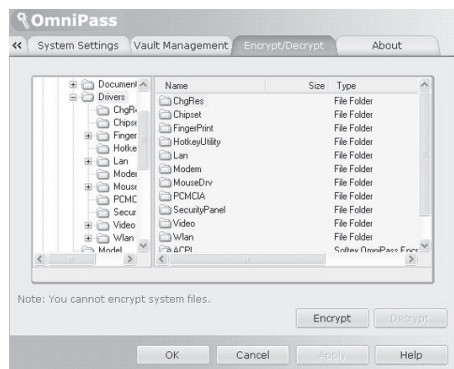

### **• File & Folder encryption**

In order to encrypt a file or folder, click on the folder or file to encrypt, right click on your mouse button, choose "Omnipass Encrypt File(s)". Omnipass will then perform the encryption on the file selected. To decrypt, click on the file and right click on your mouse button and choose "Omnipass Decrypt File(s)". Omnipass will decrypt your file for viewing.

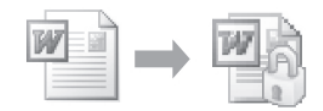

Please take note that certain files and folder in Windows are not possible to encrypt.

Please refer to Omnipass help file in your LifeBook for further information.

### **Version information**

Version information on fingerprint authentication utility is displayed.

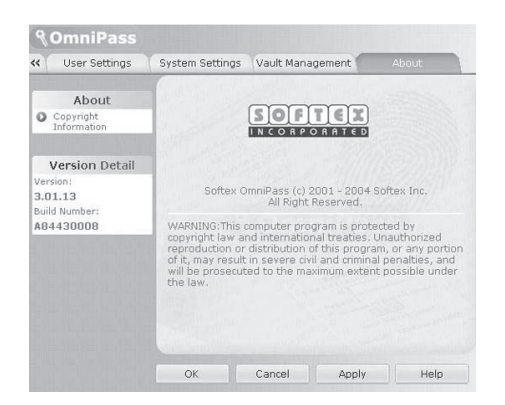

### ■ Scrolling

The Fingerprint sensor now comes with a scrolling function. Taking advantage of the sensor's technology, users will be able to scroll up and down a document by swiping the finger upwards to scroll up and swipe down to scroll down.

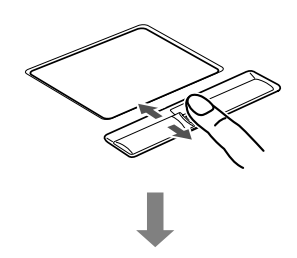

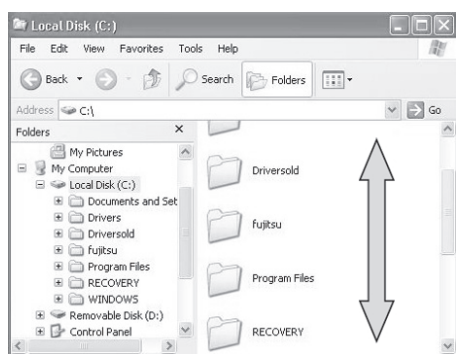

# **TROUBLESHOOTING**

Your Fujitsu LifeBook notebook is sturdy and subject to few problems in the field. However, you may encounter simple setup or operating problems that you can solve on the spot or problems with peripheral devices, that you can solve by replacing the device. The information in this section helps you isolate and resolve some of these straightforward problems and identify failures that require service.

# **Identifying the Problem**

If you encounter a problem, go through the following procedure before pursuing complex troubleshooting:

- 1. Turn off your LifeBook notebook.
- 2. Make sure the AC adapter is plugged into your notebook and to an active AC power source.
- 3. Make sure that any card installed in the PC Card slot is seated properly. You can also remove the card from the slot, thus eliminating it as a possible cause of failure.
- 4. Make sure that any devices connected to the external connectors are plugged in properly. You can also disconnect such devices, thus eliminating them as possible causes of failure.
- 5. Turn on your notebook. Make sure it has been off at least 10 seconds before you turn it back on.
- 6. Go through the boot sequence.
- 7. If the problem has not been resolved, refer to the Troubleshooting Table that follows for more detailed troubleshooting information.

# POINT-

If you keep notes about what you have tried, your support representative may be able to help you more quickly by giving additional suggestions over the phone.

8. If you have tried the solutions suggested in the Troubleshooting Table without success, contact your support representative.

Before you place the call, you should have the following information ready so that the customer support representative can provide you with the fastest possible solution:

- **•** Product name
- **•** Product configuration number
- **•** Product serial number
- **•** Purchase date
- **•** Conditions under which the problem occurred
- **•** Any error messages that have occurred
- **•** Hardware configuration
- **•** Type of device connected, if any

See the Configuration Label on the bottom of your notebook for configuration and serial numbers.

# **Specific Problems**

### **Using the Troubleshooting Table**

When you have problems with your LifeBook notebook, try to find the symptoms under the Problem column of the troubleshooting table. You will find a description of common causes for that symptom under the column Possible Cause Follow the instructions on the Possible Solution column to resolve the problem. All possible causes or solutions may not apply to your notebook.

# **Troubleshooting Table**

 $\blacktriangledown$ 

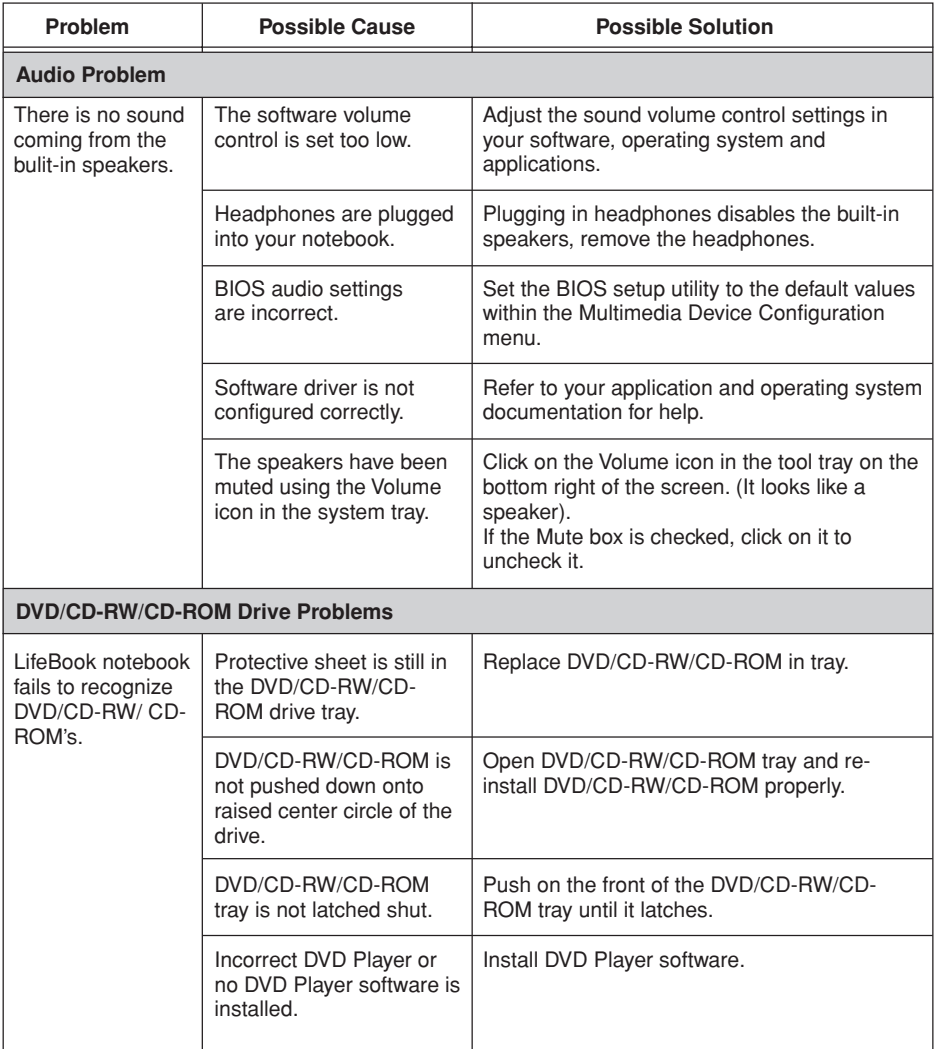

# Troubleshooting

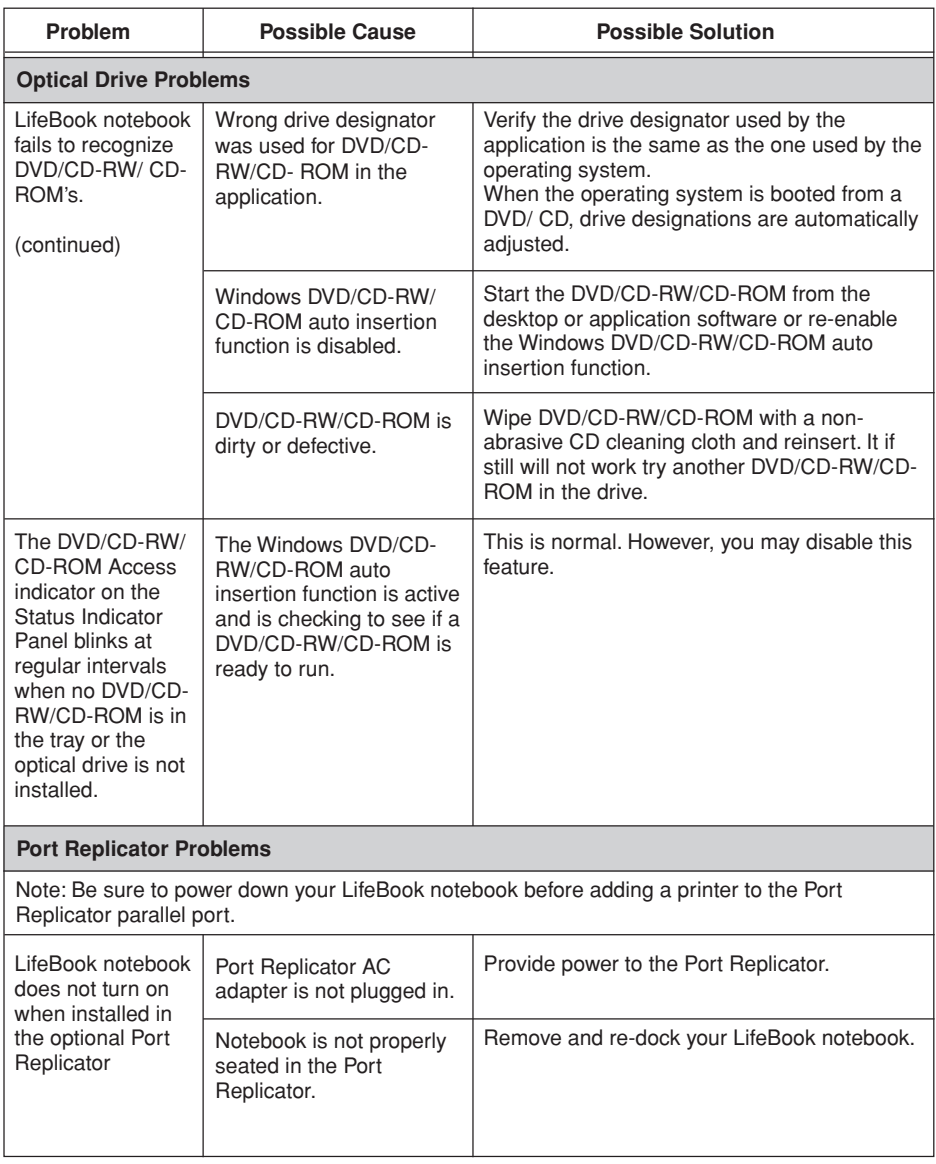

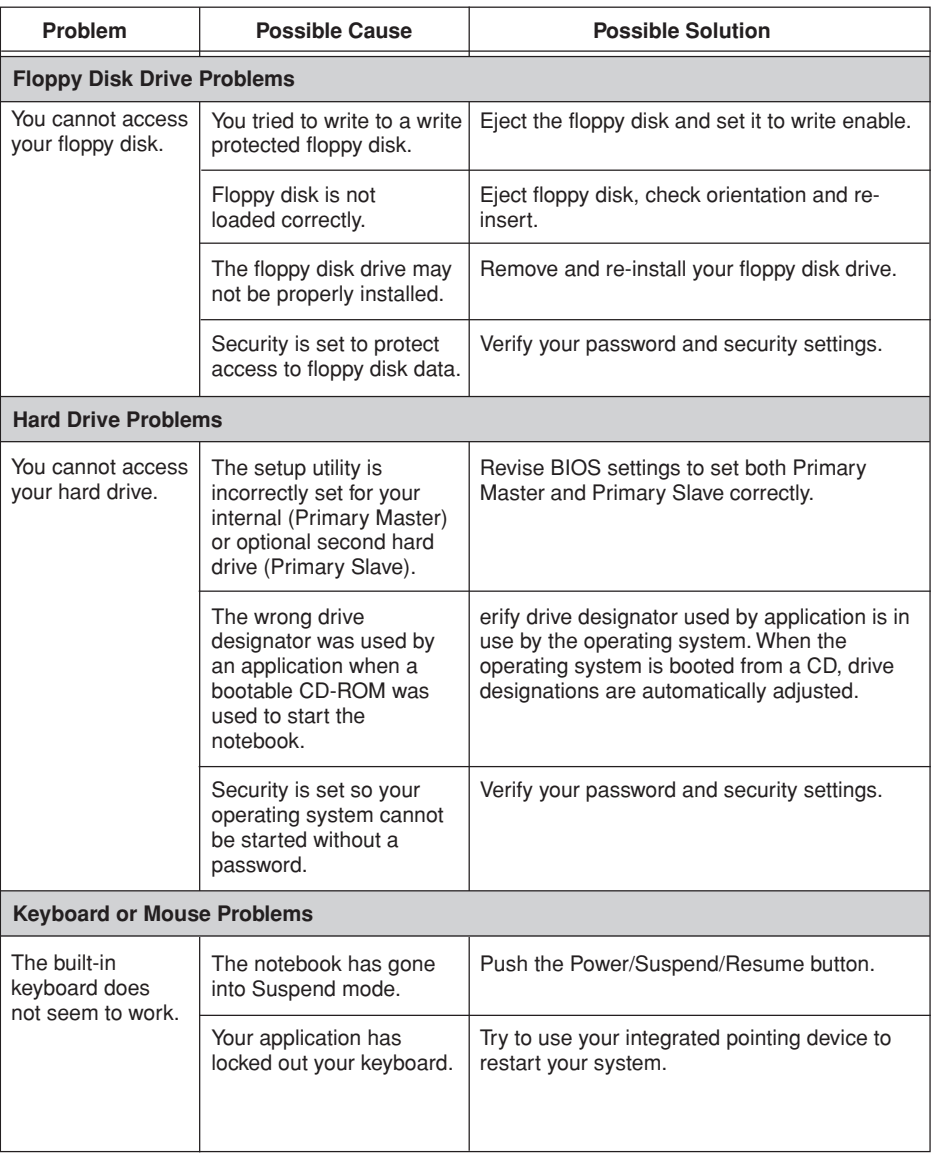

▼

### Troubleshooting

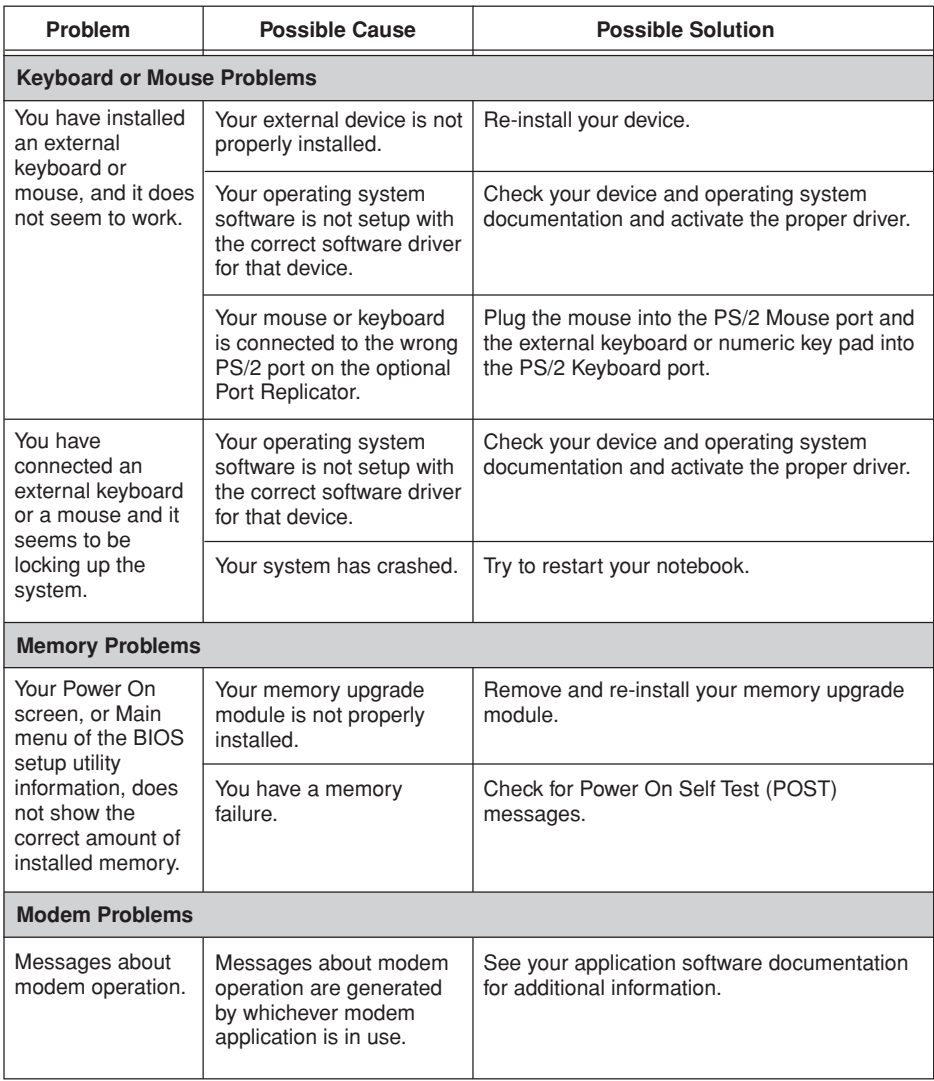

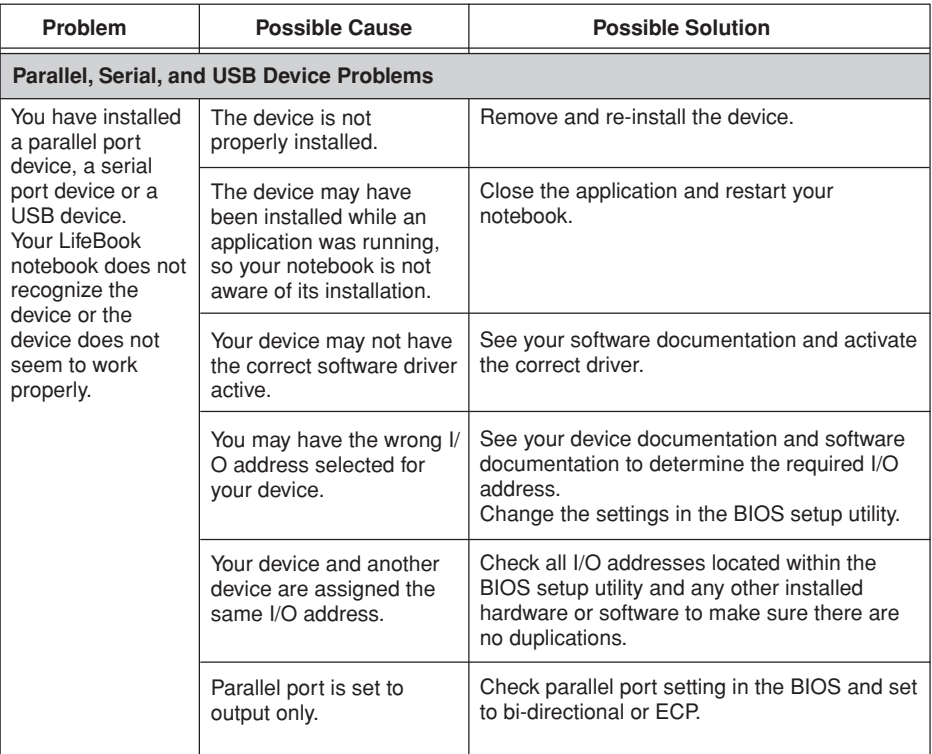

▼

# Troubleshooting

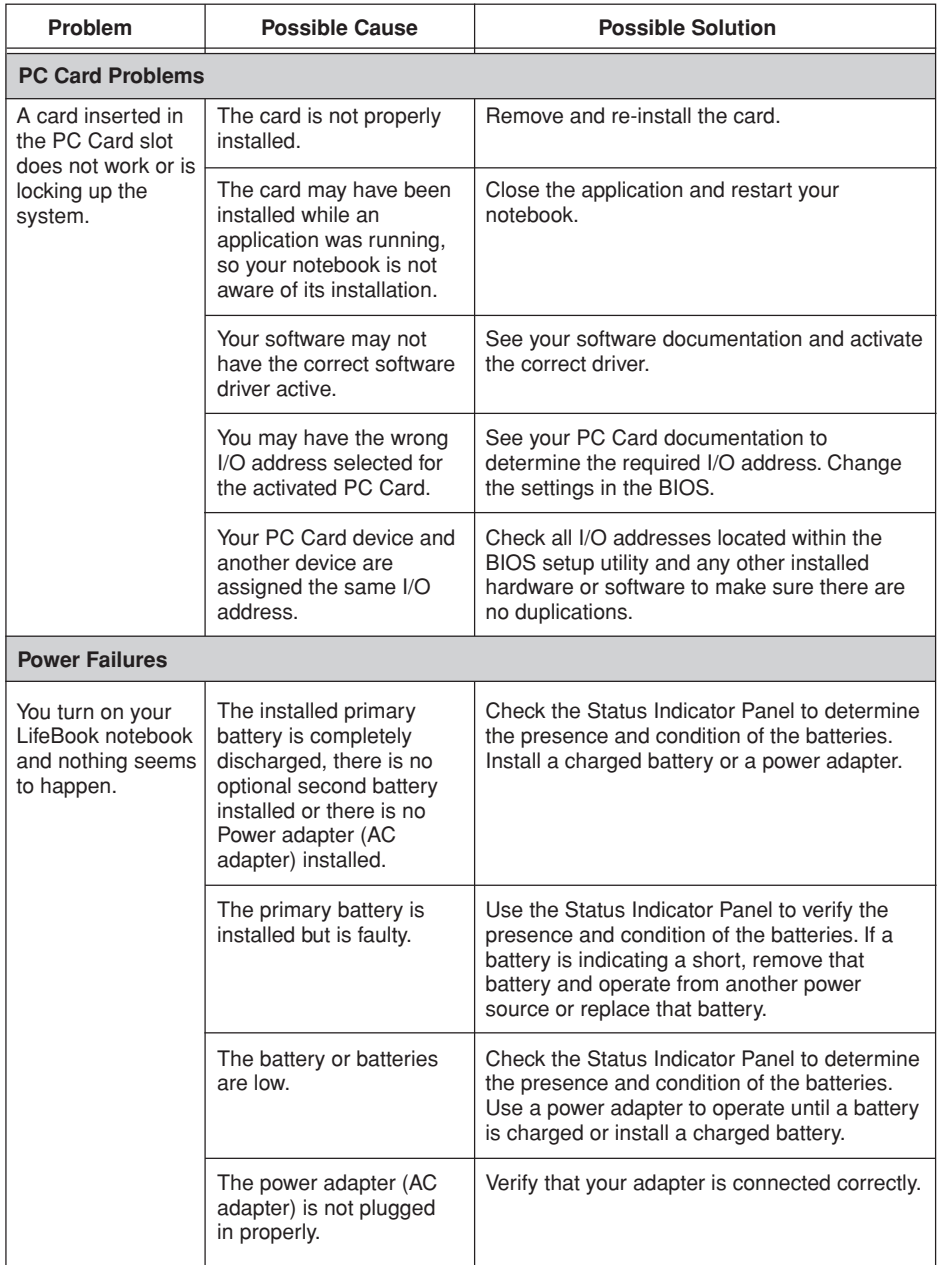

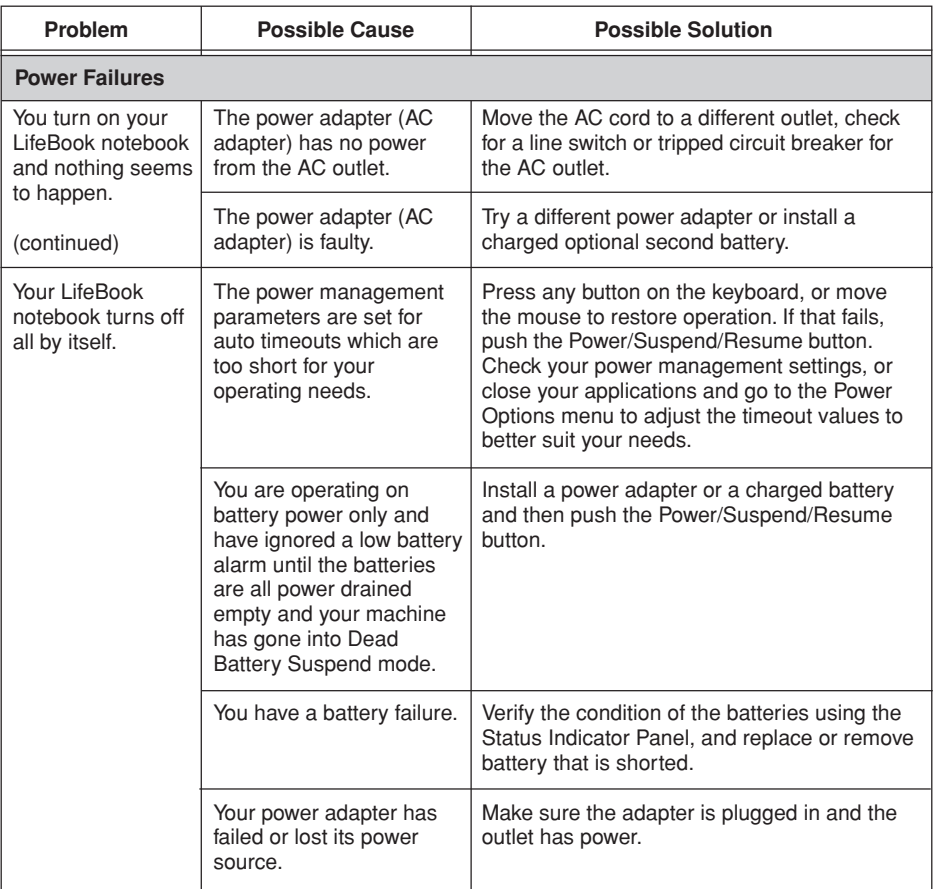

▼

# Troubleshooting

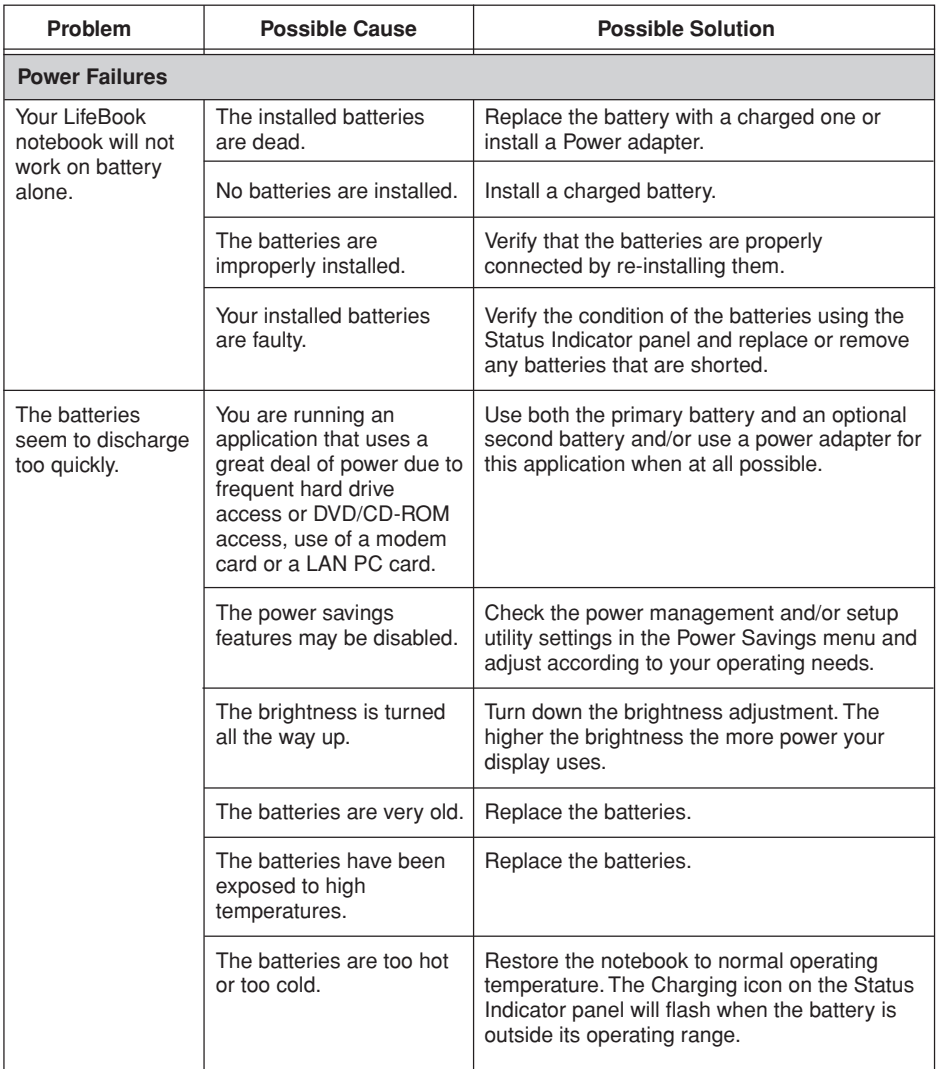

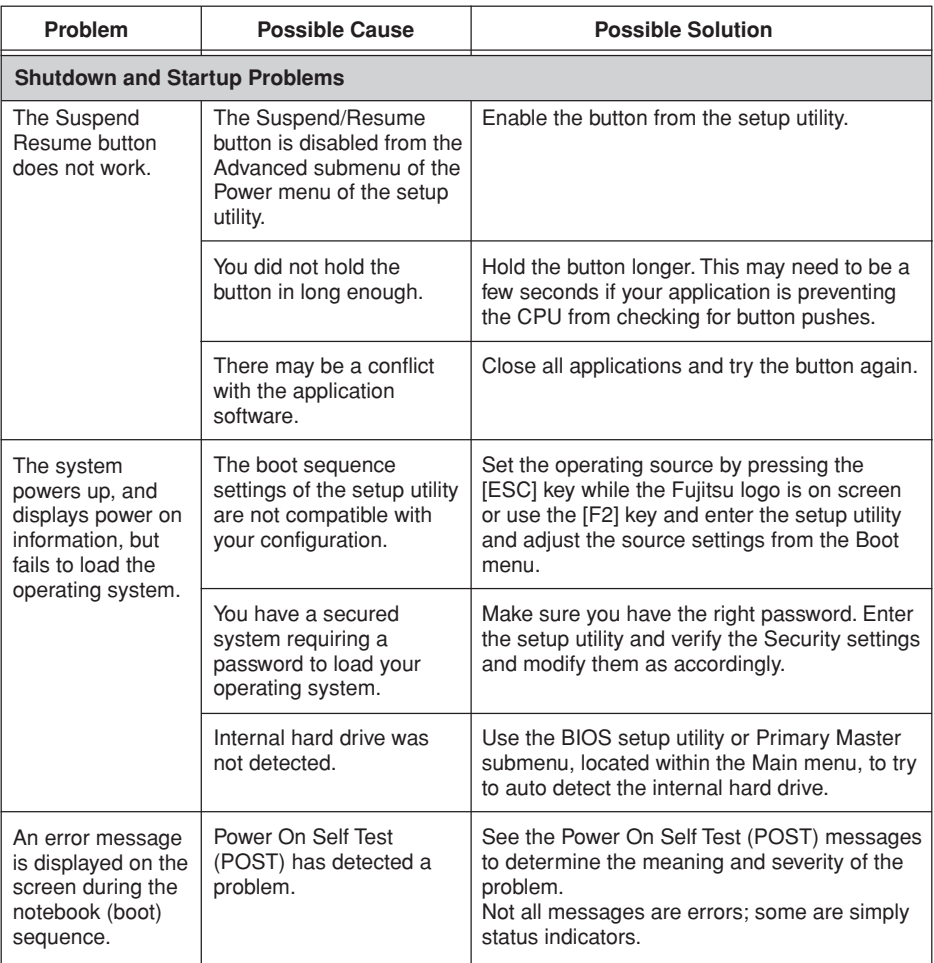

▼

# Troubleshooting

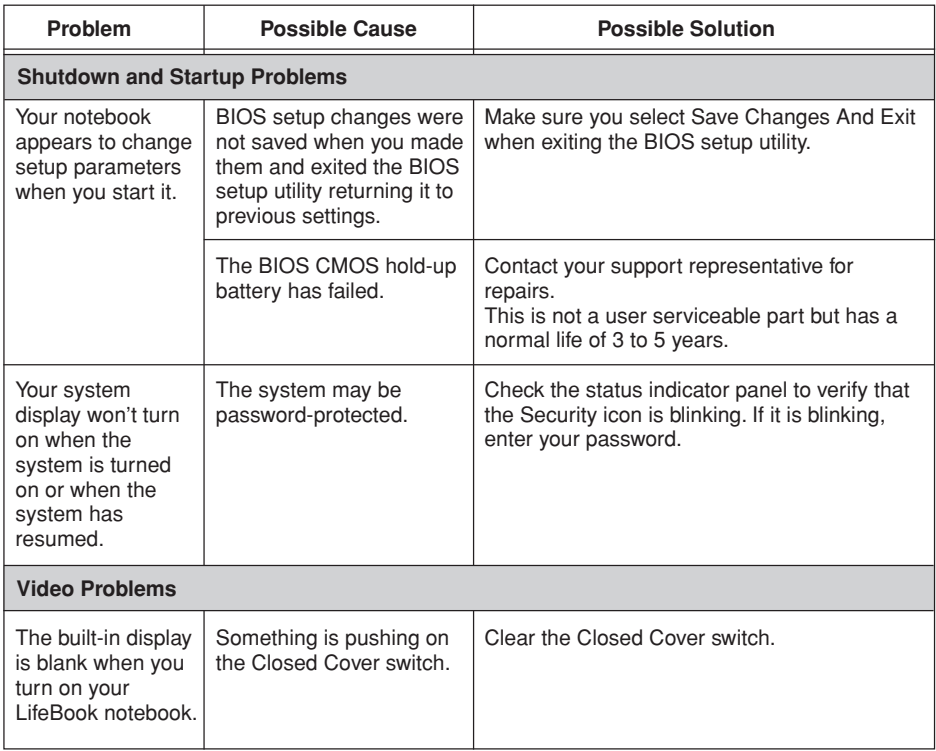

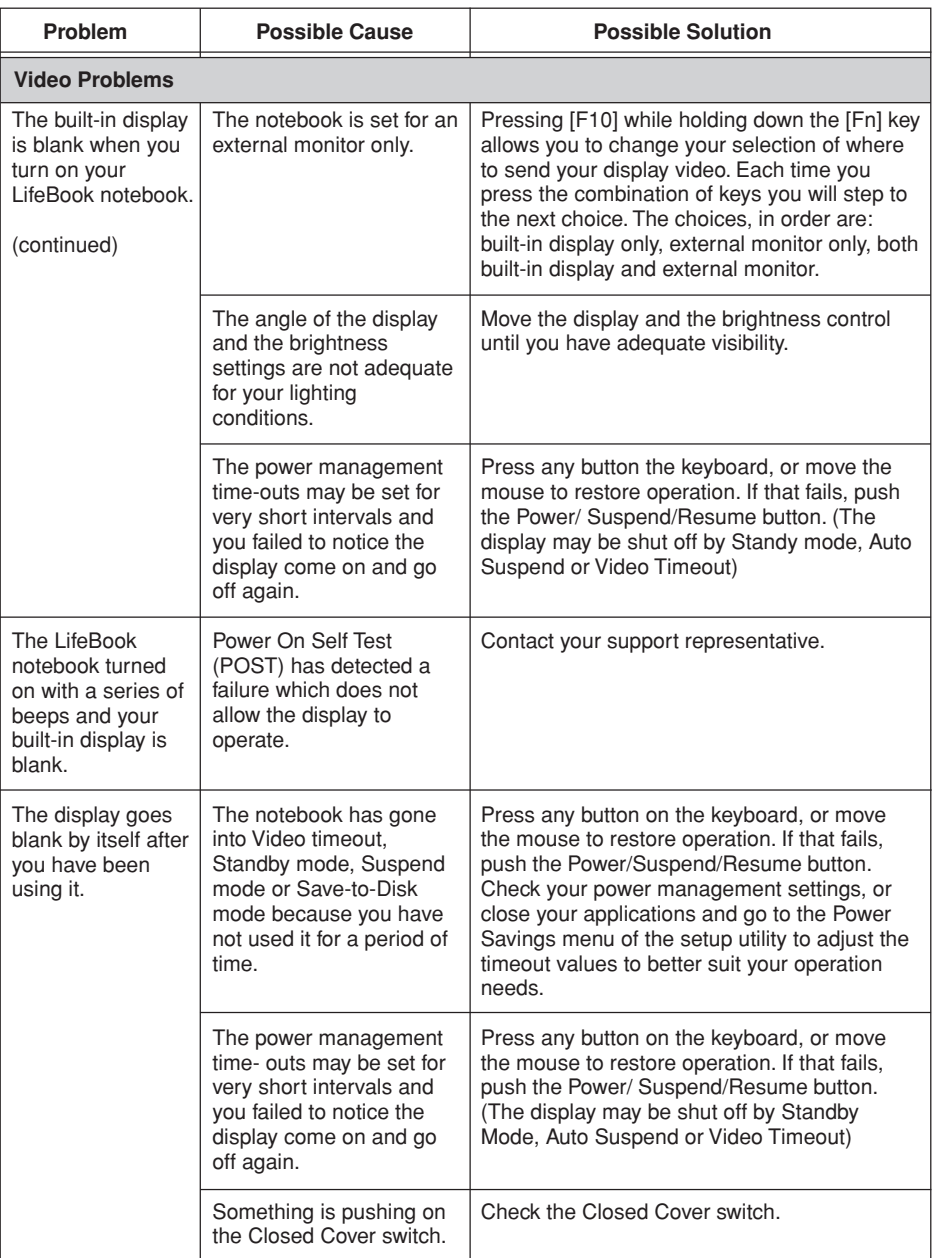

7

# Troubleshooting

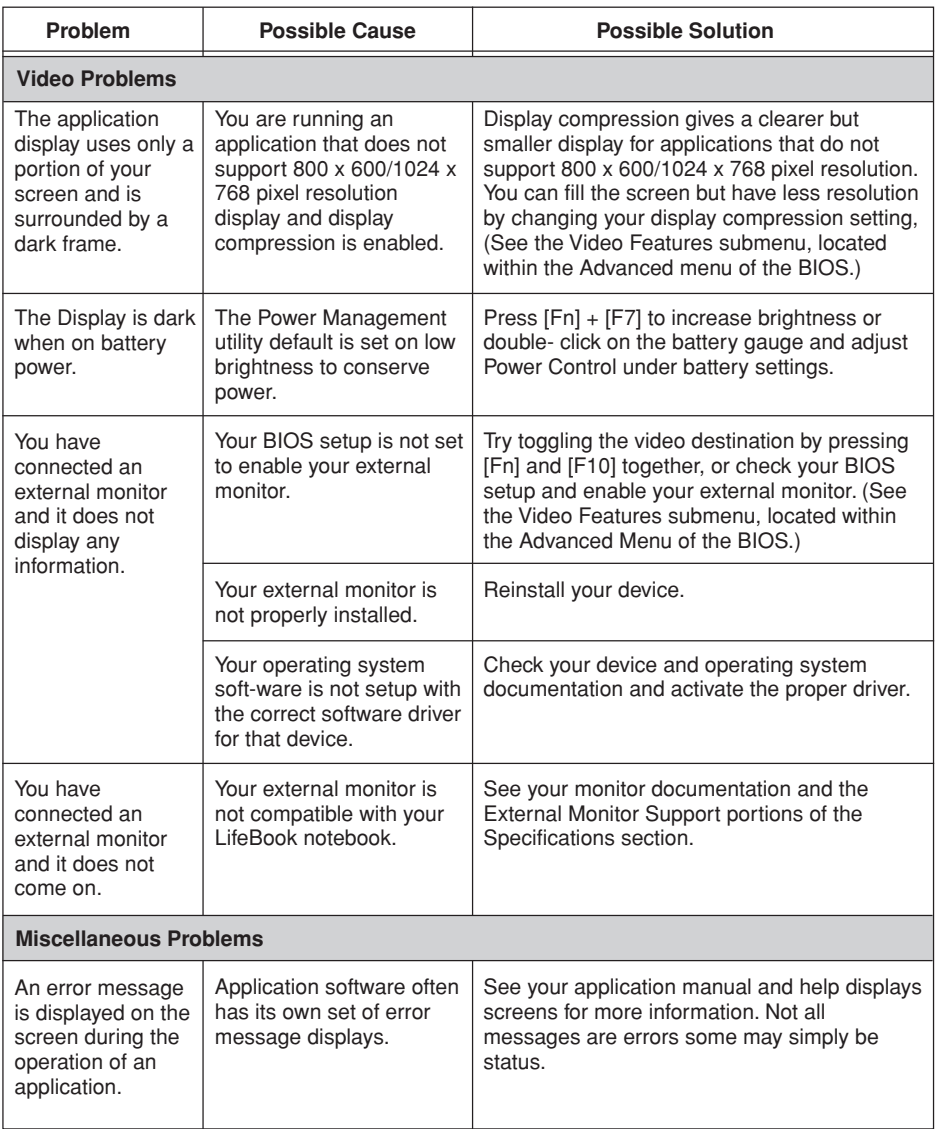

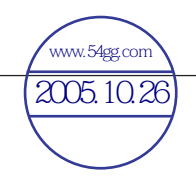

### 版權

富士通有限公司會盡力保証本文檔內容的準確 性和完整性。但是, 由于我们仍在不断改进产 品的功能﹐因此不能確保本文檔沒有任何差 錯。對于文檔中錯誤﹑疏忽或以后的修改我們 不承擔任何責任。

LifeBook 是富士通有限公司的商標。

Microsoft﹑Windows﹑MS﹑MS-DOS 和 Windows NT 是美國 Microsoft Corporation 在美國和其它國家或 地區的註冊商標。

Phoenix 是美國 Phoenix Technologies Corporation 的 註冊商標。

版权所有© 1981-1999 Microsoft Corporation, 保留 所有权利。

版權所有© 1999 Phoenix Technologies, Ltd., 保留所 有权利。

其它所有產品是其各自公司的商標或註冊商標。

版權

© 版权所有 2004 Fujitsu Limited, 保留所有权利。<br>未经富士通有限公司事先书面同意, 严禁拷贝、 複製或翻譯本出版物中的任何內容。未經富士通 有限公司书面同意,严禁以任何电子形式存储或 傳輸本出版物中的任何內容。

操作使用应符合以下两项条件:

- (1) 本設備不能造成有害干擾。
- (2) 本設備必須能承受接收到的干擾﹐包括會造 成意外操作的干擾。

網站: www.pc-ap.fujitsu.com

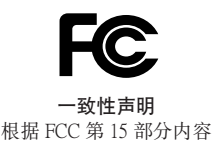

本設備遵循 FCC 規則的第 15 部分。設備操作必須符合下列兩項條件: (1) 本設備不準造成有害的干擾。 (2) 本設備必須接受任何接收到的干擾﹐ 包括會造成意外操作的干擾。

### 重要安全說明

- 1. 請仔細閱讀這些說明﹐并保存起來以備以后 參考。
- 2. 遵循本產品上標示的所有警告和指示。
- 3. 清潔之前先從牆上插座拔下本產品的電源 线。切勿使用液体或喷雾清洁剂。使用湿布 進行清潔。
- 4. 不要在靠近水的地方使用本产品。
- 5. 不要将本产品放在不稳定的车辆、支架或桌 子上。以免产品跌落,造成严重损坏。
- 6. 機殼上﹑背部和底部的槽口用于通風目的。 為確保本產品的可靠運行﹐不至于出現過熱 高温,严禁堵塞和盖住这些槽口。严禁将本 产品放在床、沙发、地毯或其它类似表面 上, 从而造成这些槽口的堵塞。切勿将本产 品靠近散熱器或電熱器﹐或放在它們的上 面, 也不要将本产品放在箱内, 除非通风条 件良好。
- 7. 只能按照標簽上註明的電源類型使用本產 品。如果您不確定可用的電源類型﹐請咨詢 經銷商或當地的電力公司。
- 8. 本产品配备有一个符合本地标准的插头。如 果您面對問題﹐請和電工聯繫檢查插座。
- 9. 不要将任何物品压在电源线上。本产品的电 源線不應位于人們經常出入的地方。
- 10. 如果使用本產品需要延長電線﹐一定要確保 接入延长电线上设备的额定安培总数不超过 延長線的額定安培數。也要確保接入牆上插 座上所有產品的總額定值不會超過 15 安培。
- 11. 严禁将任何物品通过机壳的槽口插入到本产 品﹐這樣可能會碰到高壓部件﹐造成火災或 电击。切勿将任何液体洒到本产品上。
- 12. 不要尝试自行维修本产品, 打开或卸下护盖 可能會使您遭到電擊﹐或其它危險。請務必 请专业的维修人员进行维修。
- 13. 如果出现以下情况, 应从墙上插座拔下本产 品的电源线, 请专业的维修人员进行维修:
	- a. 电源线或插头损坏或磨损。
	- b. 产品内溅入了液体。
	- c. 產品遭到雨淋或進水。
	- d. 正常操作情况下, 产品运行不正常。只调整 操作說明中介紹過的那些控制﹐因為不正確 地調整其它控制可能會造成損壞﹐通常需要 合格的技術人員花費更大的精力維修產品。
	- e. 产品跌落, 或机壳损坏。
- f. 產品性能出現明顯變化﹐需要進行維修。
- 14. 注意·更换电池时一定要确保电池装入的极 性位置正确。更换的电池类型不正确或处理 不当, 会有爆炸的危险。切勿对电池充电、 折解或投入火中。只应使用制造商建议的相 同或同类电池进行更换。并按照制造商的说 明处理用过的电池。
- 15. 只使用专供本装置使用的正确类型的电源线 组(附件箱中提供)。它应是可分开的类 型: UL 认证 / CSA 认证, BS1363、ASTA、 SS145 认证, 额定 10A 250V 最小, VDE 认 証或等同。最大長度為 15 英尺(4.6 米)。

### UL 声明

该装置需要交流适配器才能使用。并且只能使用 适配器。请参考以下示意图以了解正确的交流适 配器輸出極性。 获得 UL 认证, 额定输出为 19VDC, 3.16A 的 2 类

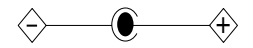

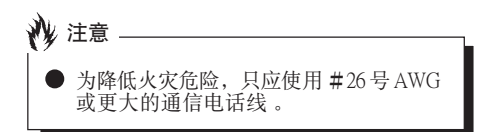

#### 授权修理技术人员须知

重要

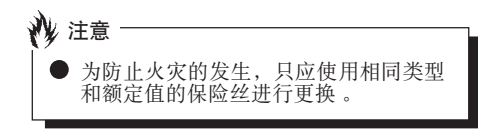

● 如果锂(CMOS)电池更换不当, 会有 爆炸的危险。只应使用相同的或制造商 建议的同类电池进行更换。按照制造商 的說明處理用過的電池。

#### 正确处理电池

在聯邦﹑國家或地區法律中﹐將電池扔進垃圾箱 或垃圾桶的处理方法是非法的。请保护我们的环 境,并正确处理电池。关于回收或处理不想要的 电池, 请与当地政府权力机关协商。

### 版權

### 要求高安全性的应用

本产品系为一般应用领域设计、开发和制造,包 括但不限于一般办公使用、个人使用、家庭使用 和普通行业使用, 如果没有极高的安全保障, 则 本产品不适用于伴随有严重风险或危险,可能会 直接導致死亡﹑人身傷害﹑嚴重物理損壞或其它 損失的應用(簡稱"要求高安全性的應用")﹐ 包括但不限于核設施中的核能反應核心控制﹑航 空自動導航﹑空中管制﹑大型運輸控制系統的運 行控制、用于生命维持系统的医疗仪器,以及武 器系統中的導彈發射控制。如果不能完全滿足 "要求高安全性的應用"要求﹐則嚴禁使用本產

#### 品。

### 数据存储介质与客户责任

對計算機(如硬盤)中所存儲數據唯一有效的保 護方法是購買者定期備份數據。富士通及其附屬 機構﹑供應商﹑服務提供商﹑零售商對于退回給 富士通或其服務提供商進行保修服務或做其它修 理的任何媒体上或产品任何部分上存储或使用的 所有軟件程序﹑數據或其它信息﹐包括但不限于 恢復這些程序﹑數據或其它信息的費用﹐不承擔 任何责任。在退回给富士通或指定维护中心进行 保修服务或做其它修理时, 对所有存储媒体或产 品任何部分上存儲的所有軟件程序﹑數據或信息 進行備份是購買者的責任。

# 目录

╿

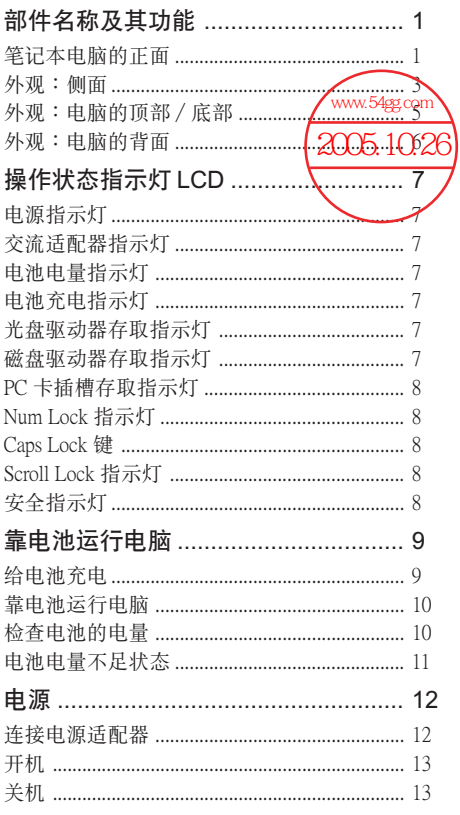

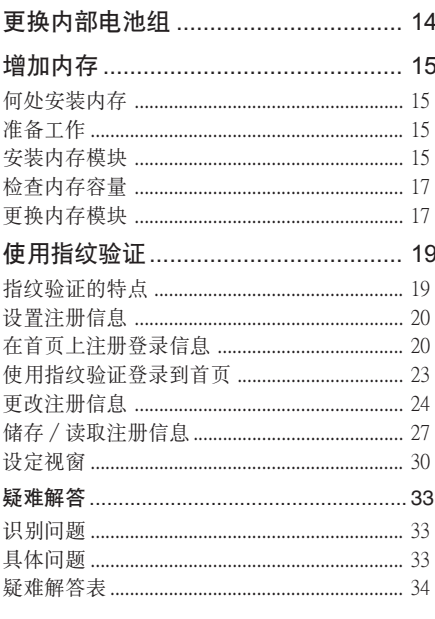

### 注:

LifeBook 用户说明书位于微软 Windows 桌面和软件 LiteBook 7ff) 说明书应了做状 windows 来面和状日<br>驱动程序光盘上 。您可以使用此 LifeBook 用户说明<br>书找到您的笔记本电脑的各种功能和特点的更详细 信息。

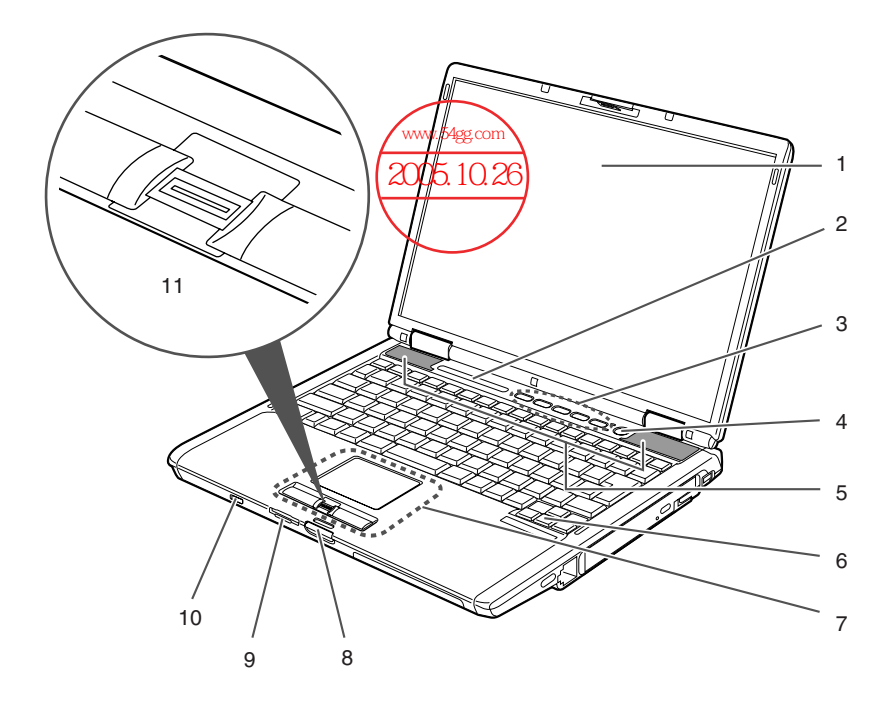

(本图片仅用作插图,可能与实际装置有差异。)

# 部件名稱及其功能 筆記本電腦的正面

**1.** LCD 面板

筆記本電腦的顯示屏。

# 要点 -

- 以下現象是 LCD 面板的特性﹐而并不表 示 LCD 面板有故障。
	- 您的筆記本電腦 TFT 彩色 LCD 屏幕 是由超过 2,350,000 个影像元素(当屏 幕分辨率設定為 1024 x 768 像素時的 点数)组成,是采用先进技术制造而 成。由于技術上的原因﹐您的 LCD 屏幕上可能有不亮的像素﹐也可能有 始終發亮的像素。
	- LCD 屏幕的顯示可能存在輕微的顏色 差異和濃度不均勻。

### **2.** 操作狀態指示燈 LCD

此指示灯是显示笔记本电脑特定部件运行状 态的符号。

### 3. LifeBook 媒体播放 / 应用程序面板

LifeBook 安全 / 应用程序面板将提供硬件安 全和單觸式啟動應用程序的功能。

### **4.** 电源和暂停 / 恢复按钮

此按钮用于开启和关闭笔记本电脑。您也可 以使用此按鈕暫時停止筆記本電腦的活動﹐ 而不关闭电源, 并能从暂停模式恢复运行。

### **5.** 揚聲器

内置双喇叭可提供立体声音效。

### **6.** 鍵盤

84 鍵鍵盤﹐帶有專用 Windows 鍵﹑上頁 (PgUp)鍵及下頁(PgDn)鍵。

### **7.** 觸摸板

可以用來控制顯示指針(鼠標指針)。

### **8.** 鎖

用于鎖住和打開 LCD 面板。

### **9.** SD 卡 / Memory Stick Pro 插槽

可讓您插入選購件 SD 卡或 Memory Stick 卡 並將其作為存儲設備。

### 10. 无线 LAN 开关

此開關用于開啟和關閉無線 LAN 天線。

註:

此开美仅适用于带有无线 LAN 天线的笔记本 電腦。

### **11.** 指紋感應器或滾動按鈕

本电脑可能配备指纹感应器或滚动按钮。指 紋感應器提供了 Windows 登彔驗證和首頁登 录验证的选择方法。详细说明, 请参阅"使 用指纹验证"章节。滚动按钮用于上下滚动 顯示文件。

### 要點

有些應用程序可能不允許您使用捲軸按 鈕上下捲動瀏覽文件。

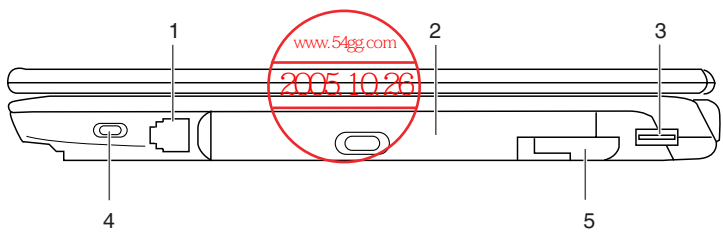

(本图片仅用作插图,可能与实际装置有差异。)

- 外觀:側面
- 电脑的右侧
- **1.** 調制解調器(RJ11)端口 用于将电脑的内部调制解调器, 使用随机提 供的 RJ11 電纜連接到電話線路。

**2.** 可移動多功能設備艙

您的笔记本电脑带有一个内部光盘驱动器, 根据国家不同可能会有差异。请向您当地经 销商查询实际配置。您可以用其他设备舱选 件更換已經安裝的光盤驅動器。選件另外有 售。

● 如果此 LifeBook 配有能读取 DVD 标题的 光驱,则此光驱的出厂预设为读取带有 為亞太市場指定的地區代碼的 DVD 標題 (例如﹐亞洲代碼為 3﹐澳大利亞代碼為 4﹐中國代碼為 6)。 當首次播放帶有地區代碼的 DVD 標題 时, 而此代码与 DVD 出厂设定地区代码 不同﹐則將會提醒您更改 DVD 光驅的地 區代碼。 DVD 光驅的地區代碼最多可更 改 4 次, 此后 DVD 光驱将被锁定, 因此 只能播放最后设定的地区代码的 DVD 标 題。 1% 重要:

要點 切勿让设备舱内空置。否则会产生意外 的系統故障。

### **3.** USB 2.0 端口

USB 2.0 端口用于連接 USB 設備。USB 2.0 設 備最高能以 480Mbps 傳送數據﹐并能與最高 以 12Mbps 傳送數據的 USB 1.1 設備兼容。

### **4.** 防盜鎖槽

用于穿接選購的鎖定裝置。

### 5. 设备舱开启开关

使用此开关即可打开已经安装的可替换设备 艙。

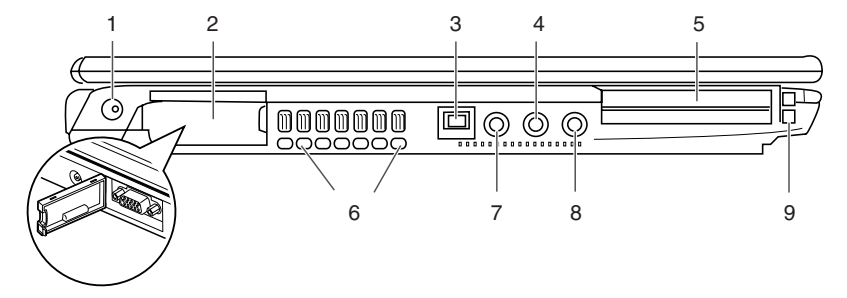

(本图片仅用作插图,可能与实际装置有差异。)

### ■ 电脑的左侧

- **1.** 直流輸入插孔 将随机提供的交流适配器插入此插孔即可对 電腦供電和對電池充電。
- **2.** 外接顯示器端口 外接顯示器端口用于連接外部顯示器。

#### **3.** IEEE 1394 端口

您可以使用此端口連接具有 IEEE 1394 端口的 多媒体设备, 如数字摄像机。

### **4.** 麥克風插孔

用于連接外部單聲道麥克風。

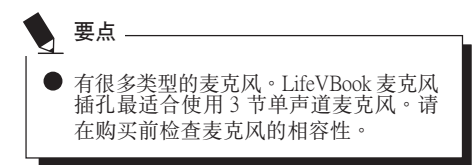

### **5.** PC 卡插槽

可以安裝兩塊 Type I/II PC 卡或一塊 Type III PC 卡。

### **6.** 出風口

这些开孔用于电脑内部通风。

#### **7.** S-視頻(迷你)終端

使用选购件迷你 S-视频电缆可让您使用此埠 将电脑连接到有 S-视频端口的电视机, 以输 出高品質視頻。電纜需另外購買。

### **8.** 耳机插孔

耳机插孔用于连接耳机或外部扬声器。

≵注意 -

- 当使用耳机从电脑听音乐时, 请小心不 要将音量调得太高。长时间听很响的音 乐影响您的听力。
- 使用連接于電腦上的耳機時﹐應始終記 住在开启或关闭电脑电源之前先断开耳 機與電腦的連接。

### **9.** PC 卡退出按鈕

按這些按鈕可以退出 PC 卡插槽中所安裝的 PC 卡。

# 外觀:電腦的頂部∕底部

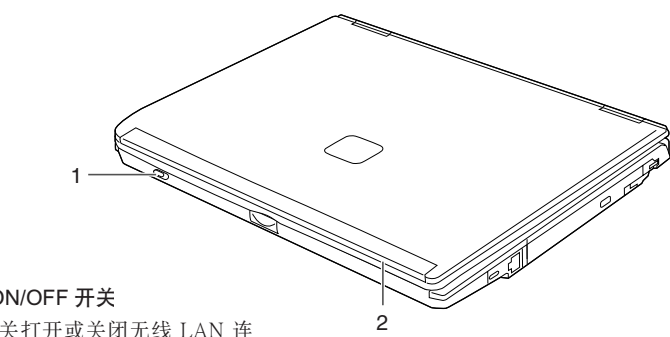

# 1. 无线 LAN 连接 ON/OFF 开关

您可以使用此开关打开或关闭无线 LAN 连 接。

### **2.** 內置無線 LAN

雙無線 LAN 天線的位置。

### 註:

僅適用於具有無線LAN天線的筆記本電腦。

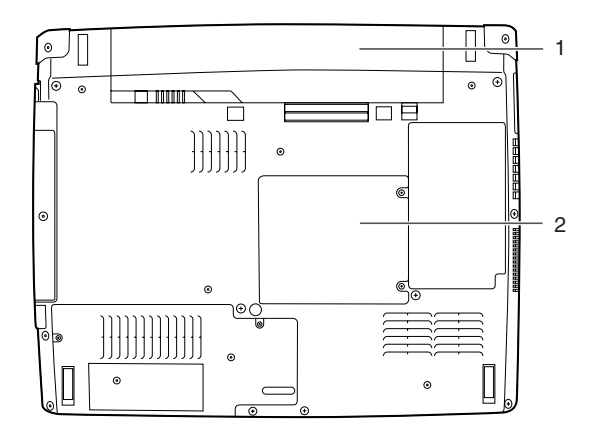

(本图片仅用作插图,可能与实际装置有差异。)

### **1.** 標準電池艙

標準電池所在位置。

### **2.** 內存模組艙

其中含有两个内存模组插槽。

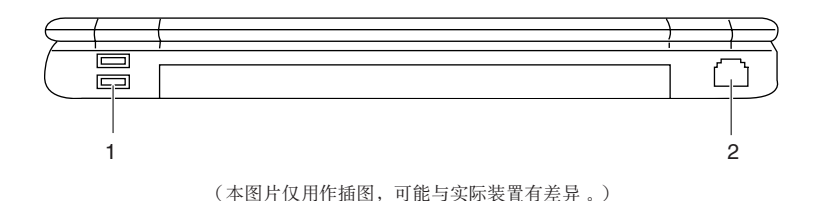

# 外观:电脑的背面

### **1.** USB 2.0 端口

USB 2.0 端口用于連接 USB 設備。USB 2.0 設 备最高能以 480Mbps 传送数据, 并能与最高 以 12Mbps 傳送數據的 USB 1.1 設備兼容。

### **2.** LAN(RJ45)端口

此端口可让您使用选购件 LAN 电缆将电脑连 接到 LAN (区域网路)。此端口与 100/10 Base-T 網路相容。

了解您的 LifeBook

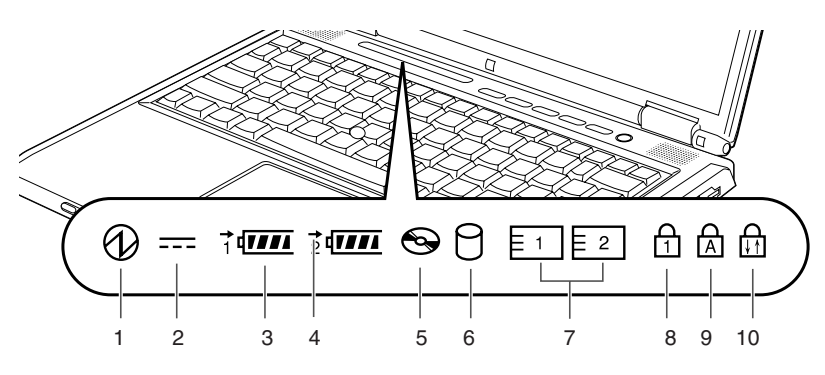

# 操作状态指示灯 LCD

1. 电源指示灯 (4)

当电脑通电时指示灯开启。 电脑电源关闭时指示灯熄灭。如果电脑进入 暫停模式﹐則指示燈閃爍。

2. 交流适配器指示灯 (==)

指示燈指示電腦電源的來源﹐例如是交流適 配器或內部電池。當電源來自外部的交流適 配器﹐則指示燈開啟。而當電源來自內部電 池, 则指示灯熄灭。

**3.** 電池電量指示燈

 $(1, 2, \sqsubset)$ 

两个电池电量指示灯表示标准锂离子电池和 選購件模塊電池的現有狀態。電池 1 表示標 準電池﹐電池 2 表示選購件模塊電池。另 外, 这两个指示灯将显示电池的剩余电量。

4. 电池充电指示灯 (-) 当内部电池正在充电时此指示灯开启。

**5.** 光盤驅動器存取指示燈  $\Theta$ )

> 当光盘驱动器设备正在存取时此指示灯开 啟。

# **6.** 磁盤驅動器存取指示燈  $( \cap )$

当正在存取内部硬盘可移动磁盘时指示灯 开启。

要點

当磁盘驱动器存取指示灯开启时切勿关 团電腦电源。否则将破坏磁盘中的数 據﹐以及所安裝的操作系統。

# **7.** PC 卡插槽存取指示燈  $\left( \overline{z_1} \mid \overline{z_2} \mid \right)$

如果应用程序试图存取 PC 卡插槽, 无论插 槽內是否插有 PC 卡﹐指示燈都將開啟。

# **8.** Num Lock 指示灯 ( $\theta$ )

當鍵盤鎖定在 Num Lock 模式時點亮。(當 Num Lock 模式开启时, 您可以将键盘作为 10 位數數字鍵盤使用。)

您可以使用 [ **[Num Lk]** ] 键转换 Num Lock 模 式。

# **9.** Caps Lock 键 (d)

使用 [  $[$ CapsLock] ] 键即可转换 Caps Lock 模 式。

# 10. Scroll Lock 指示灯 (fm)

当锁定模式开启时指示灯开启。 按住 [ **[fn]** ] 键并使用 [ **[ Scr Lk** ] ] 键即可转 換Scroll Lock 按鈕。

### 了解您的 LifeBook

# 靠電池運行電腦 給電池充電

- **1.** 將交流適配器連接至電腦。 当您将交流适配器连接到电脑,电脑开始对 內部標準電池組充電﹐操作狀態指示燈 LCD 上的充电状态指示灯( → ) 开启。
- **2.** 當電池完全充電后指示燈熄滅時﹐請斷開交 流话配器与申脑的连接。

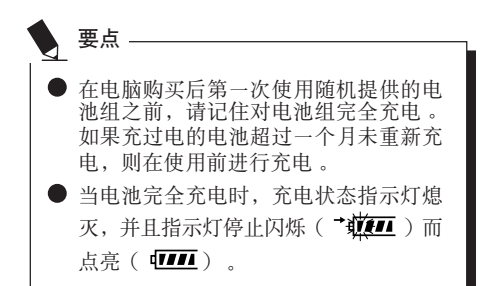

### 当电池已充电 90% 或更高时, 则即使还<br>连接著交流适配器, 它也不能再充电 。 当电池电量(例如:剩余电池使用时 间)为 89% 或更少时, 电池组才会充 電。 ● 在电脑电源关闭时, 如果电池已经完全 充电, 则操作状态 LCD 上的所有指示灯 都将立即熄灭。 ● 在太热或太冷的地方使用, 电池的充电 性能將降低。 ● 当电池的温度过高, 例如刚在长时间使 用电脑后, 电池保护功能可能会启动, 防止再對電池充電。當溫度下降時﹐電 腦將自動開始對電池充電。 ■ 当安装了选购件模块电池, 则将随标准 電池一起充電。 要点

# 靠電池運行電腦

本章節講述使用電腦內部標準電池運行的步驟。

1. 从电脑上断开交流适配器, 然后按下电源按 鈕啟動電腦。

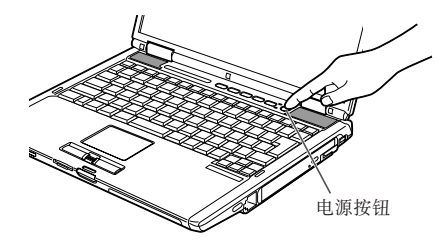

(本圖片僅用作插圖﹐可能與實際裝置有差異。)

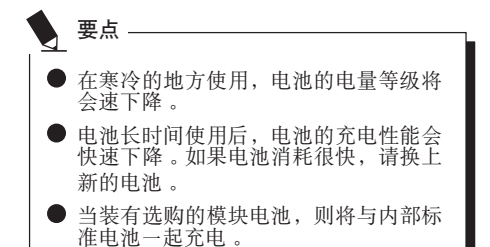

# 檢查電池的電量

当开启电脑或电池正在充电,电池电量指示灯即 開啟并閃爍﹐以指示電池的電量。

### ■ 电池的不同电量等级

- काम 電池充電至 76%至 100%。 Į,
- $\blacksquare$ 電池充電至 51%至 75%。

Įļ,  $\overline{u}$ 電池充電至 26% 至 50%。

- 電池充電至 13%至 25% 或正充電至 0% 7 至 25%。 Л
- 低電量 弽 電池電量低于 12%。 J
- 电池耗尽 電池電量為 0%。

Įļ,

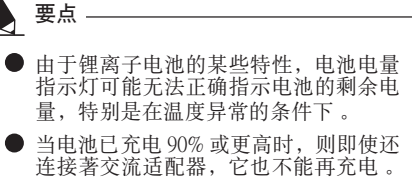

当电池电量为 89% 或更少时, 电池组才 會重新充電。
■ 电池故障警告

表示電池無法正常充電。

■ 如果显示 ( 颤), 请关闭电脑, 取出电池 并重新正確裝入。 要点 -

## 電池電量不足狀態

当电池放电到非常低的水平时, 操作状态指示灯 LCD 上的电池电量指示灯闪烁( 二 )。如果 指示燈閃爍﹐請立即將交流適配器連接到電腦給 電池充電。

## 要點

- 使用电量不足的电池可能会造成当前正 在使用的數據丟失。當電池電量不足 時﹐只要有外部電源﹐就立即將交流適 配器连接到电脑保存正在处理的数据, 退出所有应用程序, 然后关闭电脑。
- 存取硬盘上的数据需要消耗大量电能。<br>因此, 当电池电量不足时, 应先将交流 適配器連接到電腦﹐然后再存取硬盤上 的數據。
- 如果电池电量微弱, 且系统没有活动,<br>- 则电脑可能进入待机(如暂停)模式。 但是, 如果有系统活动, 则只有在系统 活动完成处理后电脑才进入待机模式。
	- 當指示燈達到 3% 時﹐電腦進入待機模 式 这是本电脑的预设设定。

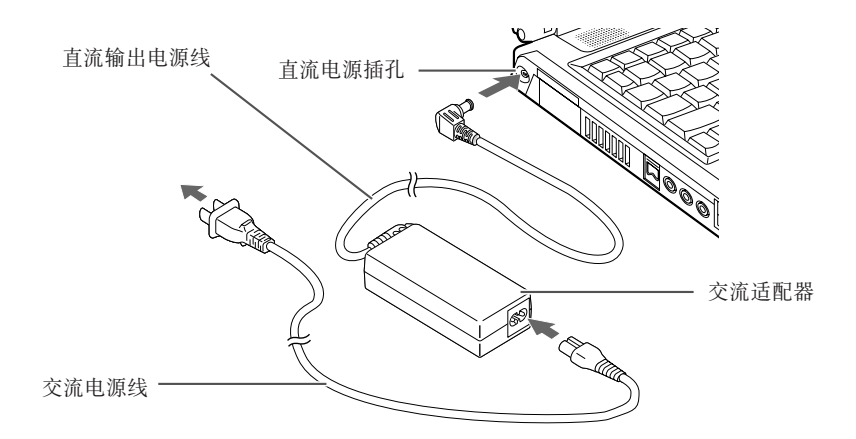

## 電源

## 連接電源適配器

交流適配器為操作筆記本電腦提供電源﹐并對電 池充電。

#### 連接交流適配器

- 1. 將直流輸出電源線插入筆記本電腦的直流電 源插孔。
- 2. 將交流適配器插入交流電源插座。

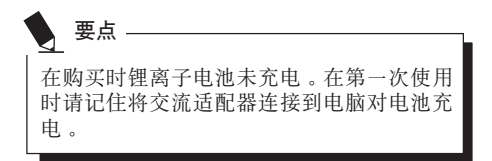

#### 了解您的 LifeBook

## 开机

#### 電源∕暫停∕恢復按鈕

您可以使用電源∕暫停∕恢復按鈕開啟您的電 腦。一旦您連接了交流適配器或已經完成內部鋰 离子电池充电, 您就可以开启电脑。

## 要點

當您打開電腦時﹐必須確保電腦已連接了電 源。这表示至少要安装一块电池并已经充 電﹐或者連接交流適配器且接通電源。

您可以按电源∕暂停∕恢复按钮关闭您的电脑。<br>当您结束使用电脑后,您可以使电脑停留在待机 (如暂停)模式或关闭电脑。

## 注意

切勿将电脑在电源开启情况下到处移动。且 勿使電腦受到衝擊或震動﹐否則會損壞您的 電腦。

当电脑开启后, 为了能正常操作, 电脑将执行开 機自檢(POST)以檢查內部部件和配置。如果發 现故障, 电脑将发出声音警告和/或显示错误信 息。當開機自檢(POST)順利完成后﹐電腦將開 始載入操作系統。

## 关机

关闭电源之前, 请确认硬盘、光碟存取和 PC 卡指 示灯都已熄灭。如果在电脑正在存取磁盘或 PC 卡 时关闭电脑, 则可能丢失或损坏数据。关闭电脑 时应始终采用 Windows 关机程序正确关闭电脑。

## 注意

在使用电源按钮关闭电源之前应牢记先关闭 所有文件, 结束所有应用程序, 关闭操作系 统。如果电脑电源关闭时正在操作文件, 则 數據可能丟失﹐并可能導致磁盤出現錯誤。

请记住使用正确的程序关闭电脑。正确的程序如 下:

- 1. 单击开始按钮, 然后单击关机或关闭电脑。
- 2. 在 Windows 关机对话框中选择关机选项。
- 3. 单击确定关闭电脑。

## 更換內部電池組

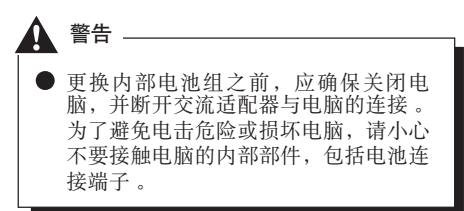

- 更换内部电池组
- 1. 关闭电脑并断开交流适配器连接。
- 2. 关闭 LCD 面板, 然后将电脑颠倒放置。

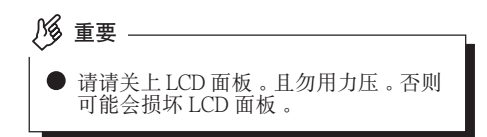

**3.** 取出電池組。

按住電池鎖﹐將電池按箭頭所示方向朝外 推。

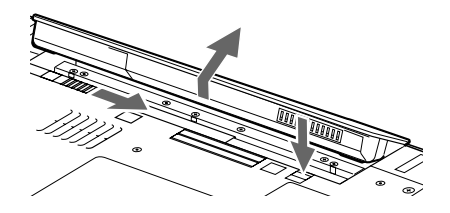

A. 装入新的电池组。<br>按住电池组锁,并对准后装入电脑电池舱。 将电池放入后, 如图所示向内按电池, 然后 鬆開電池鎖。

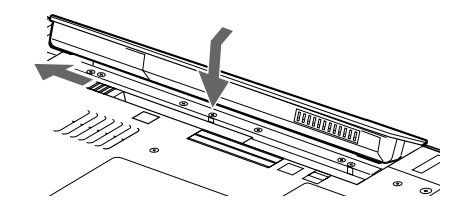

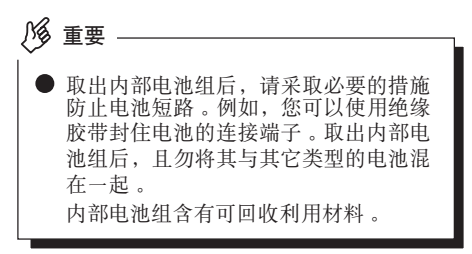

#### 用戶可自行安裝的功能

## 增加内存

何处安装内存

您的电脑有扩充 RAM 模块槽 (槽 2), 用于新增 内存模块 。<br>电脑内存容量最大可以扩充到 2GB (1024 MB x 2) 。

## 准备工作

**•** 飛利浦螺絲刀 請使用適當大小的螺絲刀卸下蓋子上的螺 丝。否则会捐坏螺丝头。

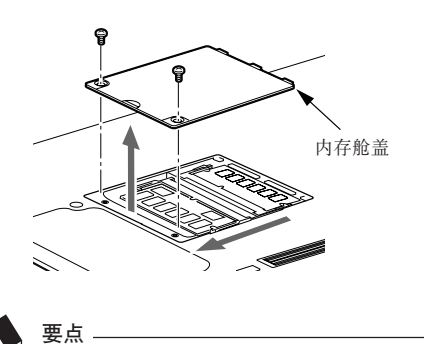

● 内存模块配置表。<br>- 下表为电脑中可以安装的内存模块尺 寸。

安裝除以下表中內存組合之外的其它內存組合會 削弱電腦的功能。

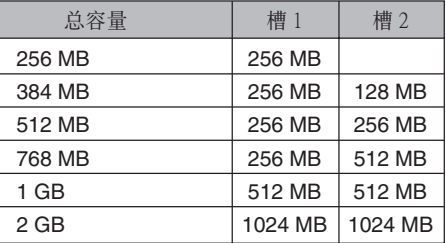

## 安裝內存模塊

若要安裝內存﹐請執行以下步驟。

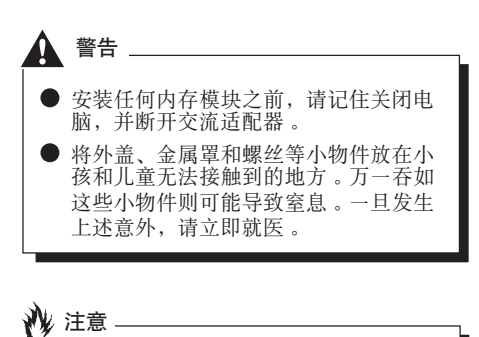

#### 電腦長時間開啟時內存插槽周圍的一些 組件溫度會非常高。 为避免烫伤,请不要在关机之后立即安 装或取出内存模块,而应等到内部组件 冷卻之后再進行操作。

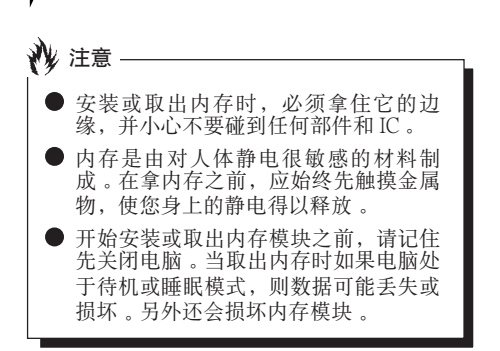

- 1. 关闭电脑并断开交流适配器连接。
- 2. 关闭 LCD 面板, 然后将电脑颠倒放置。
- 3. 卸下用于保护内存舱槽盖的螺丝(2个), 然 后取下蓋子。

取下電腦底部的內存艙蓋。

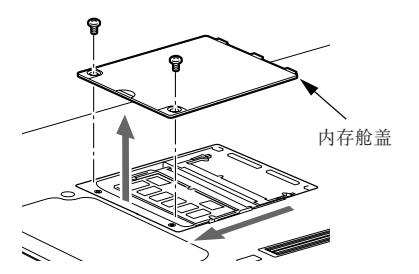

**4.** 安裝內存模塊

将内存模块内的槽口对准连接器上的突出部 位插入槽內﹐然后向下按內存模塊﹐直至聽 到喀嗒聲鎖住內存。

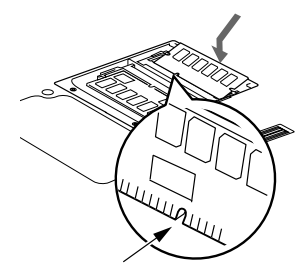

模塊內槽口

**5.** 蓋上內存艙蓋﹐并用螺絲固定。 蓋上在步驟 3 中卸下的蓋子。

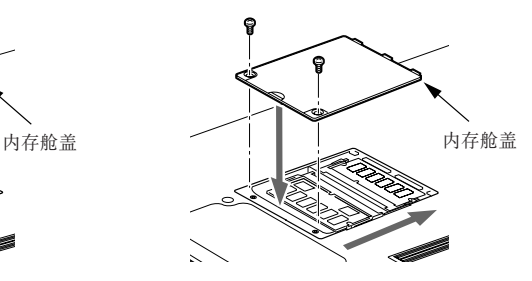

#### 用戶可自行安裝的功能

## 檢查內存容量

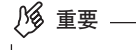

- 如果内存安装不正确﹐则开启电脑时将 显示错误信息 "Expansion memory error"。如果出现此类信息,请关闭电 腦﹐取出內存模塊然后重新安裝。
- 1. 开启电脑 。
- 2. 单击"开始"按钮并选择"控制面板"。 出現"控制面板"窗口。
- 3. 单击"效能及维护", 然后单击"系统"。 出現"系統內容"對話框。
- **4.** 檢查下圖圓圈內的數字值是否增加了您添加 的內存大小。

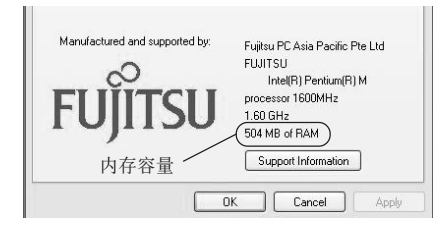

在本例中安裝了 512 MB 內存。 \* 電腦內部需要使用 8 MB 內存﹐因此內存容 量要小于此窗口中顯示的實際安裝的內存容 量。

5. 单击"确定"。

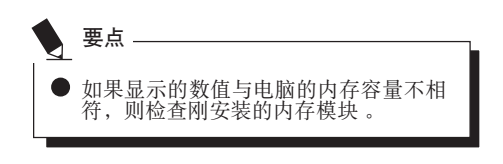

## 更換內存模塊

您可以用更大容量的內存模塊更換電腦中已經安 裝的內存模塊。

- 1. 关闭电脑并断开交流话配器连接。
- 2. 关闭 LCD 面板, 然后将电脑颠倒放置。
- 3. 卸下用于保护内存舱槽盖的螺丝(2个), 然 后取下蓋子。

取下電腦底部的內存艙蓋。

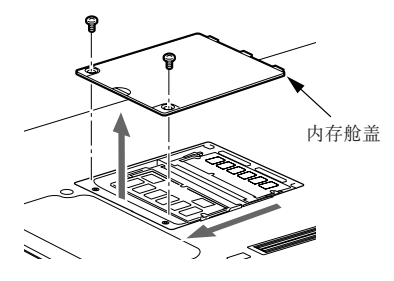

**4.** 取出內存模塊。 对角向上拔内存模块, 将其脱离插槽。

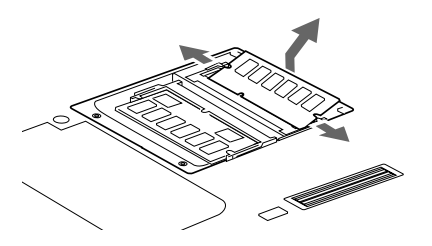

**6.** 蓋上內存艙蓋。

蓋上步驟 3 中取下的蓋子。

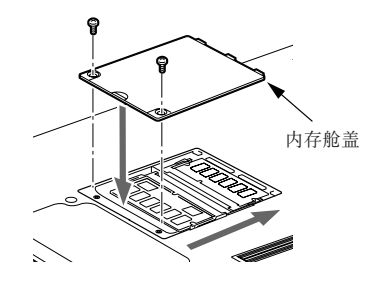

**5.** 安裝新的內存模塊。

將內存模塊對角方向插入插槽﹐內存模塊中 的槽口要對準連接器上的凸緣。按下內存模

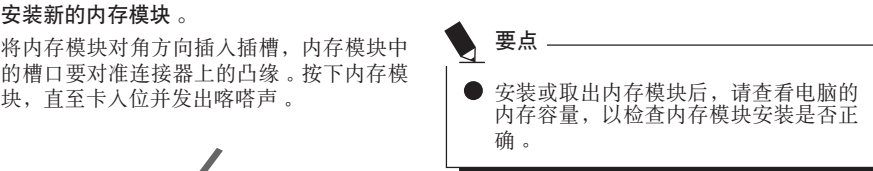

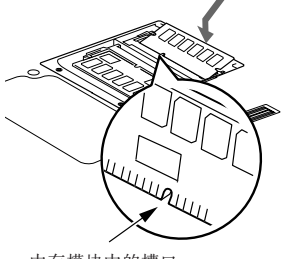

內存模塊中的槽口

#### 使用指紋驗証

## 使用指紋驗証

通过指纹验证, 您可无需输入用户名和密码, 只 要將手指在指紋感應器上滑動就能登彔到首頁或 Windows。本章介绍如何使用指纹验证。<br>若要使用指纹验证,必须预先注册用户指纹。

#### 注:

此功能僅適用於帶指紋感應器的 LifeBook。 若要使用指紋驗證﹐則必須注冊用戶指紋。

## 指紋驗証的特點

#### ■ 指纹验证可用干以下情况 。

#### **•** 登彔到 Windows

當 Windows 用戶帳戶有密碼保護時﹐只有知 道密码的人才能使用该帐户登录到 Windows 。<br>可是,每次登录到 Windows 时,您都必须输<br>人密码 。

通过使用指纹验证, 您只要对已预先注册的 指紋進行驗証﹐就能登彔到 Windows﹐這樣 就無需輸入密碼。

#### **•** 從省電狀態恢復

如果电脑从省电状态恢复时有密码保护, 每 次电脑从省电状态恢复时您都必须输入密

通过使用指纹验证, 您只要对已预先注册的 指紋進行驗証﹐就能從省電狀態恢復﹐這樣 就无需输入密码。

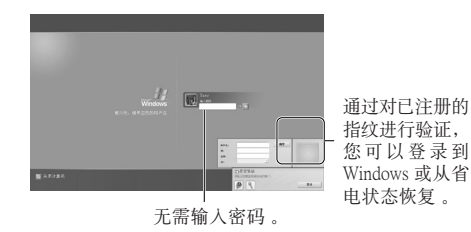

#### • 取消有密码保护的屏幕保护程式

如果屏幕保护程式有密码保护, 您可以锁定 电脑<sub>。</sub>但是, 取消屏幕保护时, 您必须取消 通过使用指纹验证, 您只要对已预先注册的 指紋進行驗証﹐就能取消鎖定﹐這樣就無需 輸入密碼。

#### **•** 登彔需要輸入 ID(用戶名)和密碼的首頁

若要登录到有安全设定的首页时, 您可能需<br>要输入如ID(用户名)和密码等登录信息。 通过指纹验证, 如果特定首页的登录信息预 先被储存, 您只要验证指纹, 就能登录到这<br>些首页。 些首頁。 輸入登彔信息的情況視首頁而定:直接在首

頁內輸入或在特定的指示屏幕內輸入。無論 哪一种情况, 都可以用指纹验证进行登录。

# 設置註冊信息

在以下设置内设定注册信息。<br>若要使用指纹验证,需要预先注册用户指纹。

- 在指纹验证上注册信息(用户名和 密碼僅為示例)
	- **•** 用戶名

用于注册指纹的用户名。必须与用于登录到 Windows 的用戶名相同。

**•** 域

顯示電腦的全名。

**•** 指紋

指紋被註冊。

- **•** 密碼 用于注册指纹的用户密码。必须与用于登录 到 Windows 的密碼相同。
- **•** 在首頁上的登彔信息

预先注册一个 ID (用户名) 和密码, 就能仅 通过验证指纹浏览需要输入 ID (用户名)和 密碼的首頁。

## 在首頁上註冊登彔信息

若要登录到有安全设定的首页,您可能必须输入<br>如 ID (用户名)和密码等登录信息。 通过指纹验证, 如果特定首页的登录信息预先被 儲存﹐您只要在指紋感應器上滑動手指﹐就能登 彔到這些首頁。

#### ■ 在首页上注册登录信息

- **1.** 顯示一個您想要註冊登彔信息的首頁。
- **2.** 輸入登彔信息。
	- 直接在首頁內註冊登彔信息時 切勿按"登彔"等按鈕。

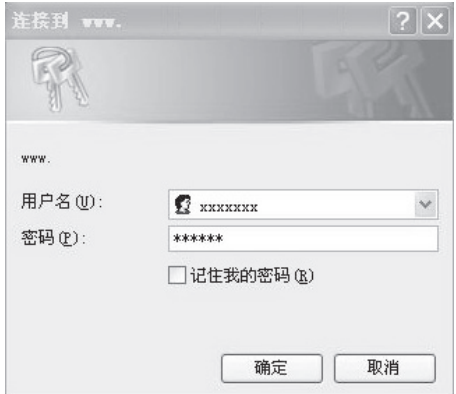

#### 使用指紋驗証

• 在特定屏幕內輸入登彔信息時 切勿按"確定"按鈕。

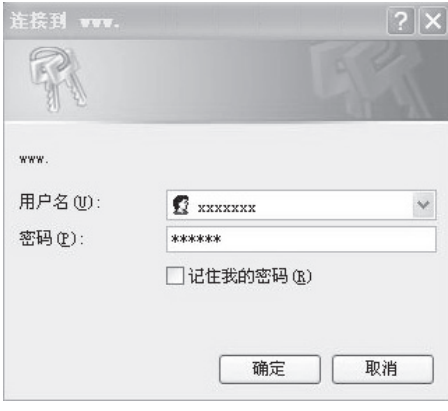

3. 右击屏幕右下角通告区内的 OmniPass 图标

■, 然后单击"记忆密码"。

鼠标指针变为

4. 鼠标指针变为 **\, 后**, 单击步骤 2 中输入登 彔信息的地方。

出現"OmniPass-Name of easy to memorize"視 窗。

• 直接在首頁內註冊登彔信息時 单击输入用户名和密码的地方。

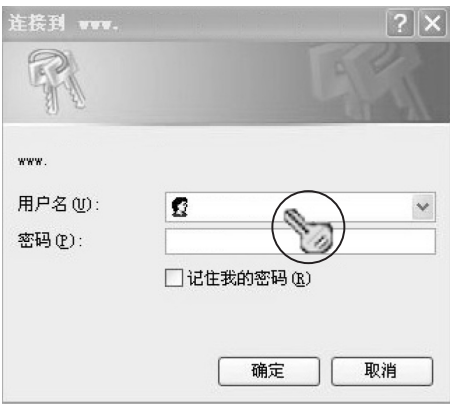

• 在特定屏幕內輸入登彔信息時 單擊輸入屏幕。

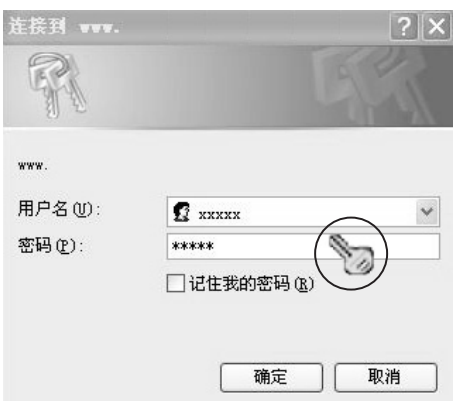

打开(0) 登录用户(L)... 注销当前用户(C) 切换用户 ID(S) 记忆密码(R) 帮助(H) 关于(A)

退出

**5.** 在"OmniPass-好友名称"视窗内输入登录 2. 单击"保险库管理" 信息的名稱。

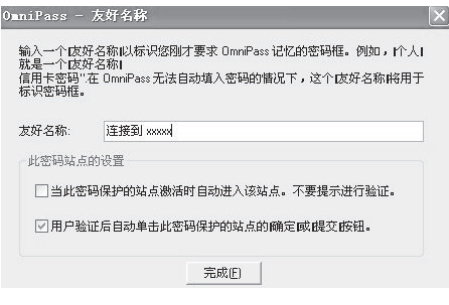

**6.** 單擊"完成"。

註冊登彔信息完成。在這裡設定的首頁可以通過 驗證註冊的指紋進行驗證﹐而無需輸入用戶名和 密碼。

## ■ 管理首页上的登录信息

用指紋驗證登彔到首頁的信息可以在以下屏幕中 進行管理。

1. 依次单击"开始", "所有程序", "Softex"和"OmniPass control center"。 出現"OmniPass control center"視窗。

出現"保險庫訪問驗證"視窗。

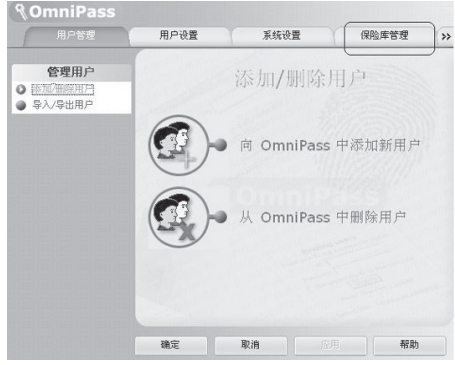

**3.** 在指紋感應器上滑動任一已註冊指紋的手 指。

指紋驗證成功時﹐將出現"ID management" 視窗。

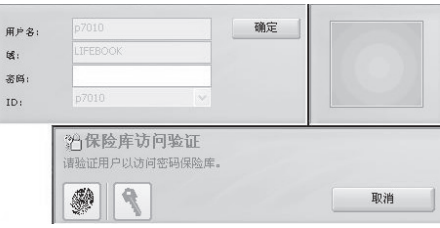

#### 使用指紋驗証

4. 选择用户名, 然后单击"管理密码"。 出現"密碼管理"視窗。

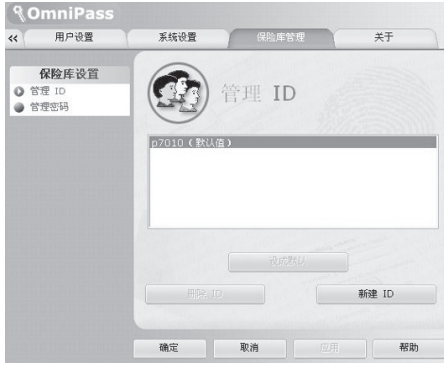

**5.** 登彔信息顯示在"Dialog protected by password"内。

若要更改登彔信息﹐必須註冊登彔信息。選 择您要更改的登录信息名称,单击"删除 页"。然后登录信息被删除之后, 对要注册 的登彔信息進行註冊。

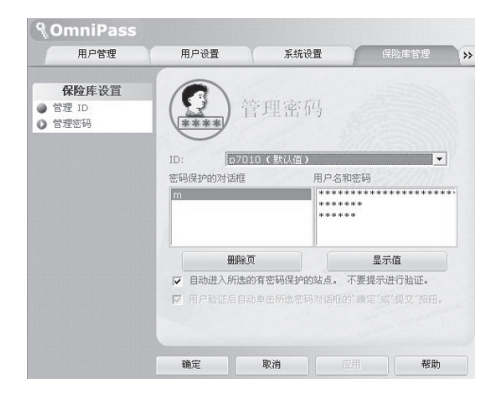

## 使用指紋驗證登彔到首頁

通过指纹验证,您只要将手指在指纹感应器上滑 動就能登彔到有安全設定的首頁。

#### ■ 在首页上注册登录信息

- 1. 显示一个已注册如 ID (用户名)和密码等登 彔信息的首頁。 出現"訪問驗證"視窗。
- **2.** 在指紋感應器上滑動任一已註冊指紋的手 指。

驗證指紋成功時﹐將自動登彔到首頁。

## 更改註冊信息

本章介紹如何更改用於使用指紋驗證的已註冊信 息。

● 完成指纹验证的注册后, 切勿更改用于 登彔 Windows 的用戶名和設定至指紋驗 證登彔信息的用戶名。

#### **•** 註冊信息

重要

注册信息包括一个用户名、一个密码、一个 指紋和在首頁上的登彔信息。註冊信息更新 後﹐在重新註冊之前請刪除所有如用戶名和 密碼等註冊信息。

但是, 新增新指纹或新增 / 删除首页的登录 信息時﹐不必刪除指紋驗證的註冊信息。

**•** 用戶名

切勿更改用戶名。

**•** 密碼

當用於登彔 Windows 的密碼被更改時﹐必須 将指纹验证的注册信息的设定密码更改为与 更改后的登录 Windows 的密码相同。当指纹 驗證的註冊信息的設定密碼被更改時﹐重新 註冊之前請刪除所有指紋驗證的註冊信息。

**•** 指紋

可以新增註冊的指紋數。若要刪除已經註冊 的指紋﹐必須在重新註冊之前刪除所有指紋 驗證的註冊信息。

**•** 首頁上的登彔信息

首頁上的登彔信息被更改時﹐重新註冊之前 必須刪除已註冊的登彔信息。在這種情況 下﹐不必刪除指紋驗證的註冊信息。

- 删除指纹验证的注册信息
- 1. 依次单击"开始", "所有程序" "Softex"和"OmniPass control center"。

出現"OmniPass control center"視窗。

**2.** 单击"从 OmniPass 中删除用户"。

出現"Log-in user authentication"視窗。

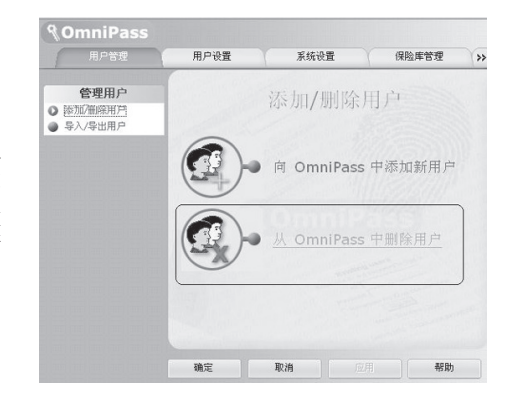

#### 使用指紋驗証

**3.** 在指紋感應器上滑動任一已註冊指紋的手 指。

指紋驗證成功後﹐出現"User delete confirmation"视窗。

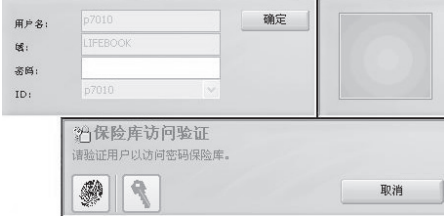

4. 单击"确定"。

显示"A user has normally been deleted"信息。

指紋驗證的註冊信息已被刪除。

#### ■ 新增注册信息到指纹验证

#### **1.** 單擊"向 OmniPass 中添加新用戶"。

出現"Confirmation of user name and password" 视窗。<br>不显示"OmniPass control center"时,依次

单击"开始"按钮 -> "所有程序" -> "Softex"->"OmniPass control center"。

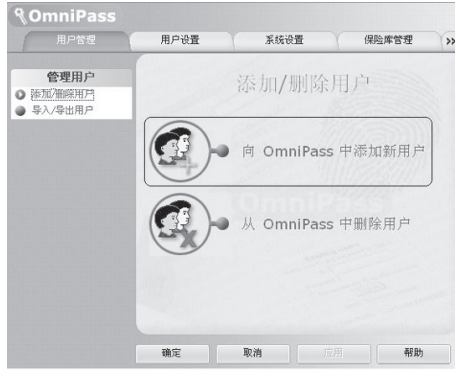

**2.** 輸入與登彔Windows相同的密碼﹐單擊 "Next"。

出現"選擇手指"。切勿更改用戶名和域。

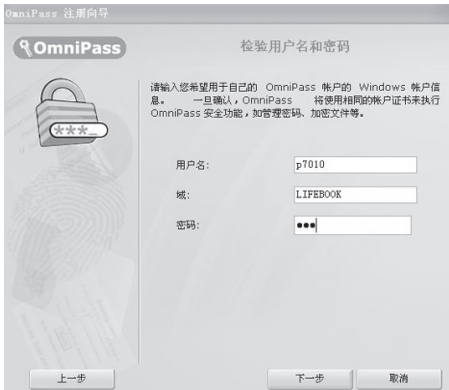

**3.** 選擇一個已註冊指紋的手指﹐單擊"下一 步"。

出現"指紋驗證"視窗。

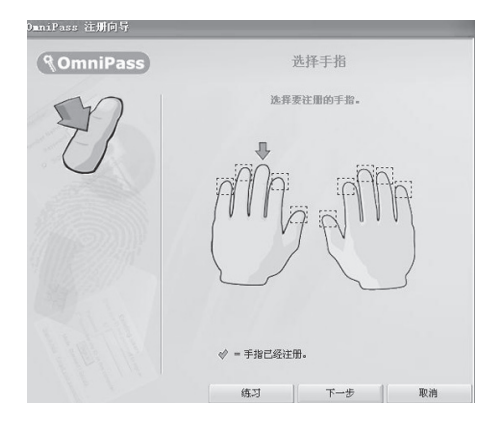

4 在指纹感应器上滑动手指以确认指纹被提 取。"Fingerprint confirmation"完成時﹐單 击"确定"。

執行"指紋驗證"三次。"指紋驗證"三次 都成功後﹐在指紋感應器上再次滑動手指進 行"指紋確認"。

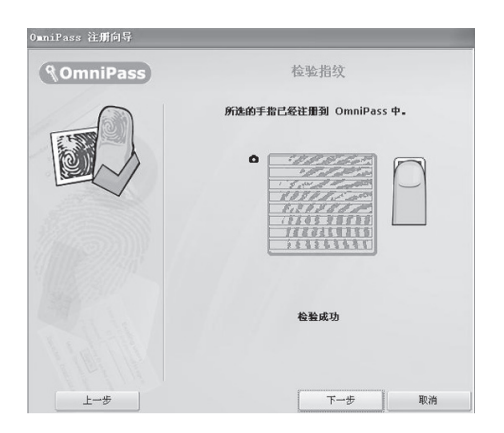

- **5.** 顯示"Recommend to register another finger"时, 单击"是"。 出現"選擇手指"視窗。
- **6.** 重複步驟 3 到 5﹐註冊另一個手指的指紋。 出現"Setting up audio and task bar"視窗時﹐ 執行步驟 7。
- **7.** 單擊"Setting up audio and task bar"視窗 中的"確定"。 出現"OmniPass user account has been created" 視窗。
- **8.** 單擊"完成"。
- **9.** 顯示"Do you log on for a new user"信息 時﹐單擊"是"。 再次出現"OmniPass control center"。
- 10. 单击"确定"。

"OmniPass control center" 视窗被关闭。

指紋驗證的重新註冊已完成。

#### 使用指紋驗証

## 儲存∕讀取註冊信息

用戶名和密碼﹐曾被註冊的指紋和首頁登彔信息 等信息可以一并储存。建议您储存注册信息以免 註冊信息被錯誤刪除。

#### ■ 储存注册信息

- 1. 依次单击"开始", "所有程序" "Softex"和"OmniPass control center"。 出現"OmniPass control center"視窗。
- **2.** 單擊"導入∕導出"。

出現"用戶"視窗。

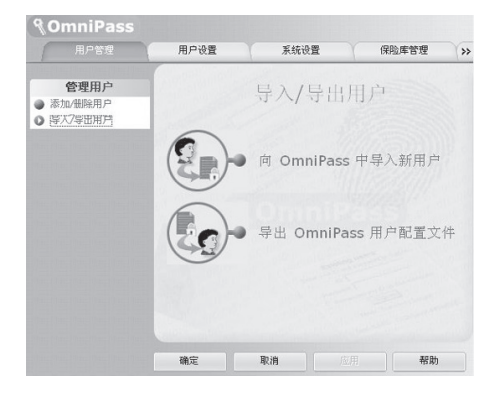

**3.** 單擊"導出 OmniPass 用戶配置文件"。

出現"Authentication of user export"視窗。

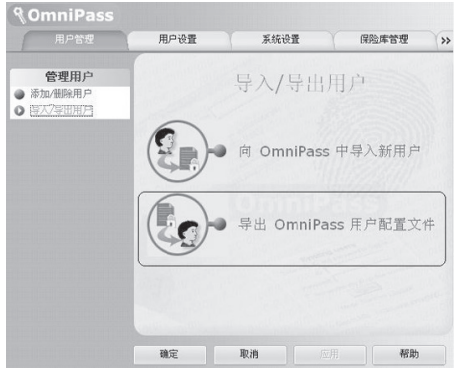

#### **4.** 驗證已註冊指紋。

指紋驗證成功時﹐將出現"Save users that have been exported by providing a name" 视窗。

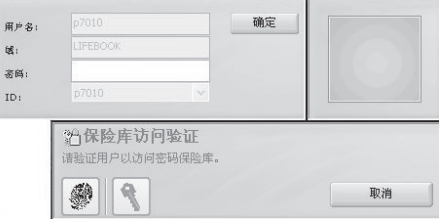

**5.** 輸入要儲存的註冊信息名稱﹐單擊"保 存"。

显示 "User export has been completed."的信 息。<br>以储存在"我的文档"文件夹为例。要储存

的註冊信息可以任意取名。

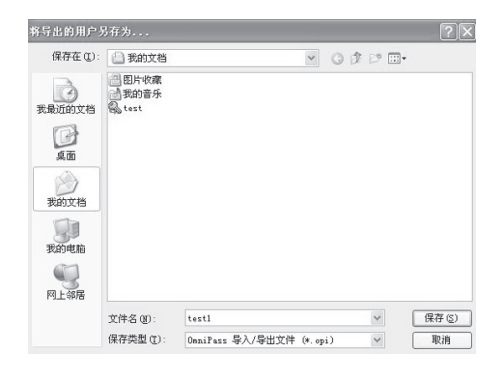

**6.** 在"User export has been completed"信息 中单击"确定"。

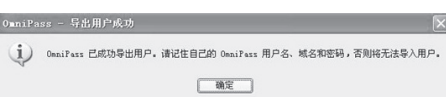

用戶的導出完成﹐且註冊信息被儲存。

■ 读取注册信息 。

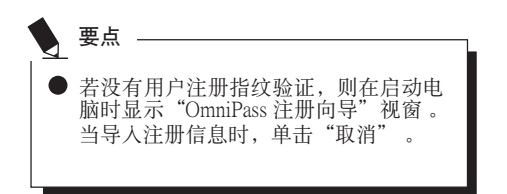

- 1. 依次单击"开始", "所有程序" "Softex"和"OmniPass control center"。 顯示"OmniPass control center"視窗。
- **2.** 單擊"導入∕導出用戶"。 顯示"Import/export of user"視窗。

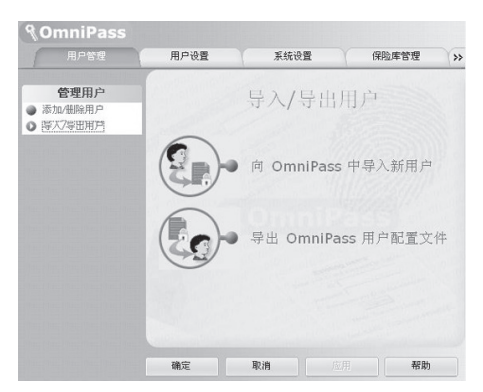

**3.** 單擊"向 OmniPass 中導入新用戶"。 顯示"打開文件以導入用戶"視窗。

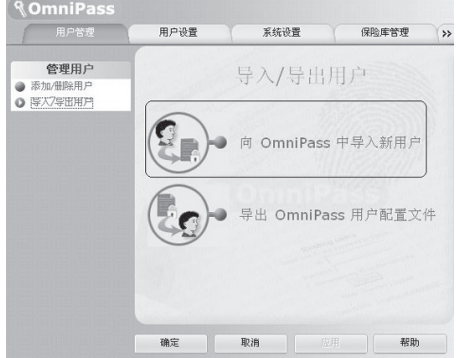

**28**

#### 使用指紋驗証

4. 选择已储存的注册信息,并单击"打开"。<br>要点 -顯示"OmniPass 導入用戶"視窗。

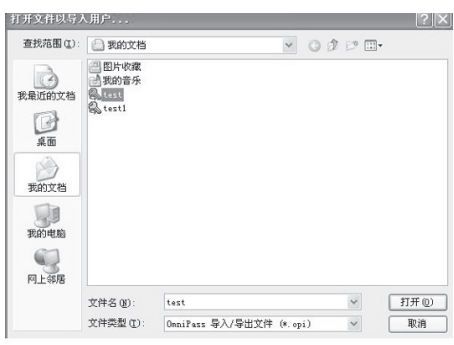

**5.** 輸入用戶名﹐域和密碼﹐然後單擊"下一 步"。

显示 "User import of OmniPass has been<br>completed" 信息 。

completed"信息。 輸入同用於登彔Windows相同的用戶名和密 碼。

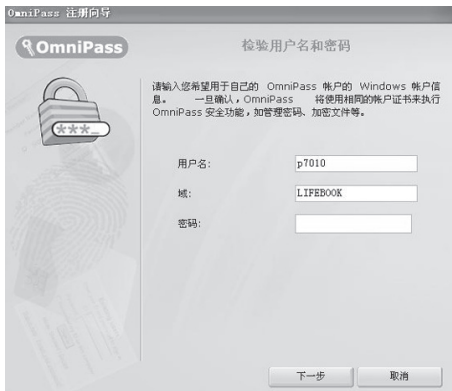

1. 单击"开始"。 **2.** 右擊"我的電腦"﹐並單擊顯示的菜 單中的"屬性"。 顯示"計算機名"視窗。 3. 单击"系统属性"标签。 **4.** 已被設定至"完整的計算機名稱"的 名稱為"Domain"。 ■ 如何确认域 用于设定指纹验证的注册信息的 "Domain"可以通過下列步驟檢測。

**6.** 单击"确定"。

**7.** 重新啟動您的電腦。 重新启动电脑能够使已经被读取(导入)的 註冊信息有效。

## 設定視窗

指紋驗證設定可用"OmniPass control center"更 改。

■ 如何启动"OmniPass control center"

按照下列步驟啟動"OmniPass control center"。

- 1. 依次单击"开始", "所有程序" "Softex"和"OmniPass control center"。 "OmniPass control center"啟動。
- 用户管理
	- **•** 新增和刪除用戶 使用指紋驗證的用戶可以被新增和刪除。 "Change registration information"
	- **•** 用戶導入∕導出

已設定的用戶信息可以被儲存(導出)﹐或 已儲存的用戶信息可以被讀取(導入)。 "Save/Read registration information"

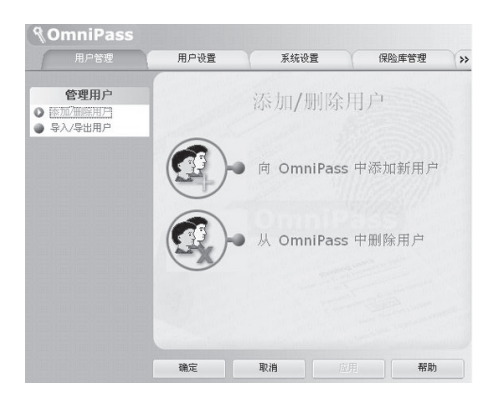

#### ■ 用户设定

- **•** 音頻 当使用的指纹验证被设定时, 声音从电脑中 傳出。
- **•** 顯示工作列提示 此設定用於當登彔Windows時﹐在桌面右下角 的通告区显示 OmniPass图标信息。
- **•** 註冊 除已被註冊的指紋之外﹐新的指紋可以被新 增和註冊。

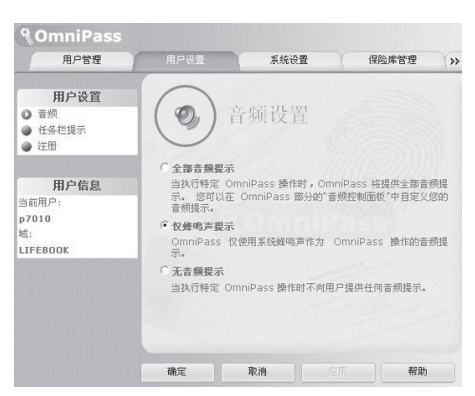

#### 使用指紋驗証

#### ■ 系统设定

#### **•** 啟動選項

可用指紋驗證登彔 Windows 或停止使用指紋 驗證。

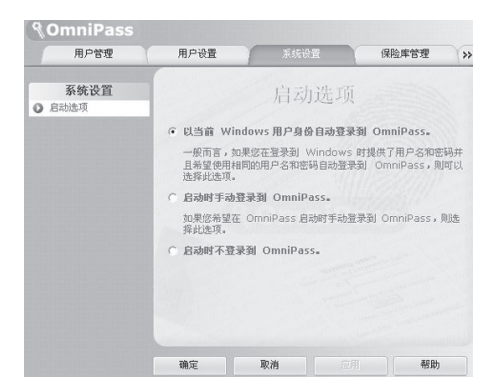

#### **•** 密碼管理

管理通过指纹验证登录首页的用户名和密 碼。若要改變登彔信息﹐則刪除登彔信息一 次, 然后重新注册。

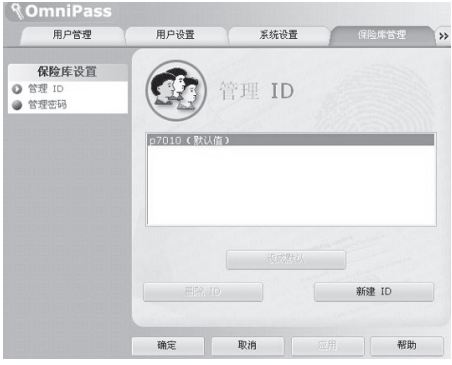

#### ■ 加密和解密

允许用指纹感应器对文件和整个文件夹加密。

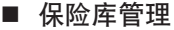

管理登录首页的信息。当显示此设定屏幕时, 已<br>经注册的指纹将被验证 。 "在首而上登录信息"

#### **•** ID管理

管理登彔首頁的用戶 ID(用戶名)。

*<u>* ComniPass</u> 系统设置 保险库管理 关于  $\overline{u}$ 日本面 大小 类型 名称  $\bigcirc$  605 文件夹 Audio 文件夹 → 本地磁盘 (C:) ChgRes スIT天<br>文件夹 × **B** Document<br> **B** D Drivers Chipset 文件案 9 Drivers<br>
in Model<br>
in Program F<br>
in SUPPOR<br>
in Support FingerPrint 文件来 HotkeyUtility 文件夹 Lan<br>C Modem 立住室 文件夹 MouseDrv → Sysprep<br>
B → D VALUEAD<br>
B → D VINDOW<br>
+ → D M/D RAM 488 文件夹 PCMCIA 文件夹 SecurityPanel 文件夹 Securi<br>Nideo<br><  $\ddot{ }$  $\overline{\mathbf{z}}$  $\overline{\phantom{0}}$ 注意: 不能加密系统文件。 加密 解型 确定 取消 帮助

#### **•** 文件和文件夹加密

■ 版本信息

为了对文件或文件夹加密,单击要加密的文 件夹或文件,然后单击鼠标右键,洗择 "Omnipass Encrypt File(s)"。Omnipass将 在所选择的文件上执行加密。若要解密,则单 击此文件,然后单击鼠标右键选择"Omnipass Decrypt File(s)"。Omnipass将对文件解密 进行观看。

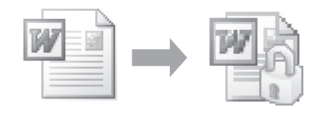

请注意,Windows中的某些文件和文件夹可能 无法加密。

更详细信息,请参阅 LifeBook中的 Omnipass 帮助文件。

#### 顯示指紋驗證實用程序的版本信息。 *<u>* OmniPass</u> 用户设置 系统设置 保险库管理 关于  $S$   $S$   $F$   $T$   $R$   $X$ **O** 麻奴信息 INCORPORATED 版本详细信息 es-e- $3.01.28$ Softex OmniPass (c) 2001 - 2004 Softex Inc. BEXT-964240209 警告:本计算机程序受版权法和国际条约的保护。 未经授权擅自复制<br>或散布本程序的部分或全部,将承受严厉的民事和刑事处罚,对已知<br>的违反者将给予法律范围内的全面制裁。

确定

取消

应用 应用

帮助

#### ■ 滚动

指纹感应器带有滚动功能。利用感应器技术,使 用者只要向前推动手指向上滚动,向下推则向下 滚动, 即可向上或向下滚动文档。

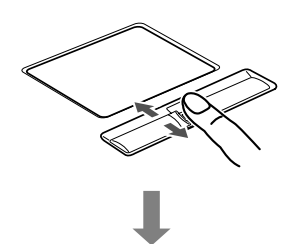

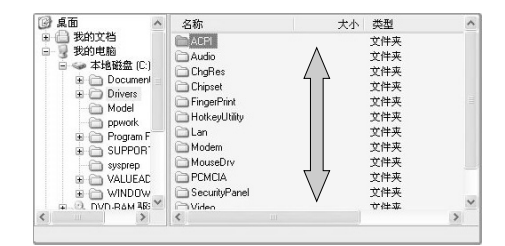

#### 疑難解答

## 疑難解答

這款 Fujitsu LifeBook 筆記本電腦經久耐用﹐實際 使用中很少發生問題。但是﹐您可能會遇到一些 能当场解决的简单设置或操作问题, 或者遇到可 通过更换设备便能解决的周边设备中的问题。这 一部分中的信息幫助您找出和解決其中一些簡單 的问题, 以及识别需要维修的故障。

## 識別問題

如果遇到问题, 请在寻求复杂的解决办法之前, 先執行以下步驟:

- 1. 关闭 LifeBook 电脑。
- 2. 確定交流適配器已插接到電腦﹐并且已接入 到通电的交流电源 。<br>3. 确定 PC 卡插槽中安装的所有卡都正确到位 。
- 您也可以从插槽中取出卡, 从而排除由它引 起故障的可能。
- 4. 確定外部接口上連接的所有設備都正確插 接。您也可以斷開這些設備﹐從而排除由它 們引起故障的可能。
- 5. 打开 LifeBook 电脑。在打开只前应确保已经 關閉了至少 10 秒鐘。
- 6. 完成引导过程。
- 7. 如果問題沒有解決﹐請參閱隨后的"疑難解 答表", 以获得有关疑难解答信息的详细说 明。

如果您對您所做的嘗試作記錄﹐客戶支持代 表通过电话也许会更快地向您提出更多的建 議。 要點

8. 如果通过疑难解答表中建议的方法不能解决 問題﹐請和客戶支持代表聯絡。

在電話聯絡之前﹐請準備好提供下列信息﹐這樣 客户支持代表就会尽可能最快地为您提供解决方 法:

- **•** 產品名稱
- **•** 產品設置號
- **•** 產品系列號
- **•** 購買日期
- **•** 在何種情況下產生問題
- **•** 顯示的錯誤信息
- **•** 硬件設置
- 若连接周边设备, 请说明设备的类型

关于设置号和系列号, 请查看 LifeBook 电脑底部 的設置標簽。

#### 且体问题

#### 使用疑難解答表

當您遇到 LifeBook 電腦出現問題時﹐請嘗試在疑 難解答表的"問題"一欄中找出問題症狀。在 "可能的原因"下面﹐您可以找到該症狀常見原 因的說明。按照"可能的解決方案"一欄的說明 解決問題。并非所有可能的原因或解決方案都適 用于您的 LifeBook 電腦。

## 疑難解答表

7

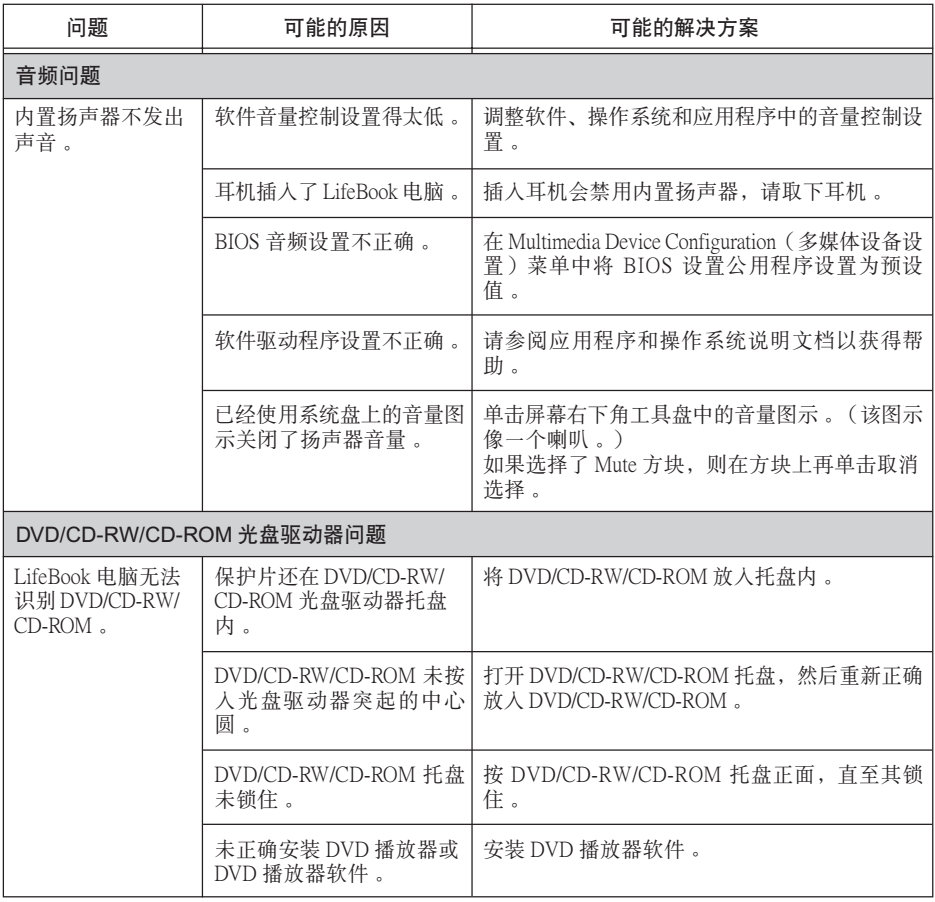

## 疑難解答

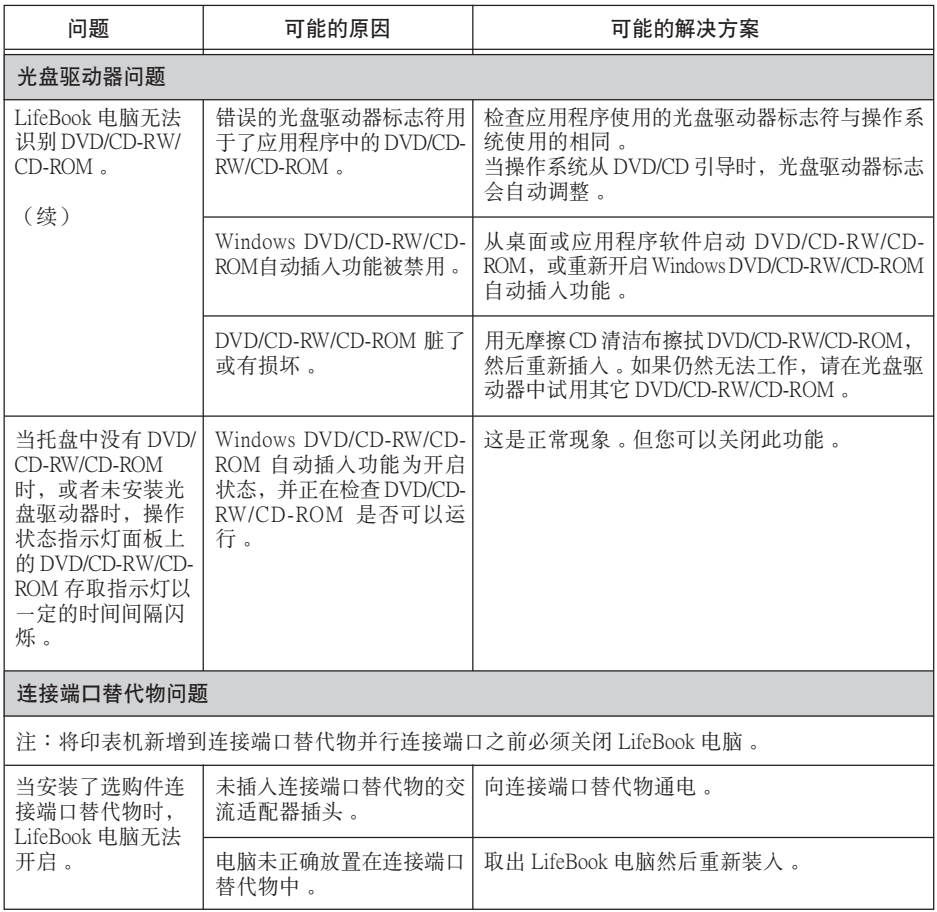

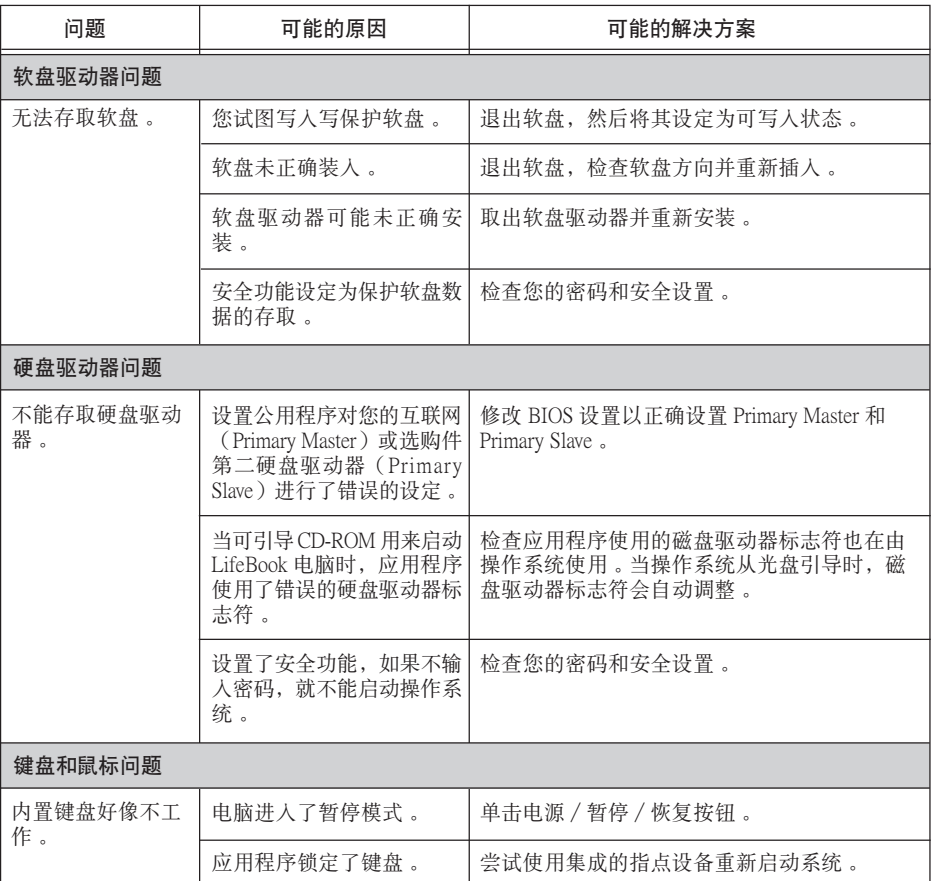

▼

## 疑難解答

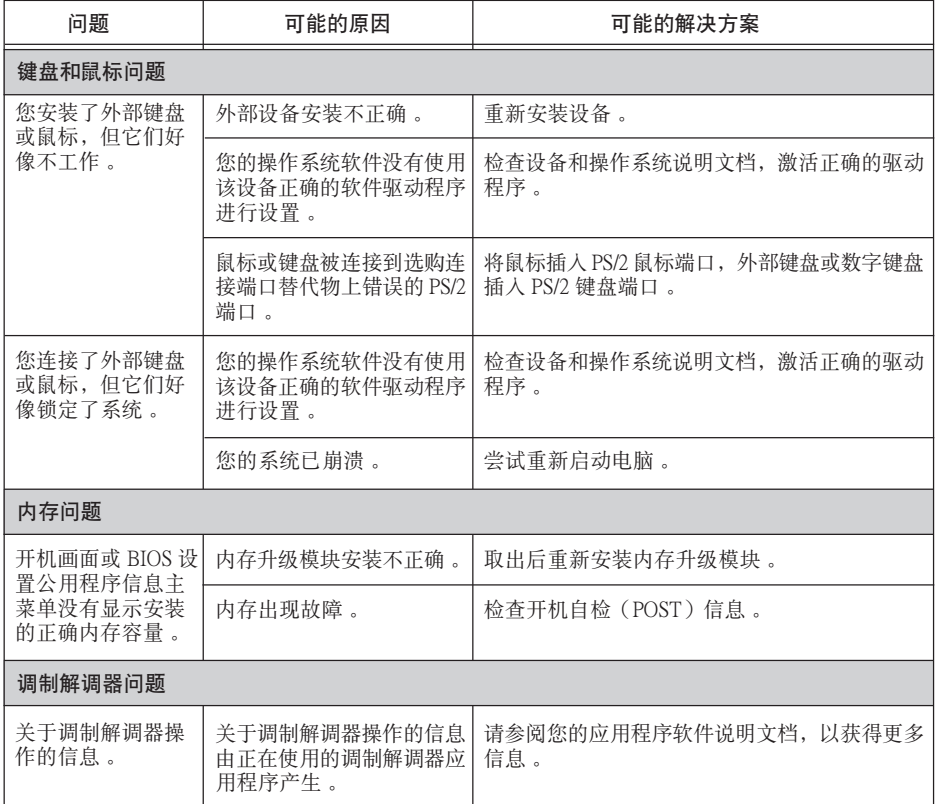

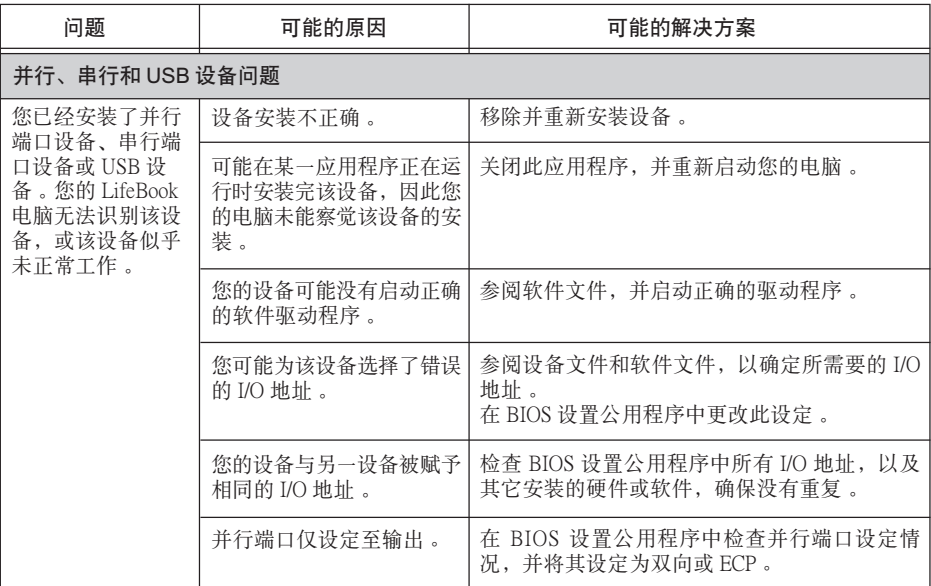

▼

## 疑難解答

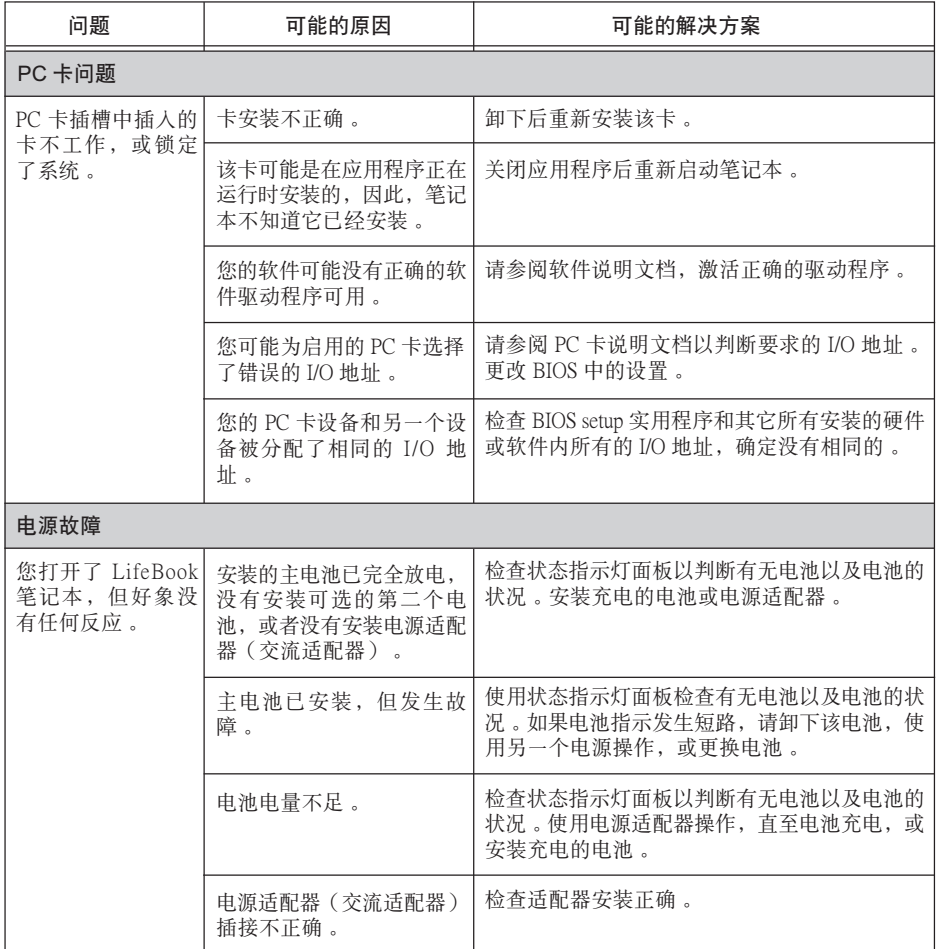

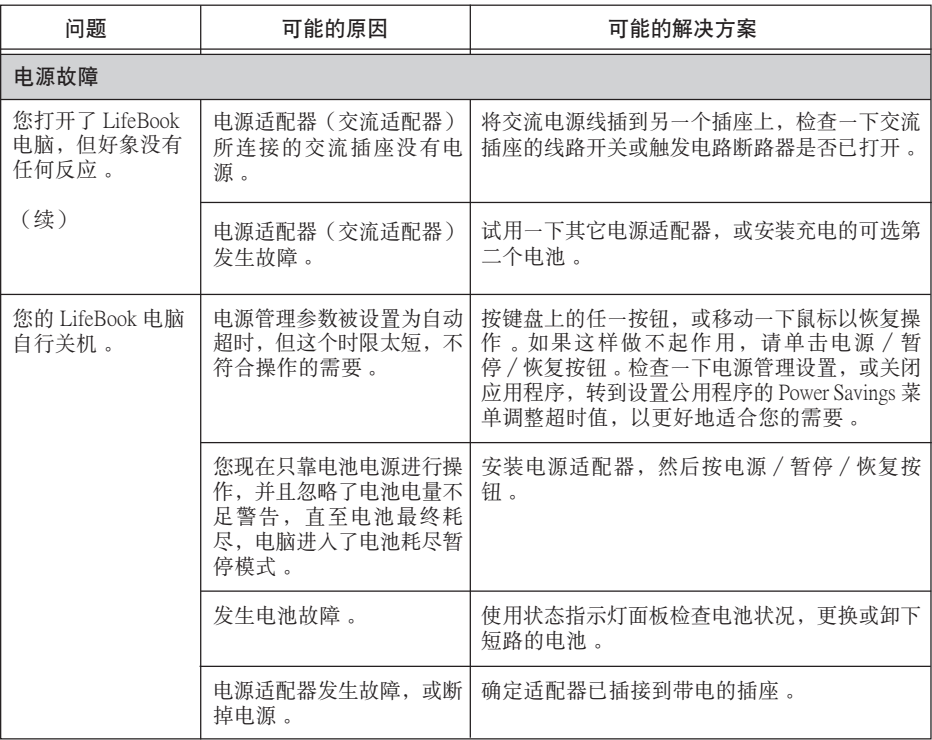

▼

## 疑難解答

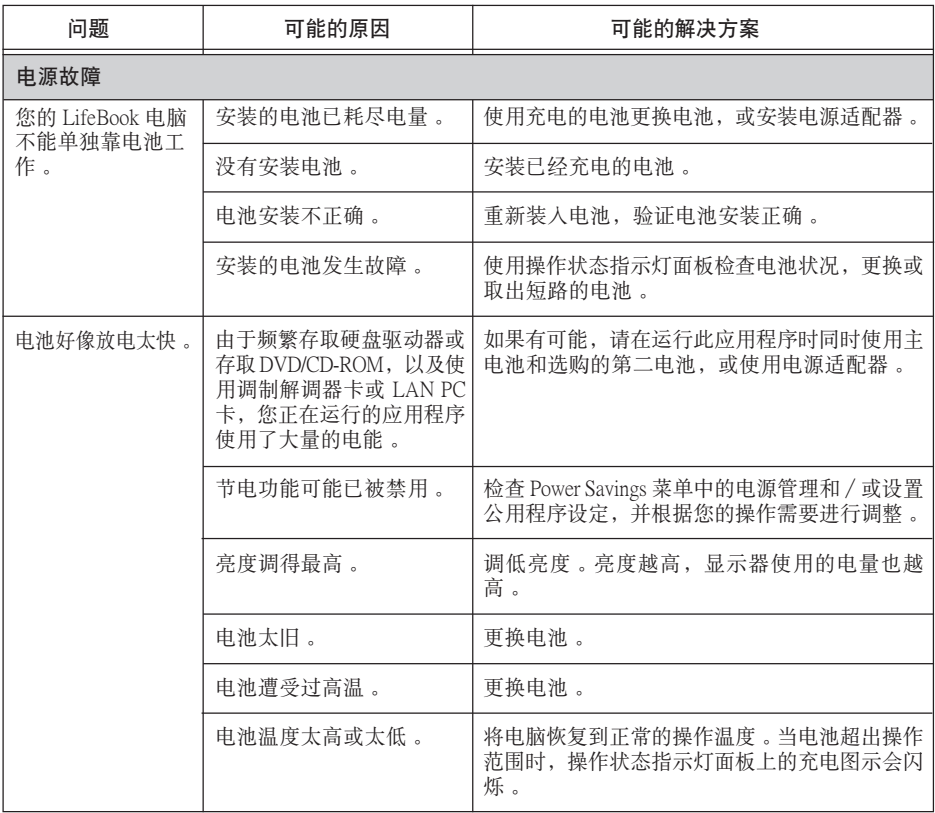

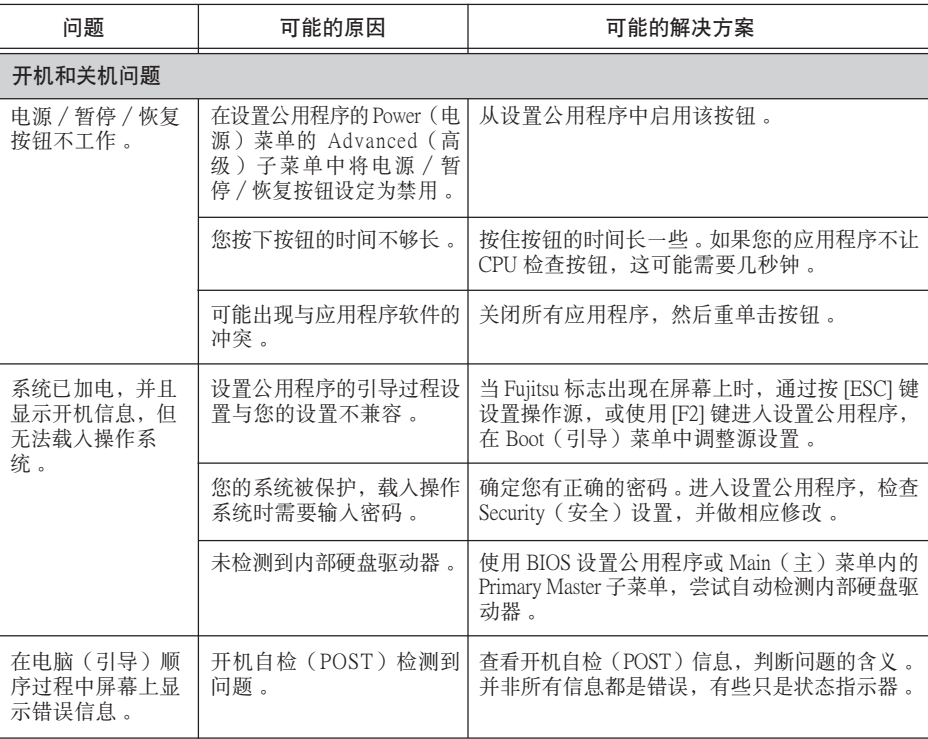

▼

## 疑難解答

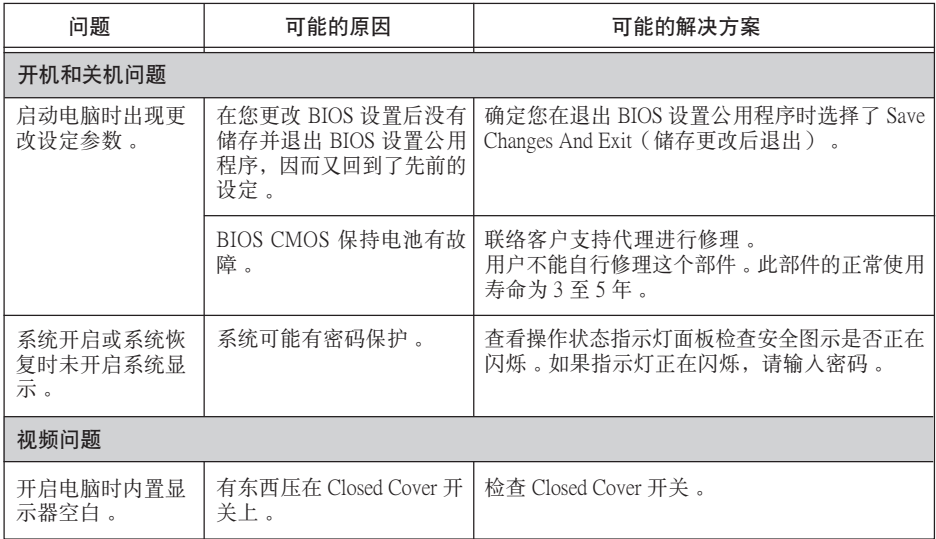

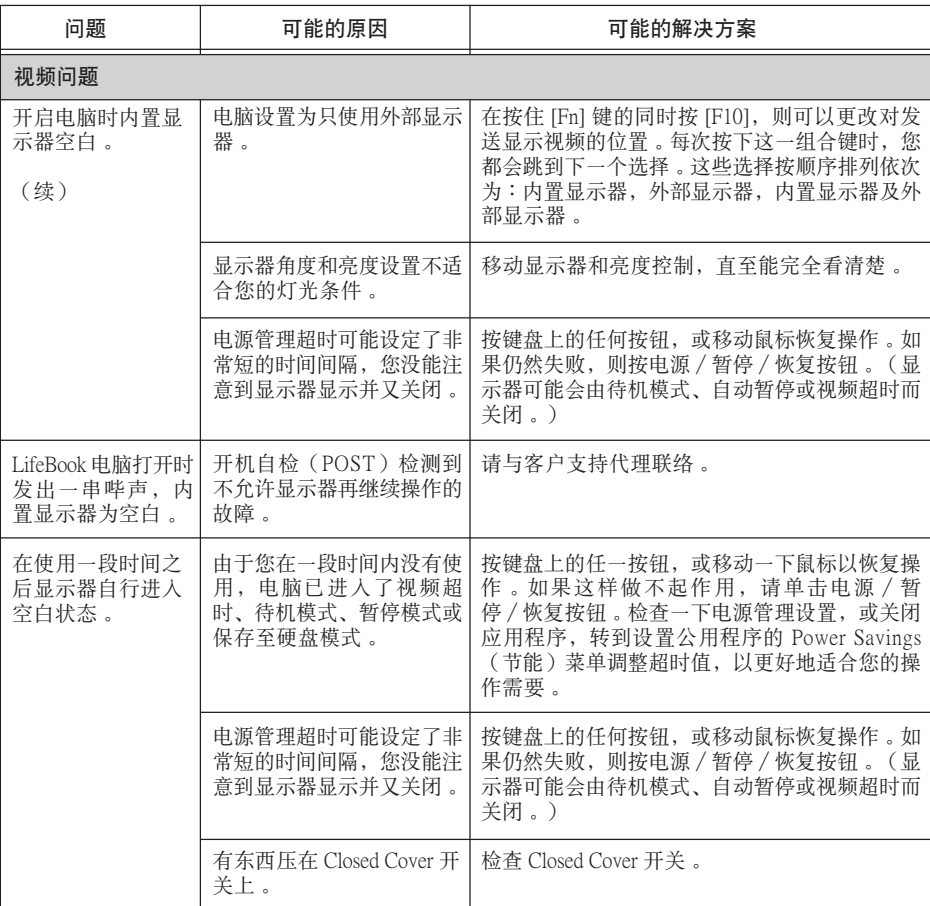

▼

## 疑難解答

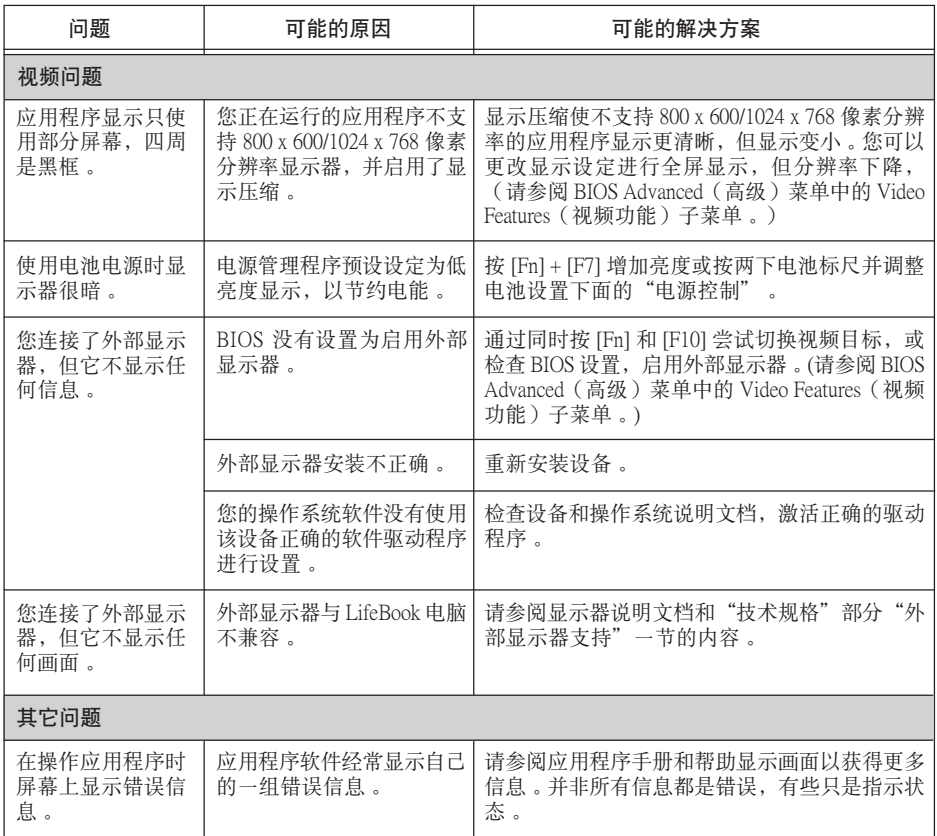

#### 版權

#### 版權

富士通有限公司會盡力保証本文檔內容的準確 性和完整性。但是,由於我們仍在不斷改進產 品的功能,因此不能確保本文檔沒有任何差 錯。對於文檔中錯誤、疏忽或以後的修改我們 不承擔任何責任。

LifeBook 是富士通有限公司的商標。

Microsoft、Windows、MS、MS-DOS 和 Windows NT 是美國 Microsoft Corporation 在美國和其它國家或 地區的註冊商標。

Phoenix 是美國 Phoenix Technologies Corporation 的 註冊商標。

版權所有© 1981-1999 Microsoft Corporation, 保留 所有權利。

版權所有© 1999 Phoenix Technologies, Ltd., 保留所 有權利。

其它所有產品是其各自公司的商標或註冊商標。

©版權所有 2004 Fujitsu Limited, 保留所有權利。 未經富士通有限公司事先書面同意,嚴禁拷貝、 複製或翻譯本出版物中的任何內容。未經富士通 有限公司書面同意,嚴禁以任何電子形式存儲或 傳輸本出版物中的任何內容。

操作使用應符合以下兩項條件:

- (1) 本設備不能造成有害干擾。
- (2) 本設備必須能承受接收到的干擾,包括會造 成意外操作的干擾。

網站: www.pc-ap.fujitsu.com

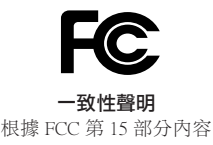

本設備遵循 FCC 規則的第 15 部分。設備操作必須符合下列兩項條件: (1) 本設備不準造成有害的干擾。 (2) 本設備必須接受任何接收到的干擾, 包括會造成意外操作的干擾。
### 重要安全說明

- 1. 請仔細閱讀這些說明, 並保存起來以備以後 參考。
- 2. 遵循本產品上標示的所有警告和指示。
- 3. 清潔之前先從牆上插座上拔下本產品的電源 線。切勿使用液體或噴霧清潔劑。使用濕布 進行清潔。
- 4. 不要在靠近水的地方使用本產品。
- 5. 不要將本產品放在不穩定的車輛、支架或桌 子上。以免產品跌落,造成嚴重損壞。
- 6. 機殼上、背部和底部的槽口用於通風目的。 為確保本產品的可靠運行,不至於出現過熱 高溫,嚴禁堵塞和蓋住這些槽口。嚴禁將本 產品放在床、沙發、地毯或其它類似表面 上,從而造成這些槽口的堵塞。切勿將本產 品靠近散熱器或電熱器,或放在它們的上 面,也不要將本產品放在箱內,除非通風條 件良好。
- 7. 只能按照標簽上註明的電源類型使用本產 品。如果您不確定可用的電源類型,請諮詢 經銷商或當地的電力公司。
- 8. 本產品配備有一個 3 線接地型插頭,這是一 種有第三(接地)腳的插頭。此插頭只能插 入接地型的插座。這是一種安全功能。如果 您無法將插頭插入插座,請聯系電工更換過 時的插座。請勿破壞接地型插頭的功能。
- 9. 不要將任何物品壓在電源線上。本產品的電 源線不應位於人們經常出入的地方。
- 10. 如果使用本產品需要延長電線,一定要確保 接入延長電線上設備的額定安培總數不超過 延長線的額定安培數。也要確保接入牆上插 座上所有產品的總額定值不會超過 15 安培。
- 11. 嚴禁將任何物品通過機殼的槽口插入到本產 品,這樣可能會碰到高壓部件,造成火災或 電擊。切勿將任何液體洒到本產品上。
- 12. 不要嘗試自行維修本產品,打開或卸下護蓋 可能會使您遭到電擊,或其它危險。請務必 請專業的維修人員進行維修。
- 13. 如果出現以下情況,應從牆上插座拔下本產 品的電源線,請專業的維修人員進行維修:
	- a. 電源線或插頭損壞或磨損。
	- b. 產品內濺入了液體。
	- c. 產品遭到雨淋或進水。
	- d. 正常操作情況下,產品運行不正常。只調整 操作說明中介紹過的那些控制,因為不正確 地調整其它控制可能會造成損壞,通常需要 合格的技術人員花費更大的精力維修產品。
	- e. 產品跌落,或機殼損壞。
	- f. 產品性能出現明顯變化,需要進行維修。
- 14. 注意:更換電池時一定要確保電池裝入的極 性位置正確。更換的電池類型不正確或處理 不當,會有爆炸的危險。切勿對電池充電、 折解或投入火中。只應使用製造商建議的相 同或同類電池進行更換。並按照製造商的說 明處理用過的電池。
- 15. 只使用專供本裝置使用的正確類型的電源線 組(附件箱中提供)。它應是可分開的類 型: UL 認証 / CSA 認証, BS1363、ASTA、 SS145 認証,額定 10A 250V 最小, VDE 認 証或等同。最大長度為 15 英尺(4.6 米)。

#### UL 聲明

該裝置需要交流轉接器才能使用。並且只能使用 獲得UL認證,額定輸出為 19VDC, 3.16A 的 2 類 轉接器。請參考以下示意圖以瞭解正確的交流轉 接器輸出極性。

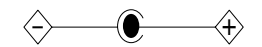

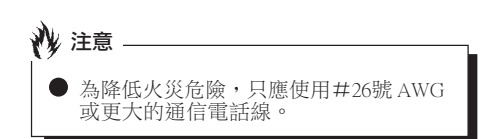

#### 授權修理技術人員須知

重要

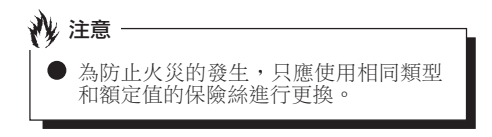

● 如果鋰 (CMOS) 電池更換不當,會有 爆炸的危險。只應使用相同的或製造商 建議的同類電池進行更換。按照製造商 的說明處理用過的電池。

#### 正確處理電池

在聯邦、國家或地區法律中,將電池扔進垃圾箱 或垃圾桶的處理方法是非法的。請保護我們的環 境,並正確處理電池。關於回收或處理不想要的 電池,請與當地政府權力機關協商。

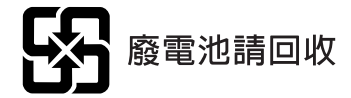

#### 版權

### 要求高安全性的應用

本產品系為一般應用領域設計、開發和製造,包 括但不限於一般辦公使用、個人使用、家庭使用 和普通行業使用,如果沒有極高的安全保障,則 本產品不適用於伴隨有嚴重風險或危險,可能會 直接導致死亡、人身傷害、嚴重物理損壞或其它 損失的應用(簡稱"要求高安全性的應用"), 包括但不限於核設施中的核能反應核心控制、航 空自動導航、空中管制、大型運輸控制系統的運 行控制、用於生命維持系統的醫療儀器,以及武 器系統中的導彈發射控制。如果不能完全滿足 "要求高安全性的應用"要求,則嚴禁使用本產

品。

### 資料存儲介質與客戶責任

對電腦(如硬碟)中所存儲資料唯一有效的保護 方法是購買者定期備份資料。富士通及其附屬機 構、供應商、服務提供商、零售商對於退回給富 士通或其服務提供商進行保修服務或做其它修理 的任何媒體上或產品任何部分上存儲或使用的所 有軟體程式、資料或其它資訊,包括但不限於恢 復這些程式、資料或其它資訊的費用,不承擔任 何責任。在退回給富士通或指定維護中心進行保 修服務或做其它修理時,對所有存儲媒體或產品 任何部分上存儲的所有軟體程式、資料或資訊進 行備份是購買者的責任。

# 目錄

╿

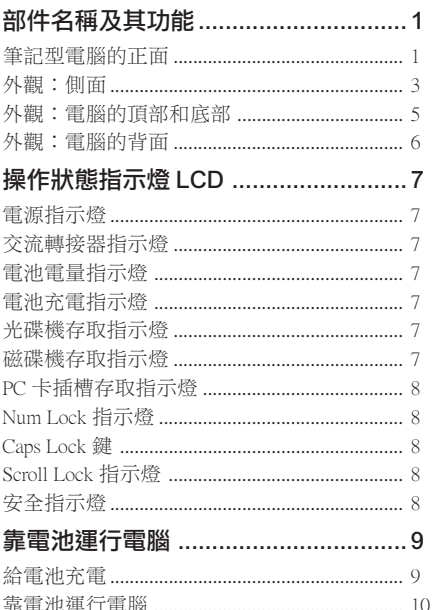

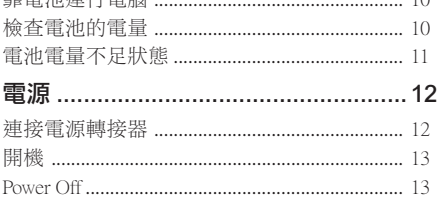

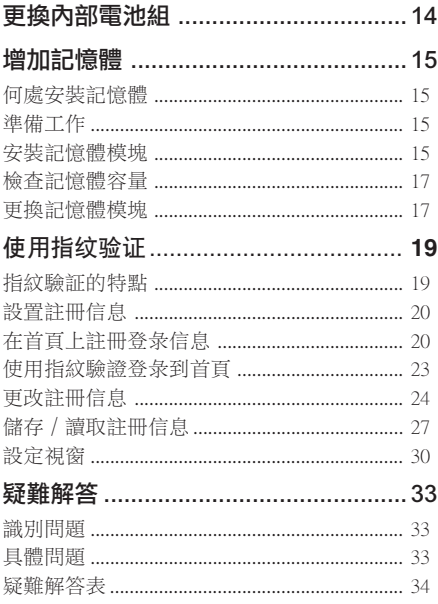

#### 註:

LifeBook 用戶説明書位於微軟 Windows 桌面和軟體 驅動程式光盤上。您可以使用此 LifeBook 用戶説明 書找到您的筆記型電腦的各種功能和特點的更詳細 信息。

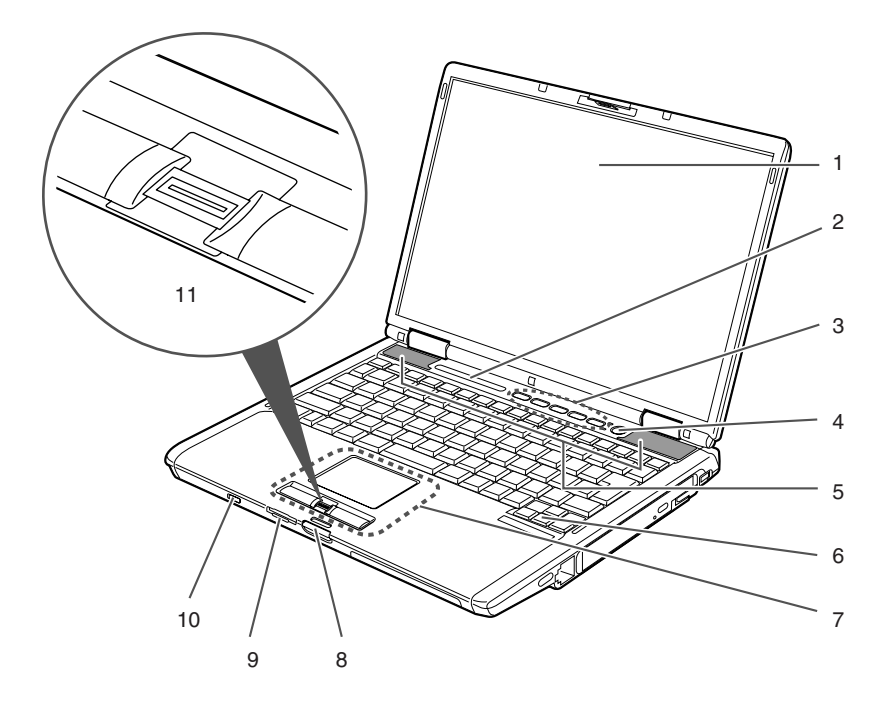

(本圖片僅用作插圖,可能與實際裝置有差異。)

## 部件名稱及其功能 筆記型電腦的正面

#### **1.** LCD 面板

筆記型電腦的顯示屏。

# 要點

- 以下現象是 LCD 面板的特性,而並不表 示 LCD 面板有故障。
	- 您的筆記型電腦 TFT 彩色 LCD 屏幕 是由超過 2,350,000 個影像元素(當屏 幕解析度設定為 1024 x 768 像素時的 點數) 組成,是採用先進技術製造而 成。由於技術上的原因,您的 LCD 屏幕上可能有不亮的像素,也可能有 始終發亮的像素。
	- LCD 屏幕的顯示可能存在輕微的顏色 差異和濃度不均勻。

#### **2.** 操作狀態指示燈 LCD

此指示燈是顯示筆記型電腦特定部件運行狀 態的符號。

#### 3. LifeBook 媒介播放 / 應用程式面板

LifeBook 安全 / 應用程式面板將提供硬體安 全和單觸式啟動應用程式的功能。

#### **4.** 電源和暫停∕恢復按鈕

此按鈕用於開啟和關閉筆記型電腦。您也可 以使用此按鈕暫時停止筆記型電腦的活動, 而不關閉電源,並能從暫停模式恢復運行。

#### **5.** 揚聲器

內建雙喇叭可提供立體聲音效。

#### **6.** 鍵盤

84 鍵鍵盤,帶有專用 Windows 鍵、上頁(PgUp) 鍵及下頁(PgDn)鍵。

#### **7.** 觸摸板

可以用來控制顯示指標(滑鼠指標)。

#### **8.** 鎖

用於鎖住和打開 LCD 面板。

#### **9.** SD 卡 / Memory Stick Pro 插槽

可讓您插入選購件 SD 卡或 Memory Stick 卡 並將其作為存儲設備。

#### **10.** 無線 LAN 開關

此開關用於開啟和關閉無線 LAN 天線。

#### 註:

此開關僅適用於帶有無線 LAN 天線的筆記型 電腦。

#### **11.** 指紋感應器或滾動按鈕

本電腦可能配備指紋感應器或滾動按鈕。指 紋感應器提供了Windows登入驗證和首頁登入 驗證的選擇方法。詳細說明,請參閱"使用 指紋驗證"章節。滾動按鈕用於上下滾動顯 示文件。

#### 要點

有些應用程式可能不允許您使用捲軸按 鈕上下捲動瀏覽文件。

#### 了解您的 LifeBook

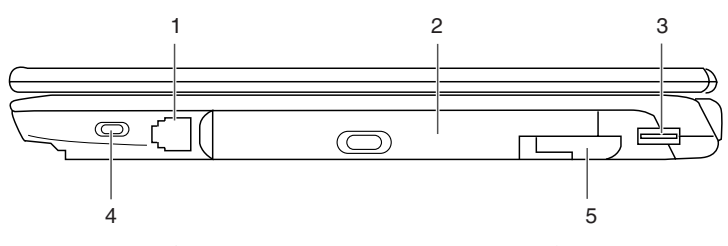

(本圖片僅用作插圖,可能與實際裝置有差異。)

## 外觀:側面

■ 雷腦的右側

#### **1.** 數據機(RJ11)埠

用於將電腦的內部數據機,使用隨機提供的 RJ11 電纜連接到電話線路。

#### **2.** 可移動多功能設備艙

您的筆記型電腦帶有一個內部光碟機,根據 國家不同可能會有差異。請向您當地經銷商 查詢實際配置。您可以用其他設備艙選件更 換已經安裝的光碟機。選件另外有售。

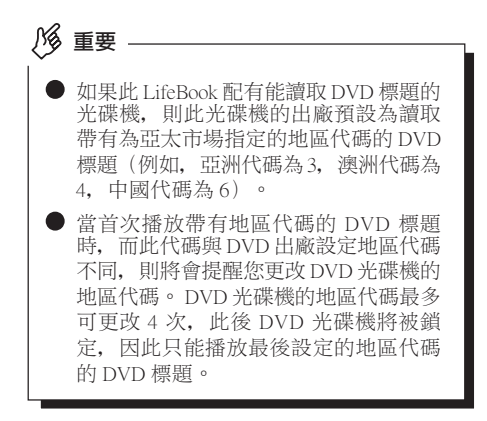

要點 切勿讓設備艙內空置。否則會產生意外 的系統故障。

#### **3.** USB 2.0 埠

USB 2.0 埠用於連接 USB 設備。USB 2.0 設備 最高能以 480Mbps 傳送資料,並能與最高以 12Mbps 傳送資料的 USB 1.1 設備相容。

#### **4.** 防盜鎖槽

用於穿接選購的鎖定裝置。

#### **5.** 設備艙開啟開關

使用此開關即可打開已經安裝的可替換設備 艙。

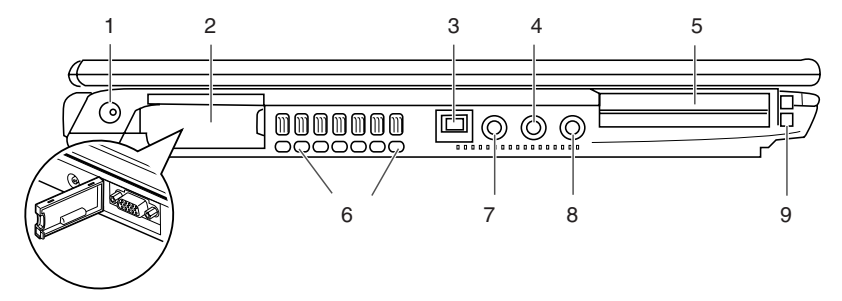

(本圖片僅用作插圖,可能與實際裝置有差異。)

### ■ 雷腦的左側

#### **1.** 直流輸入插孔

將隨機提供的交流轉接器插入此插孔即可對 電腦供電和對電池充電。

#### **2.** 外接顯示器埠

外接顯示器埠用於連接外部顯示器。

#### **3.** IEEE 1394 埠

您可以使用此連接埠連接具有 IEEE 1394 連 接埠的多媒體設備,如數位攝影機。

#### **4.** 麥克風插孔

用於連接外部單聲道麥克風。

### 要點

有很多類型的麥克風。LifeVBook 麥克風 插孔最適合使用 3 節單聲道麥克風。請 在購買前檢查麥克風的相容性。

#### **5.** PC 卡插槽

可以安裝兩塊 Type I/II PC卡 或一塊 Type III PC 卡。

#### **6.** 出風口

這些開孔用於電腦內部通風。

#### **7.** S-視頻(迷你)終端

使用選購件迷你S-視頻電纜可讓您使用此埠 將電腦連接到有S-視頻埠的電視機,以輸出 高品質視頻。電纜需另外購買。

#### **8.** 耳機插孔

耳機插孔用於連接耳機或外部揚聲器。

注意

- 當使用耳機從電腦聽音樂時,請小心不 要將音量調得太高。長時間聽很響的音 樂影響您的聽力。
- 使用連接於電腦上的耳機時,應始終記 住在開啟或關閉電腦電源之前先斷開耳 機與電腦的連接。

#### **9.** PC 卡退出按鈕

按這些按鈕可以退出 PC 卡插槽中所安裝的 PC 卡。

## 外觀:電腦的頂部和底部

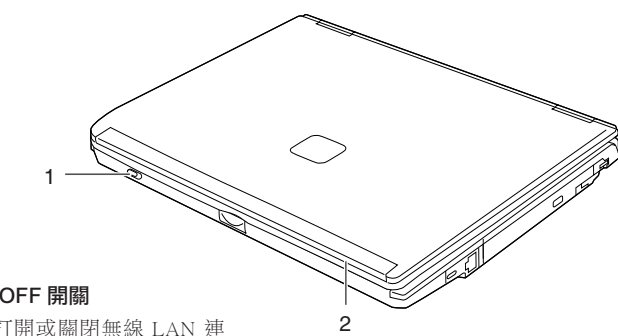

#### **1.** 無線 LAN 連接 ON/OFF 開關

您可以使用此開關打開或關閉無線 LAN 連 接。

#### **2.** 內建無線 LAN

雙無線 LAN 天線的位置。

#### 註:

僅適用於具有無線LAN天線的筆記型電腦。

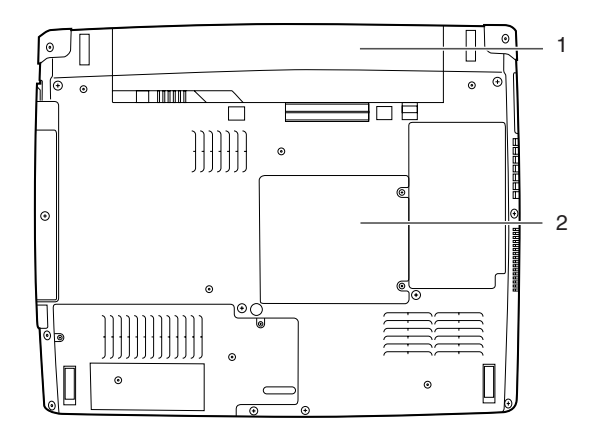

(本圖片僅用作插圖,可能與實際裝置有差異。)

#### **1.** 標準電池艙

標準電池所在位置。

#### **2.** 記憶體模組艙

其中含有兩個記憶體模組插槽。

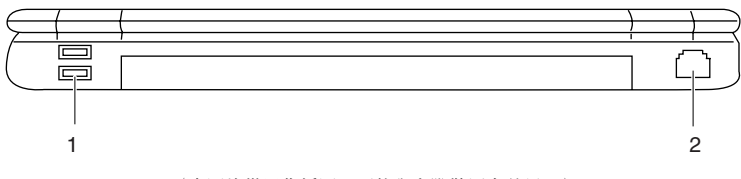

(本圖片僅用作插圖,可能與實際裝置有差異。)

## 外觀:電腦的背面

### **1.** USB 2.0 埠

USB 2.0 埠用於連接 USB 設備。USB 2.0 設備 最高能以 480Mbps 傳送資料,並能與最高以 12Mbps 傳送資料的 USB 1.1 設備相容。

### **2.** LAN(RJ45)埠

此埠可讓您使用選購件 LAN 電纜將電腦連接 到 LAN(區域網路)。此埠與 100/10 Base-T 網路相容。

了解您的 LifeBook

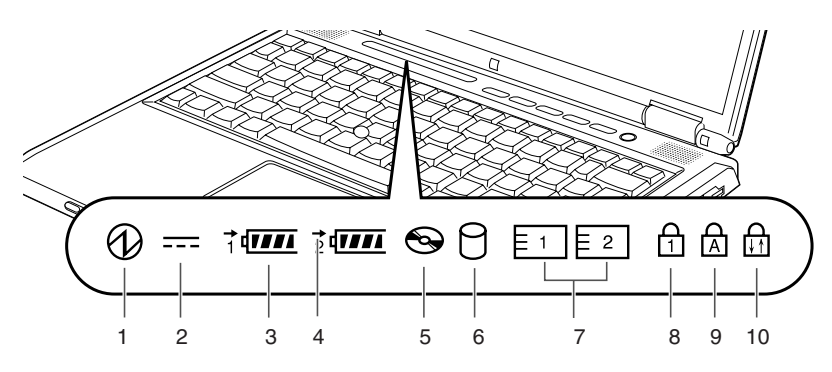

## 操作狀態指示燈 LCD

## 1. 電源指示燈 (4)

當電腦通電時指示燈開啟。 電腦電源關閉時指示燈熄滅。如果電腦進入 暫停模式,則指示燈閃爍。

## 2. 交流轉接器指示燈 (==)

指示燈指示電腦電源的來源,例如是交流轉 接器或內部電池。當電源來自外部的交流轉 接器,則指示燈開啟。而當電源來自內部電 池,則指示燈熄滅。

**3.** 電池電量指示燈  $(1, 2, -)$ 

> 兩個電池電量指示燈表示標準鋰離子電池和 選購件模塊電池的現有狀態。電池 1 表示標 準電池,電池 2 表示選購件模塊電池。另 外,這兩個指示燈將顯示電池的剩餘電量。

## 4. 電池充電指示燈 (→)

當內部電池正在充電時此指示燈開啟。

## **5. 光碟機存取指示燈 ( → )**

當光碟機設備正在存取時此指示燈開啟。

## 6. 磁碟機存取指示燈 (A)

當正在存取內部硬碟或抽取式磁碟時指示燈 開啟。

要點

當磁碟機存取指示燈開啟時切勿關閉電 腦電源。否則將破壞磁碟中的資料,以 及所安裝的作業系統。

## **7.** PC 卡插槽存取指示燈  $(F_1 | F_2)$

如果應用程式試圖存取 PC 卡插槽,無論插 槽內是否插有 PC 卡,指示燈都將開啟。

## **8.** Num Lock 指示燈 (d)

當鍵盤鎖定在 Num Lock 模式時點亮。(當 Num Lock 模式開啟時,您可以將鍵盤作為 10 位數數字鍵盤使用。)

您可以使用 [ [Num Lk] ] 鍵轉換 Num Lock 模 式。

## **9.** Caps Lock 鍵 ( $\triangle$ )

使用 [ CapsLock] ] 鍵即可轉換 Caps Lock 模 式。

## 10. Scroll Lock 指示燈(d)

當鎖定模式開啟時指示燈開啟。 按住 [ **[fn**] ] 鍵並使用 [ **[ Scr Lk**] ] 鍵即可轉 換Scroll Lock 按鈕。

#### 了解您的 LifeBook

# 靠電池運行電腦

給電池充電

#### **1.** 將交流轉接器連接至電腦。

當您將交流轉接器連接到電腦,電腦開始對 內部標準電池組充電,操作狀態指示燈 LCD 上的充電狀態指示燈(→)開啟。

**2.** 當電池完全充電後指示燈熄滅時,請斷開交 流轉接器與電腦的連接。

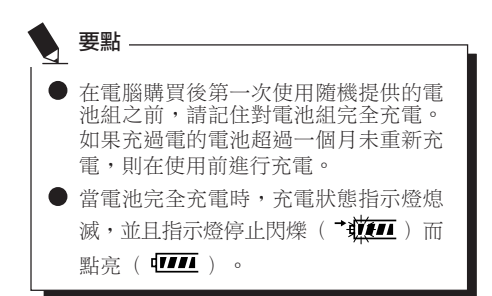

### ● 當電池已充電 90% 或更高時,則即使還 連接著交流轉接器,它也不能再充電。 當電池電量(例如:剩餘電池使用時 間)為 89% 或更少時,電池組才會充 電。 ● 在電腦電源關閉時,如果電池已經完全 充電,則操作狀態 LCD 上的所有指示燈 都將立即熄滅。 ● 在太熱或太冷的地方使用, 電池的充電 性能將降低。 ● 當電池的溫度過高,例如剛在長時間使 用電腦後,電池保護功能可能會啟動, 防止再對電池充電。當溫度下降時,電 腦將自動開始對電池充電。 要點

當安裝了選購件模塊電池,則將隨標準 電池一起充電。

## 靠電池運行電腦

本章節講述使用電腦內部標準電池運行的步驟。

**1.** 從電腦上斷開交流轉接器,然後按下電源按 鈕啟動電腦。

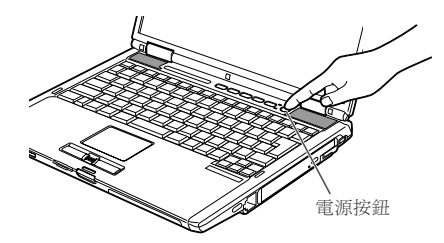

(本圖片僅用作插圖,可能與實際裝置有差異。)

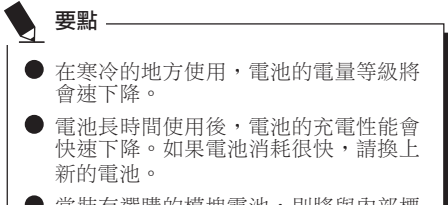

當裝有選購的模塊電池,則將與內部標 準電池一起充電。

## 檢查電池的電量

當開啟電腦或電池正在充電,電池電量指示燈即 開啟並閃爍,以指示電池的電量。

#### ■ 電池的不同電量等級

ள 電池充電至 76%至 100%。 Į, 4 M 電池充電至 51%至 75%。 Įļ,  $\overline{H}$ 電池充電至 26% 至 50%。 Įļ, 電池充電至 13%至 25% 或正充電至 0% 7 至 25%。 Įļ, 低電量 蕜 電池電量低於 12%。 ₿ 電池耗盡 電池電量為 0%。 要點 -由於鋰離子電池的某些特性,電池電量 指示燈可能無法正確指示電池的剩餘電 量,特別是在溫度異常的條件下。 ● 當電池已充電 90% 或更高時,則即使還

連接著交流轉接器,它也不能再充電。 當電池電量為 89% 或更少時, 電池組才 會重新充電。

#### 了解您的 LifeBook

#### ■ 雷池故障警告

要點

■【ミ】【表示電池無法正常充電。

如果顯示 ���� ,請關閉電腦,取出電池 並重新正確裝入。

## 電池電量不足狀態

當電池放電到非常低的水平時,操作狀態指示燈 LCD 上的電池電量指示燈閃爍( 二 )。如果 指示燈閃爍,請立即將交流轉接器連接到電腦給 電池充電。

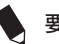

### 要點

- 使用電量不足的電池可能會造成當前正 在使用的資料丟失。當電池電量不足 時,只要有外部電源,就立即將交流轉 接器連接到電腦保存正在處理的資料, 退出所有應用程式,然後關閉電腦。
- 存取硬碟上的資料需要消耗大量電能。 因此,當電池電量不足時,應先將交流 轉接器連接到電腦,然後再存取硬碟上 的資料。
- 如果電池電量微弱,日系統沒有活動, 則電腦可能進入待機(如暫停)模式。 但是,如果有系統活動,則只有在系統 活動完成處理後電腦才進入待機模式。
	- 當指示燈達到3%時,電腦進入待機模 式。這是本電腦的預設設定。

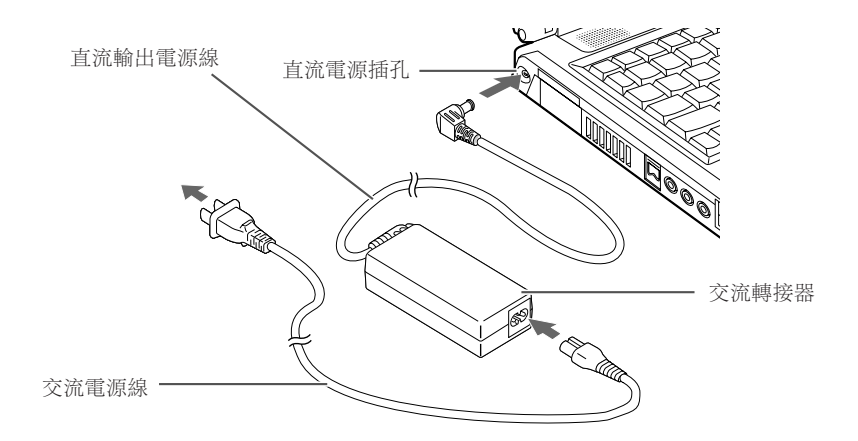

## 電源

## 連接電源轉接器

交流轉接器為操作筆記型電腦提供電源,並對電 池充電。

### 連接交流轉接器

- 1. 將直流輸出電源線插入筆記型電腦的直流電 源插孔。
- 2. 將交流轉接器插入交流電源插座。

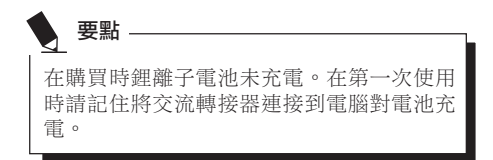

#### 了解您的 LifeBook

### 開機

#### 電源∕暫停∕恢復按鈕

您可以使用電源 / 暫停 / 恢復按鈕開啟您的電 腦。一旦您連接了交流轉接器或已經完成內部鋰 離子電池充電,您就可以開啟電腦。

# 要點

當您打開電腦時,必須確保電腦已連接了電 源。這表示至少要安裝一塊電池並已經充 電,或者連接交流轉接器且接通電源。

您可以按電源/暫停/恢復按鈕關閉您的電腦。 當您結束使用電腦後,您可以使電腦停留在待機 (如暫停)模式或關閉電腦。

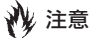

切勿將電腦在電源開啟情況下到處移動。且 勿使電腦受到衝擊或震動,否則會損壞您的 電腦。

當電腦開啟後,為了能正常操作,電腦將執行開 機自檢(POST)以檢查內部部件和配置。如果發 現故障,電腦將發出聲音警告和 / 或顯示錯誤信 息。當開機自檢(POST)順利完成後,電腦將開 始載入作業系統。

### 關機

關閉電源之前,請確認硬碟、光碟存取和 PC 卡指 示燈都已熄滅。如果在電腦正在存取磁碟或 PC 卡 時關閉電腦,則可能丟失或損壞資料。關閉電腦 時應始終採用 Windows 關機程序正確關閉電腦。

## 注意

在使用電源按鈕關閉電源之前應牢記先關閉 所有檔案,結束所有應用程式,關閉作業系 統。如果電腦電源關閉時正在操作文件,則 資料可能丟失,並可能導致磁碟出現錯誤。

請記住使用正確的程序關閉電腦。正確的程序如 下:

- 1. 按一下開始按鈕,然後按一下關機或關閉雷 腦。
- 2. 在 Windows 關機對話方塊中選擇關機選項。
- 3. 按一下確定關閉電腦。

# 更換內部電池組

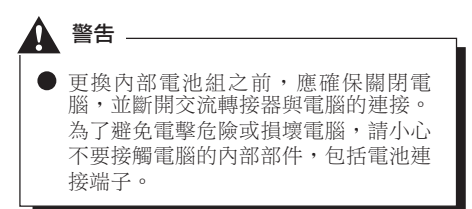

### ■ 更換內部電池組

- **1.** 關閉電腦並斷開交流轉接器連接。
- 2. 關閉 LCD 面板,然後將電腦顛倒放置。

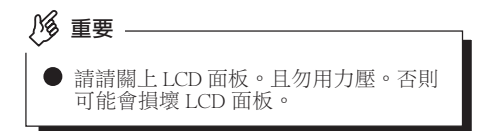

#### **3.** 取出電池組。

按住電池鎖,將電池按箭頭所示方向朝外 推。

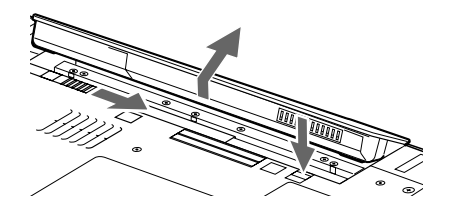

#### **4.** 裝入新的電池組。

按住電池組鎖,並對準後裝入電腦電池艙。 將電池放入後,如圖所示向內按電池,然後 鬆開電池鎖。

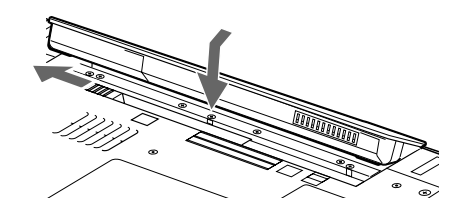

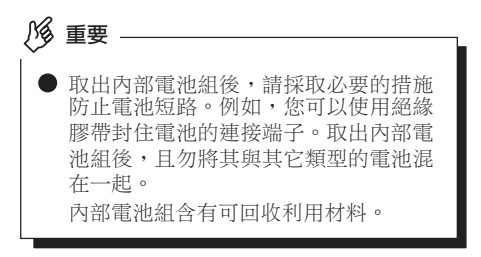

#### 用戶可自行安裝的功能

# 增加記憶體

## 何處安裝記憶體

您的雷腦有攜充 RAM 模塊槽(槽 2), 用於新增 記憶體模塊。 電腦記憶體容量最大可以擴充到 2GB(1024 MB x 2)。

## 準備工作

寸。

#### **•** 飛利浦螺絲刀

請使用適當大小的螺絲刀卸下蓋子上的螺 絲。否則會損壞螺絲頭。

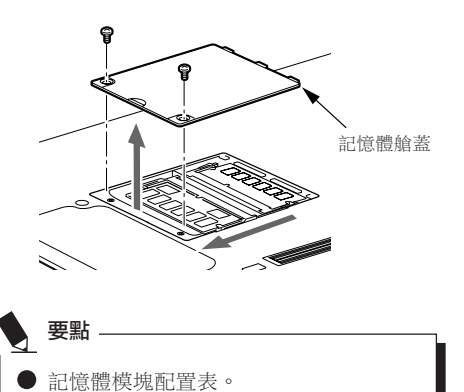

下表為電腦中可以安裝的記憶體模塊尺

安裝除以下表中記憶體組合之外的其它記憶體組 合會削弱電腦的功能。

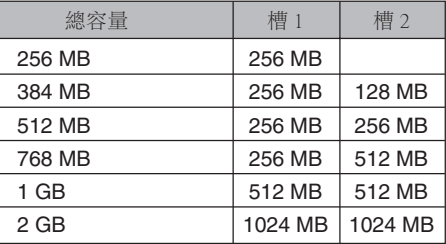

## 安裝記憶體模塊

若要安裝記憶體,請執行以下步驟。

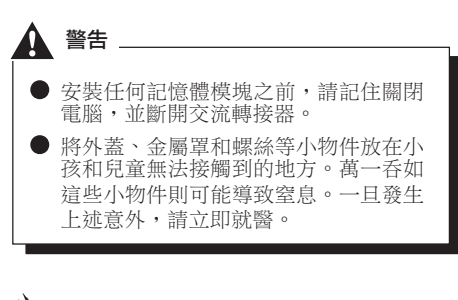

### 注意

電腦長時間開啟時記憶體插槽周圍的一 些組件溫度會非常高。 為避免燙傷,請不要在關機之後立即安 裝或取出記憶體模塊,而應等到內部組 件冷卻之後再進行操作。

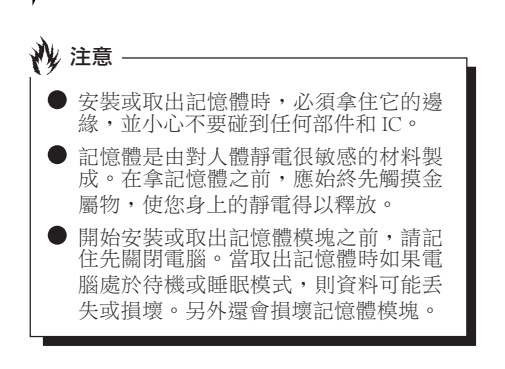

- **1.** 關閉電腦並斷開交流轉接器連接。
- 2. 關閉 I CD 面板,然後將雷腦顛倒放置。
- 3. 卸下用於保護記憶體艙槽蓋的螺絲 (2 個), 然後取下蓋子。

取下電腦底部的記憶體艙蓋。

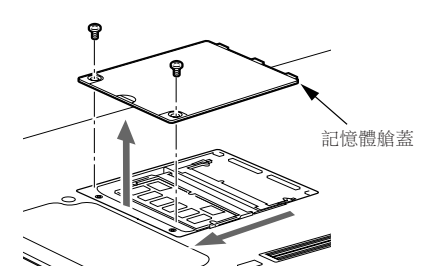

**4.** 安裝記憶體模塊

將記憶體模塊內的槽口對準連接器上的突出 部位插入槽內,然後向下按記憶體模塊,直 至聽到喀嗒聲鎖住記憶體。

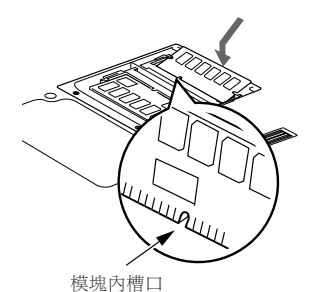

**5.** 蓋上記憶體艙蓋,並用螺絲固定。 蓋上在步驟 3 中卸下的蓋子。

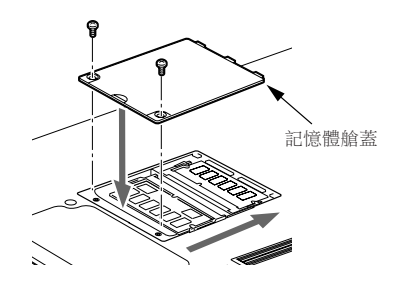

#### 用戶可自行安裝的功能

## 檢查記憶體容量

如果記憶體安裝不正確,則開啟電腦時 將顯示錯誤信息"Expansion memory error"。如果出現此類信息,請關閉電 腦,取出記憶體模塊然後重新安裝。 重要

- **1.** 開啟電腦。
- 2. 按一下"開始"按鈕並選擇"控制台"。 出現"控制台"窗口。
- **3.** 按一下"效能及維護",然後按一下"系 統"。 出現"系統內容"對話方塊。
- **4.** 檢查下圖圓圈內的數字值是否增加了您添加 的記憶體大小。

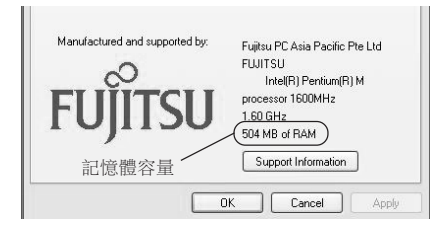

在本例中安裝了 512 MB 記憶體。 \* 電腦內部需要使用 8 MB 記憶體, 因此記憶 體容量要小於此窗口中顯示的實際安裝的記 憶體容量。

#### **5.** 按一下"確定"。

# ● 如果顯示的數值與電腦的記憶體容量不 相符,則檢查剛安裝的記憶體模塊。 要點

## 更換記憶體模塊

您可以用更大容量的記憶體模塊更換電腦中已經 安裝的記憶體模塊。

- **1.** 關閉電腦並斷開交流轉接器連接。
- 2. 關閉 LCD 面板,然後將電腦顛倒放置。
- **3.** 卸下用於保護記憶體艙槽蓋的螺絲(2 個), 然後取下蓋子。

取下電腦底部的記憶體艙蓋。

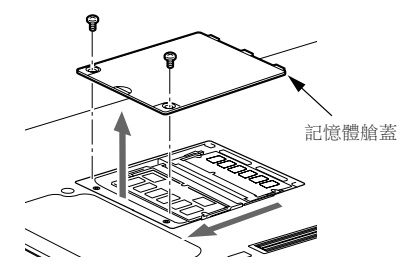

#### **4.** 取出記憶體模塊。

移動記憶體兩側的卡鉤。記憶體模塊稍稍抬 起。對角向上拔記憶體模塊,將其脫離插 槽。

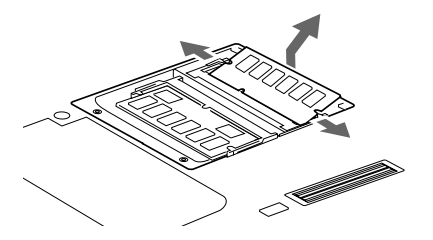

**6.** 蓋上記憶體艙蓋。 蓋上步驟 3 中取下的蓋子。

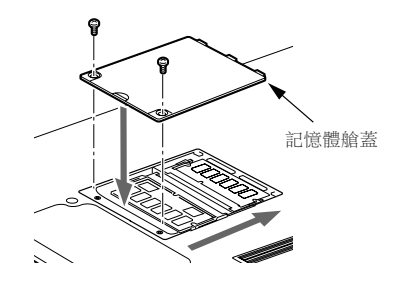

#### **5.** 安裝新的記憶體模塊。

將記憶體模塊對角方向插入插槽,記憶體模 塊中的槽口要對準連接器上的凸緣。按下記 憶體模塊,直至卡入位並發出喀嗒聲。

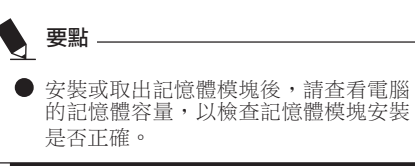

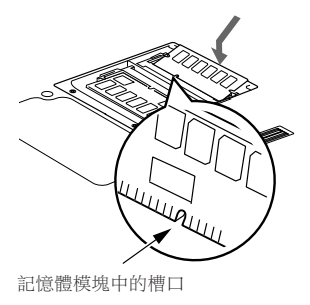

## 使用指紋驗証

通過指紋驗証,您可無需輸入使用者名和密碼, 只要將手指在指紋感應器上滑動就能登入到首頁 或 Windows。本章介紹如何使用指紋驗証。 若要使用指紋驗証,必須預先註冊使用者指紋。

#### 注:

此功能僅適用於帶指紋感應器的 LifeBook。

若要使用指紋驗證,則必須注冊用戶指紋。

## 指紋驗証的特點

### ■ 指紋驗証可用于以下情況。

#### **•** 登入到 Windows

當 Windows 使用者帳戶有密碼保護時,只有 知道密碼的人才能使用該帳戶登入到 Windows。可是,每次登入到 Windows 時,您 都必須輸入密碼。

通過使用指紋驗証,您只要對已預先註冊的 指紋進行驗証,就能登入到 Windows,這樣 就無需輸入密碼。

#### **•** 從省電狀態恢復

如果電腦從省電狀態恢復時有密碼保護,每 次電腦從省電狀態恢復時您都必須輸入密 碼。

通過使用指紋驗証,您只要對已預先註冊的 指紋進行驗証,就能從省電狀態恢復,這樣 就無需輸入密碼。

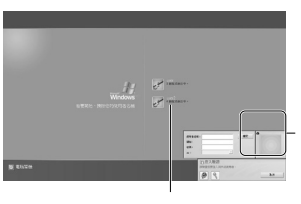

通過對已註冊的 指紋進行驗証, 您可以登入到 Windows 或從省 電狀態恢復。

無需輸入密碼。

#### **•** 取消有密碼保護的螢幕保護程式

輸入密碼。

如果螢幕保護程式有密碼保護,您可以鎖定 電腦。但是,取消螢幕保護時,您必須取消 鎖定。 通過使用指紋驗証,您只要對已預先註冊的 指紋進行驗証,就能取消鎖定,這樣就無需

#### **•** 登入需要輸入 ID(使用者名)和密碼的首頁

若要登入到有安全設定的首頁時,您可能需 要輸入如 ID(使用者名)和密碼等登入資 訊。

通過指紋驗証,如果特定首頁的登入資訊預 先被儲存,您只要驗証指紋,就能登入到這 些首頁。

輸入登入資訊的情況視首頁而定:直接在首 頁內輸入或在特定的指示螢幕內輸入。無論 哪一種情況,都可以用指紋驗証進行登入。

## 設置註冊資訊

在以下設置內設定註冊資訊。 若要使用指紋驗証,需要預先註冊使用者指紋。

■ 在指紋驗證上註冊資訊 (使用者名 和密碼僅為示例)

### **•** 使用者名

用於註冊指紋的使用者名。必須與用於登入 到 Windows 的使用者名相同。

**•** 域

顯示電腦的全名。

**•** 指紋

指紋被註冊。

**•** 密碼

用於註冊指紋的使用者密碼。必須與用於登 入到 Windows 的密碼相同。

#### **•** 在首頁上的登入資訊

預先註冊一個 ID(使用者名)和密碼,就能 僅通過驗證指紋瀏覽需要輸入 ID(使用者 名)和密碼的首頁。

## 在首頁上註冊登入資訊

若要登入到有安全設定的首頁,您可能必須輸入 如 ID(使用者名)和密碼等登入資訊。 通過指紋驗証,如果特定首頁的登入資訊預先被 儲存,您只要在指紋感應器上滑動手指,就能登 入到這些首頁。

### ■ 在首頁上註冊登入資訊

**1.** 顯示一個您想要註冊登入資訊的首頁。

#### **2.** 輸入登入資訊。

• 直接在首頁內註冊登入資訊時 切勿按"Log-in"等按鈕。

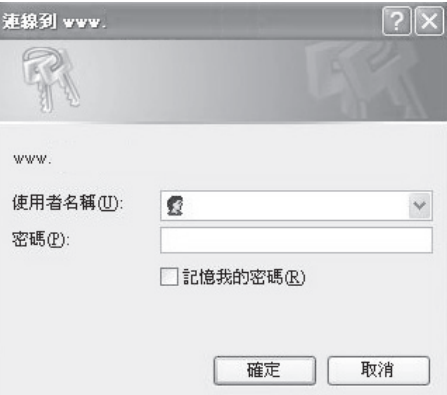

• 在特定螢幕內輸入登入資訊時 切勿按"OK"按鈕。

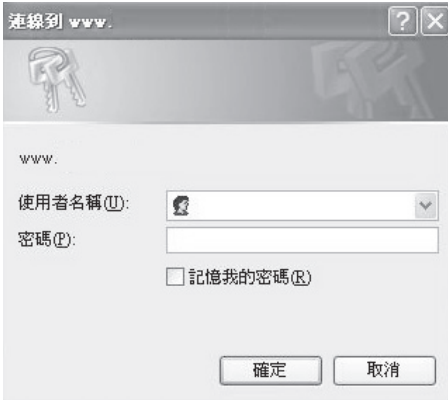

**3.** 右擊螢幕右下角通告區內的 OmniPass 圖示

**2**,然後按一下"記錄密碼"。

 $\sim$ 

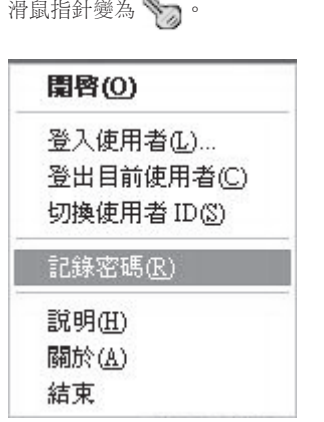

- 4. 滑鼠指針變為 3 後, 按一下步驟 2 中輸入 登入資訊的地方。
	- 出現"OmniPass-易記名稱"視窗。
	- 直接在首頁內註冊登入資訊時 按一下輸入使用者名和密碼的地方。

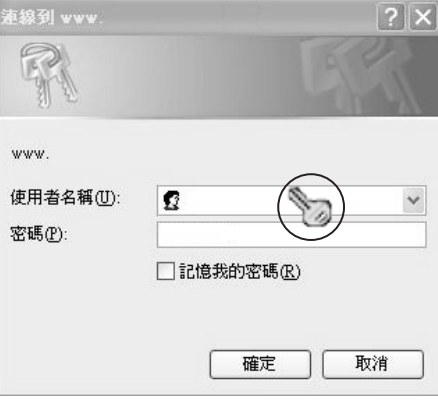

滑鼠指針變為 。 • 在特定螢幕內輸入登入資訊時 按一下輸入螢幕。

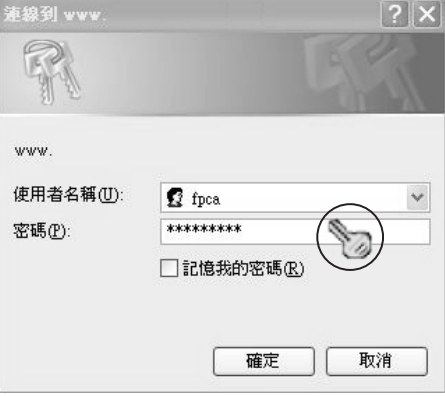

**5.** 在"OmniPass-易記名稱"視窗內輸入登入 **2.** 按一下"保險庫管理" 資訊的名稱。

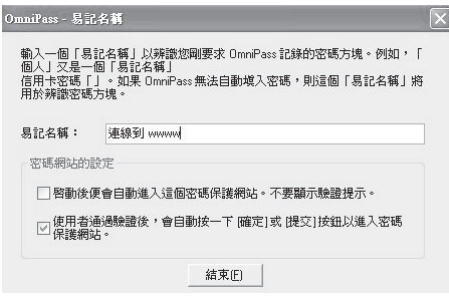

**6.** 按一下"結束"。

註冊登入資訊完成。在這裡設定的首頁可以通過 驗證註冊的指紋進行驗證,而無需輸入使用者名 和密碼。

## ■ 管理首百上的登入資訊

用指紋驗證登入到首頁的資訊可以在以下螢幕中 進行管理。

1. 依次按一下"開始", "所有程式", "Softex"和"OmniPass control center"。

出現"OmniPass control center"視窗。

出現"Vault access authentication"視窗。

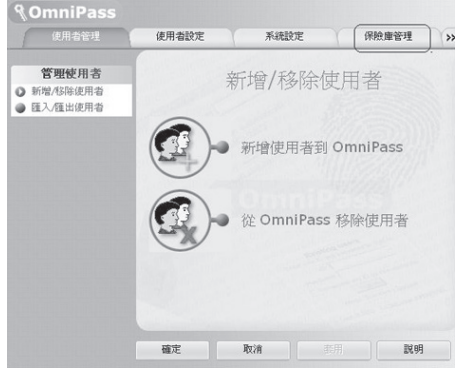

**3.** 在指紋感應器上滑動任一已註冊指紋的手 指。

指紋驗證成功時,將出現"管理 ID"視窗。

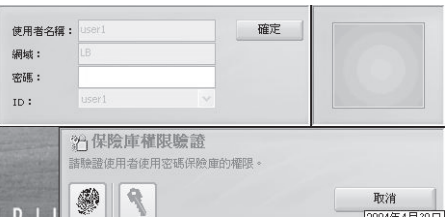

**4.** 選擇使用者名,然後按一下"管理密碼"。 出現"密碼管理"視窗。

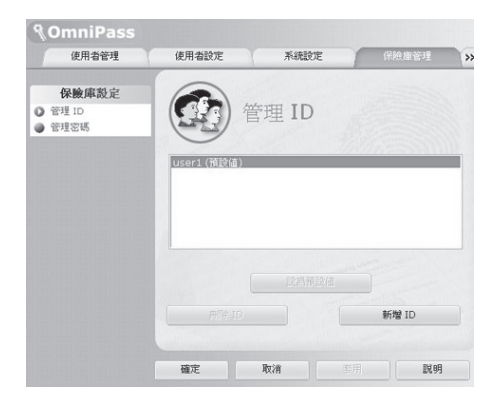

#### **5.** 登入資訊顯示在"密碼保護對話方框"內。

若要更改登入資訊,必須註冊登入資訊。選 擇您要更改的登入資訊名稱,按一下"刪除 頁面"。然後登入資訊被刪除之後,對要註 冊的登入資訊進行註冊。

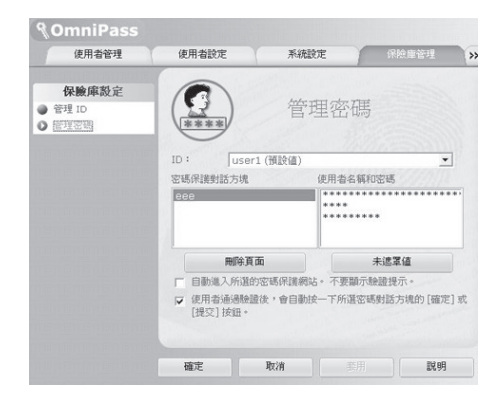

## 使用指紋驗證登入到首頁

通過指紋驗証,您只要將手指在指紋感應器上滑 動就能登入到有安全設定的首頁。 有關如何在首頁上註冊登入資訊,請參閱"在首 頁上註冊登入資訊"。

### ■ 在首百上註冊登入資訊

**1.** 顯示一個已註冊如ID(使用者名)和密碼等 登入資訊的首頁。

出現"Access authentication"視窗。

**2.** 在指紋感應器上滑動任一已註冊指紋的手 指。

驗證指紋成功時,將自動登入到首頁。

## 更改註冊資訊

本章介紹如何更改用於使用指紋驗證的已註冊資 訊。

#### ΛB 重要

● 完成指紋驗證的註冊後,切勿更改用於 登入 Windows 的使用者名和設定至指紋 驗證登入資訊的使用者名。

#### **•** 註冊資訊

註冊資訊包括一個使用者名、一個密碼、一 個指紋和在首頁上的登入資訊。註冊資訊更 新後,在重新註冊之前請刪除所有如使用者 名和密碼等註冊資訊。 但是,新增新指紋或新增∕刪除首頁的登入 資訊時,不必刪除指紋驗證的註冊資訊。

#### **•** 使用者名

切勿更改使用者名。

#### **•** 密碼

當用於登入 Windows 的密碼被更改時, 心須 將指紋驗證的註冊資訊的設定密碼更改為與 更改後的登入 Windows 的密碼相同。當指紋 驗證的註冊資訊的設定密碼被更改時,重新 註冊之前請刪除所有指紋驗證的註冊資訊。

#### **•** 指紋

可以新增註冊的指紋數。若要刪除已經註冊 的指紋,必須在重新註冊之前刪除所有指紋 驗證的註冊資訊。

#### **•** 首頁上的登入資訊

首頁上的登入資訊被更改時,重新註冊之前 必須刪除已註冊的登入資訊。在這種情況 下,不必刪除指紋驗證的註冊資訊。

### ■ 删除指紋驗證的註冊資訊

#### 1. 依次按一下"開始", "所有程式", "Softex"和"OmniPass control center"。

出現"OmniPass control center"視窗。

## **2.** 按一下"從OmniPass移除使用者"。

出現"Log-in user authentication"視窗。

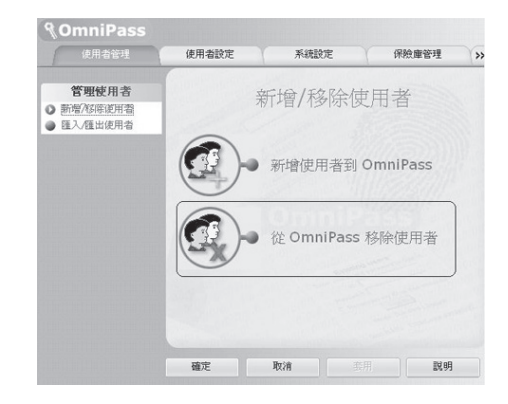

**3.** 在指紋感應器上滑動任一已註冊指紋的手 指。

指紋驗證成功後,出現"User delete confirmation"視窗。

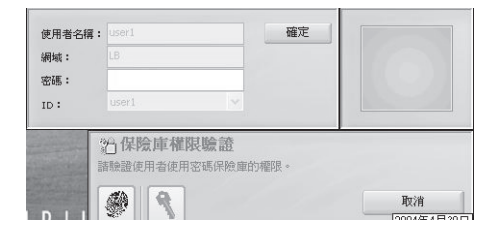

#### **4.** 按一下"確定"。

顯示"A user has normally been deleted"資訊。

指紋驗證的註冊資訊已被刪除。

### ■ 新增註冊資訊到指紋驗證

**1.** 按一下"新增使用者到 OmniPass"。

出現"驗證使用者名稱和密碼"視窗。 不顯示"OmniPass control center"時,依次按 一下"開始"按鈕 -> "所有程式" -> "Softex"->"OmniPass control center"。

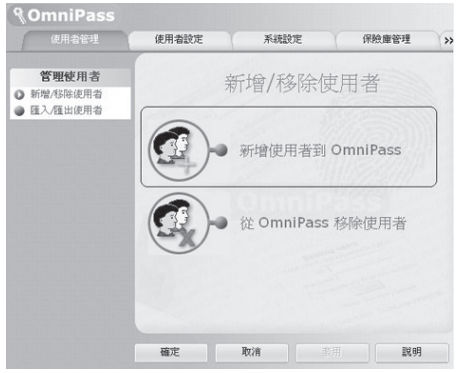

**2.** 輸入與登入Windows相同的密碼,按一下 "下一步"。

出現"Select finger"。切勿更改使用者名和 域。

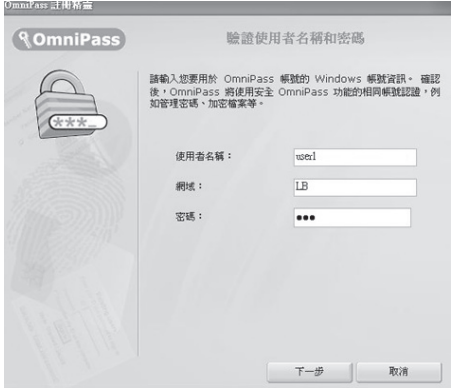

#### **3.** 選擇一個已註冊指紋的手指,按一下 "Next"。

出現"指紋驗證"視窗。

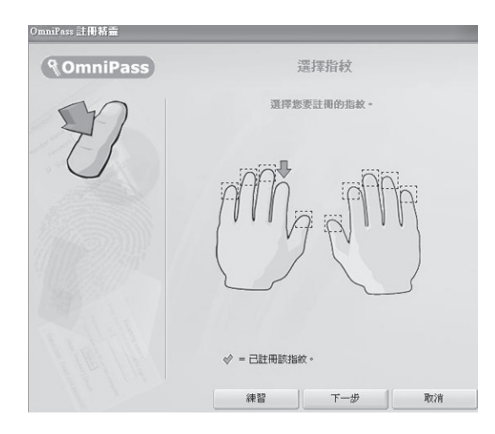

**4** 在指紋感應器上滑動手指以確認指紋被提 取。"Fingerprint confirmation"完成時, 按一下 "OK" 。

執行"指紋驗證"三次。"指紋驗證"三次 都成功後,在指紋感應器上再次滑動手指進 行"指紋確認"。

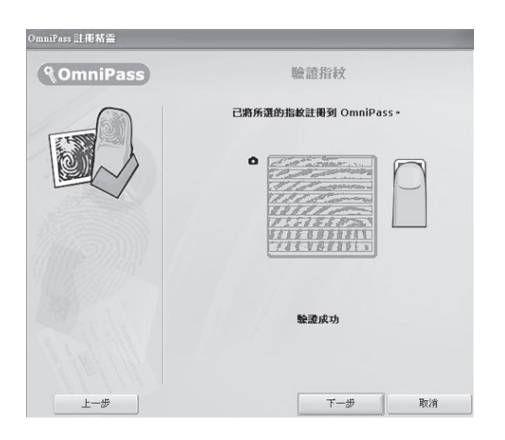

- **5.** 顯示"Recommend to register another finger"時,按一下"Yes"。 出現"Select finger"視窗。
- **6.** 重複步驟 3 到 5,註冊另一個手指的指紋。 出現"Setting up audio and task bar"視窗時,

執行步驟 7。

**7.** 按一下"Setting up audio and task bar"視 窗中的"OK"。

出現"OmniPass user account has been created" 視窗。

- **8.** 按一下"Complete"。
- **9.** 顯示"Do you log on for a new user"資訊 時,按一下"Yes"。

再次出現"OmniPass control center"。

#### **10.** 按一下"OK"。

"OmniPass control center"視窗被關閉。

指紋驗證的重新註冊已完成。

## 儲存∕讀取註冊資訊

使用者名和密碼,曾被註冊的指紋和首頁登入資 訊等資訊可以一並儲存。建議您儲存註冊資訊以 免註冊資訊被錯誤刪除。

### ■ 儲存註冊資訊

1. 依次按一下"開始", "所有程式" "Softex"和"OmniPass control center"。

出現"OmniPass control center"視窗。

**2.** 按一下"匯入∕匯出使用者"。

出現"匯入∕匯出使用者"視窗。

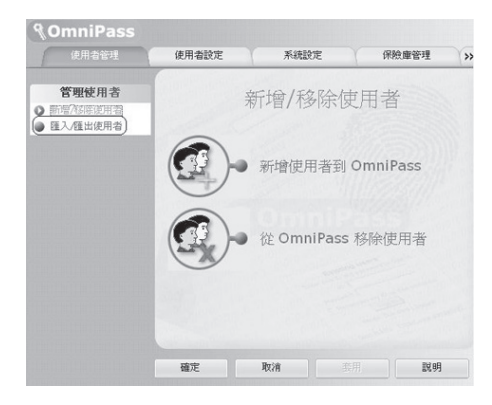

**3.** 按一下"匯出OmniPass使用者設定"。

出現"Authentication of user export"視窗。

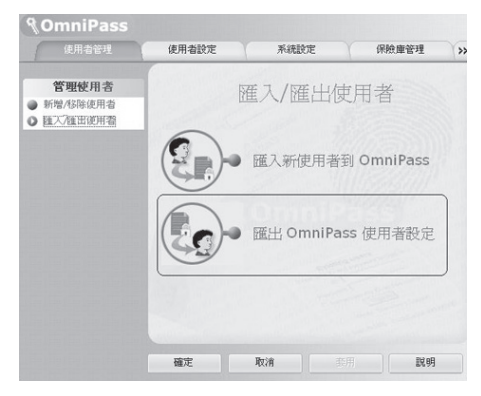

#### **4.** 驗證已註冊指紋。

指紋驗證成功時,將出現"Save users that have been exported by providing a name"視窗。

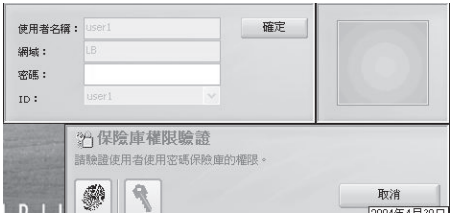

**5.** 輸入要儲存的註冊資訊名稱,按一下"儲 存"。

顯示"User export has been completed."的資 訊。

以儲存在"我的文件"資料夾為例。要儲存 的註冊資訊可以任意取名。

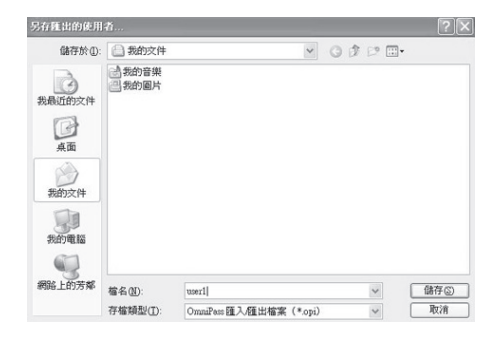

**6.** 在"User export has been completed"資 訊中按一下"OK"。

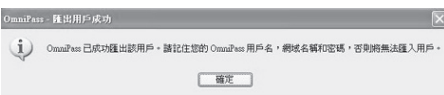

使用者的導出完成,且註冊資訊被儲存。

■ 讀取註冊資訊。 要點 若沒有使用者註冊指紋驗證,則在啟動<br>電腦時顯示"OmniPass注冊精靈"視 電腦時顯示"OmniPass注冊精靈 窗。當導入註冊資訊時,按一下"取 消"。

1. 依次按一下"開始", "所有程式", "Softex"和"OmniPass control center"。

顯示"OmniPass control center"視窗。

#### **2.** 按一下"匯入∕匯出使用者"。

顯示"匯入∕匯出使用者"視窗。

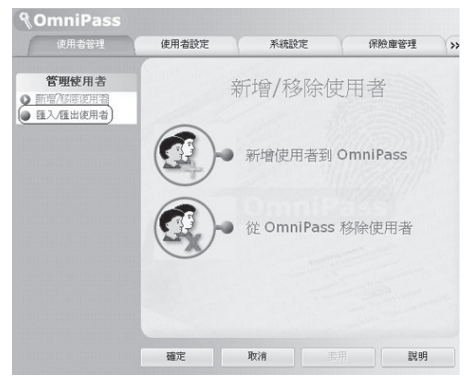

### **3.** 按一下"匯入新使用者到 OmniPass"。

顯示"Open files to import users"視窗。

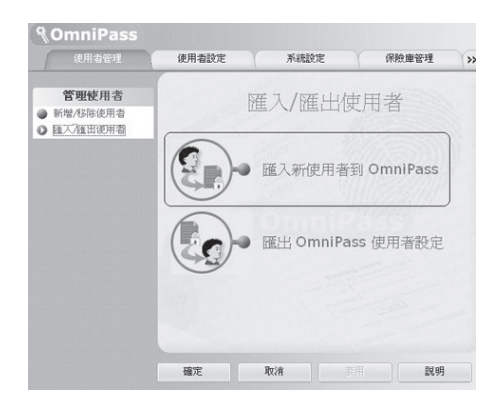

4. 選擇已儲存的註冊資訊,並按一下"開 ◆ 要點 啟"。

顯示"OmniPass import user"視窗。

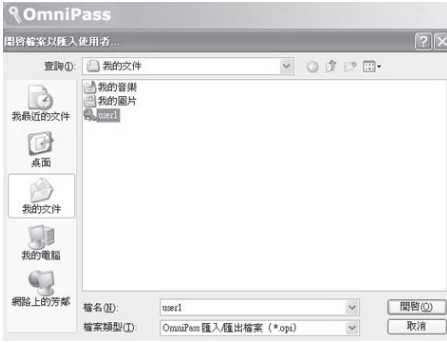

**5.** 輸入使用者名,域和密碼,然後按一下"下 一步"。

顯示"User import of OmniPass has been completed"資訊。

輸入同用於登入Windows相同的使用者名和密 碼。

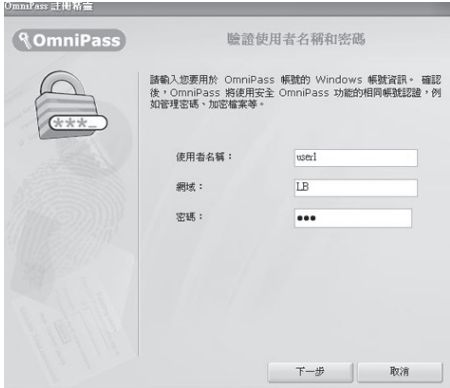

- **1.** 按一下"開始"。 **2.** 右擊"我的電腦",並按一下顯示的 選單中的"內容"。 顯示"系統內容"視窗。 **3.** 按一下"Computer Name"標籤。 **4.** 已被設定至"Computer full name" 的名稱為"Domain"。 ■ 如何確認域 用於設定指紋驗證的註冊資訊的 "Domain"可以通過下列步驟檢測。
- **6.** 按一下"確定"。
- **7.** 重新啟動您的電腦。

重新啟動電腦能夠使已經被讀取(導入)的 註冊資訊有效。

## 設定視窗

指紋驗證設定可用"OmniPass control center"更 改。

### ■ 如何啟動 "OmniPass control center"

按照下列步驟啟動"OmniPass control center"。

1. 依次按一下"開始", "所有程式", "Softex"和"OmniPass control center"。

"OmniPass control center"啟動。

■ 使用者管理

#### **•** 新增和刪除使用者

使用指紋驗證的使用者可以被新增和刪除。 "Change registration information"

### ● 使用者導入 / 導出

已設定的使用者資訊可以被儲存(導出), 或已儲存的使用者資訊可以被讀取(導 入)。

"Save/Read registration information"

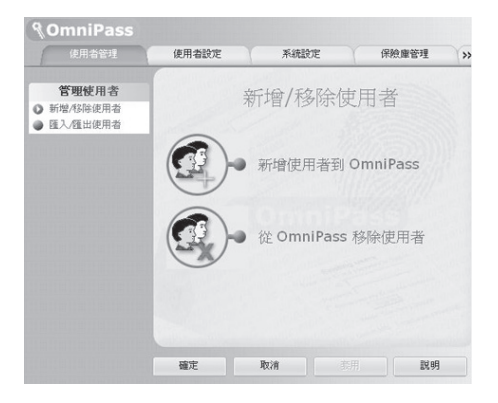

### ■ 使用者設定

- **•** 音頻 當使用的指紋驗證被設定時,聲音從電腦中 傳出。
- **•** 顯示工作列提示

此設定用於當登入Windows時,在桌面右下角 的通告區顯示 OmniPass圖示資訊。

**•** 註冊

除已被註冊的指紋之外,新的指紋可以被新 增和註冊。

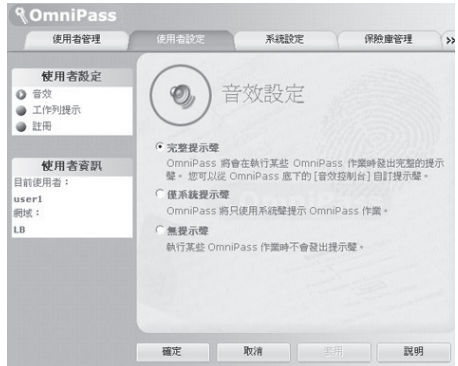

### ■ 系統設定

#### **•** 啟動選項

可用指紋驗證登入 Windows 或停止使用指紋 驗證。

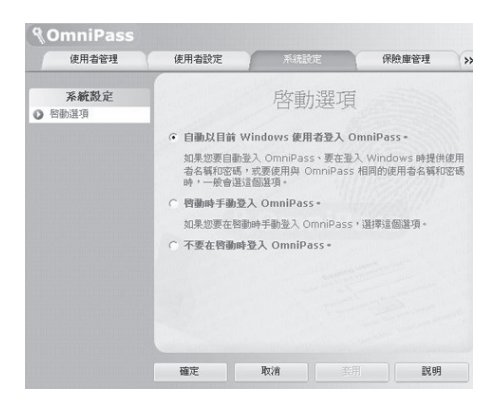

#### **•** 密碼管理

管理通過指紋驗證登入首頁的使用者名和密 碼。若要改變登入資訊,則刪除登入資訊一 次,然後重新註冊。

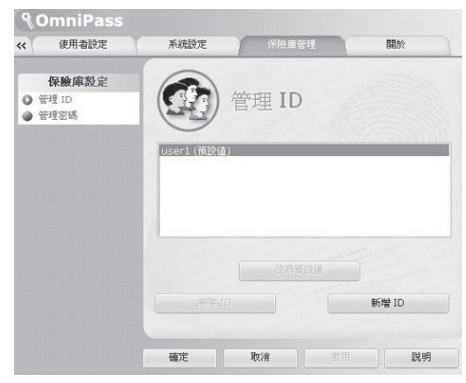

### ■ 加密和解密

允許用指紋感應器對檔案和整個資料夾加密。

#### ■ 內部信息管理

管理登入首頁的資訊。當顯示此設定螢幕時,已 經註冊的指紋將被驗證。 "在首頁上注冊登入資訊"

#### **•** ID管理

管理登入首頁的使用者 ID(使用者名)。

*<u>* ComniPass</u> 系统設定 保險庫管理 開於  $\overline{\bf{K}}$ 日点面 名紙 大小 插型 ③ 兵面<br>④ ③ 我的文件<br>④ ③ 我的電腦<br>④ ◎ 掲路上的芳郁<br>◎ ◎ 資源回收筒 ■ 我的文件<br>■ 我的電腦<br>● *網*路上的芳鄰 系统管料夹 系统資料夾 系統資料夾 图智顺同收益 毛结合料本 Internet Explore 系统资料夹 Adobe Reader 6.0 2KB 捷径 **2KB 捷徑** 2KB 捷径 (6) (非用控明書) 1KR 排徑  $\langle$ 注意:您無法加密系統檔案。 加密 解密 取消 説明 確定
### **• 檔案和資料夾加密**

為了對檔案或資料夾加密,按一下要加密的 資料夾或檔案,然後按一下滑鼠右鍵,選擇 "Omnipass Encrypt File(s)"。 Omnipass 將在所選擇的檔案上執行加密。若要解密, 則按一下此檔案,然後按一下滑鼠右鍵選擇 "Omnipass Decrypt File(s)"。 Omnipass 將對檔案解密進行觀看。

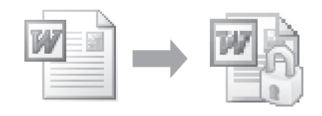

請注意, Windows 中的某些檔案和資料夾可 能無法加密。

更詳細信息,請參閱LifeBook中的Omnipass 說明檔案。

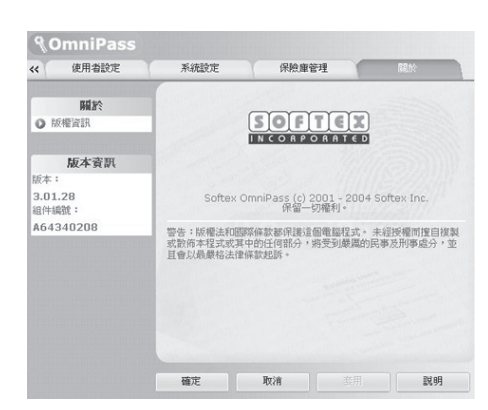

### ■ 版本資訊

顯示指紋驗證實用程序的版本資訊。

### ■ 涼動

指紋感應器帶有滾動功能。利用感應器技術,使 用者只要向前推動手指向上滾動,向下推則向下 滾動,即可向上或向下滾動文件。

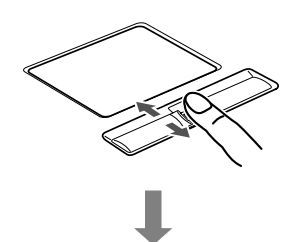

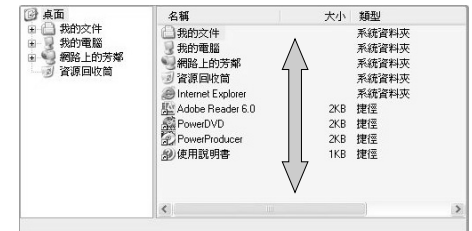

# 疑難解答

這款 Fujitsu LifeBook 筆記型電腦經久耐用,實際 使用中很少發生問題。但是,您可能會遇到一些 能當場解決的簡單設置或操作問題,或者遇到可 通過更換設備便能解決的週邊設備中的問題。這 一部分中的信息幫助您找出和解決其中一些簡單 的問題,以及識別需要維修的故障。

# 識別問題

如果遇到問題,請在尋求複雜的解決辦法之前, 先執行以下步驟:

- 1. 關閉 LifeBook 電腦。
- 2. 確定交流轉接器已插接到電腦,並且已接入 到通電的交流電源。
- 3. 確定 PC 卡插槽中安裝的所有卡都正確到位。 您也可以從插槽中取出卡,從而排除由它引 起故障的可能。
- 4. 確定外部接口上連接的所有設備都正確插 接。您也可以斷開這些設備,從而排除由它 們引起故障的可能。
- 5. 打開 LifeBook 電腦。在打開隻前應確保已經 關閉了至少 10 秒鐘。
- 6. 完成引導過程。
- 7. 如果問題沒有解決,請參閱隨後的"疑難解 答表",以獲得有關疑難解答信息的詳細說 明。

如果您對您所做的嘗試作記錄,客戶支援代 表通過電話也許會更快地向您提出更多的建 議。 要點

8. 如果通過疑難解答表中建議的方法不能解決 問題,請和客戶支援代表聯絡。

在電話聯絡之前,請準備好提供下列信息,這樣 客戶支援代表就會盡可能最快地為您提供解決方 法:

- **•** 產品名稱
- **•** 產品設置號
- **•** 產品系列號
- **•** 購買日期
- **•** 在何種情況下產生問題
- **•** 顯示的錯誤信息
- **•** 硬體設置
- **•** 若連接週邊設備,請說明設備的類型

關於設置號和系列號,請查看 LifeBook 電腦底部 的設置標簽。

## 具體問題

#### 使用疑難解答表

當您遇到 LifeBook 電腦出現問題時,請嘗試在疑 難解答表的"問題"一欄中找出問題症狀。在 "可能的原因"下面,您可以找到該症狀常見原 因的說明。按照"可能的解決方案"一欄的說明 解決問題。並非所有可能的原因或解決方案都適 用於您的 LifeBook 電腦。

# 疑難解答表

7

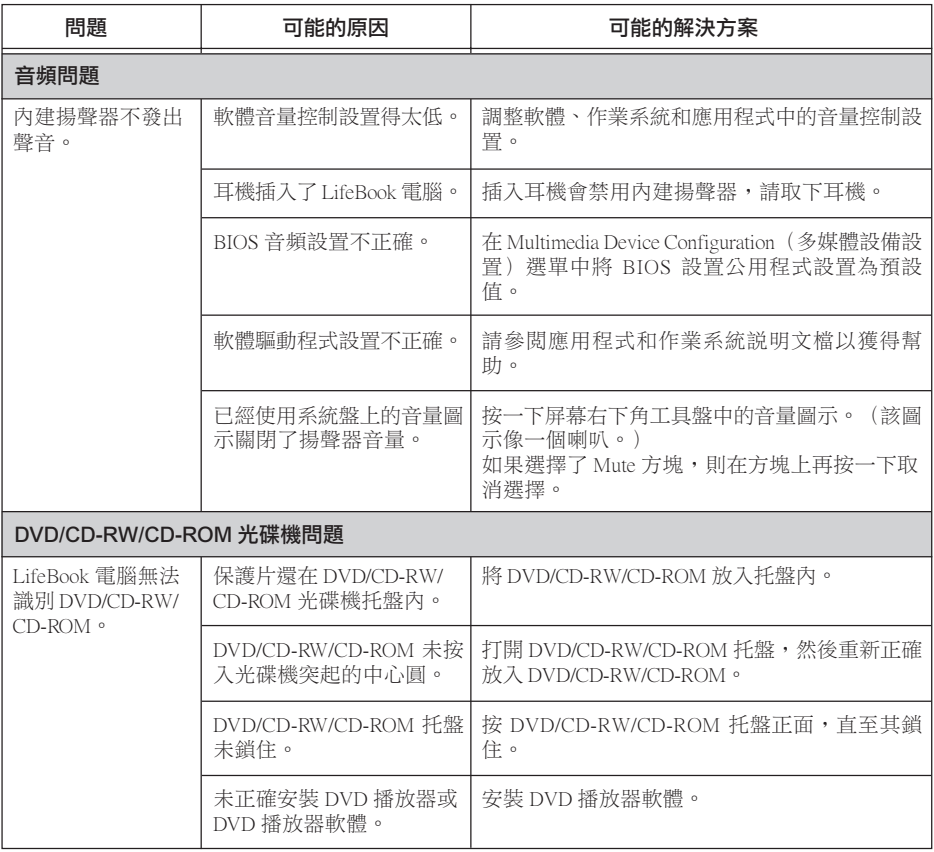

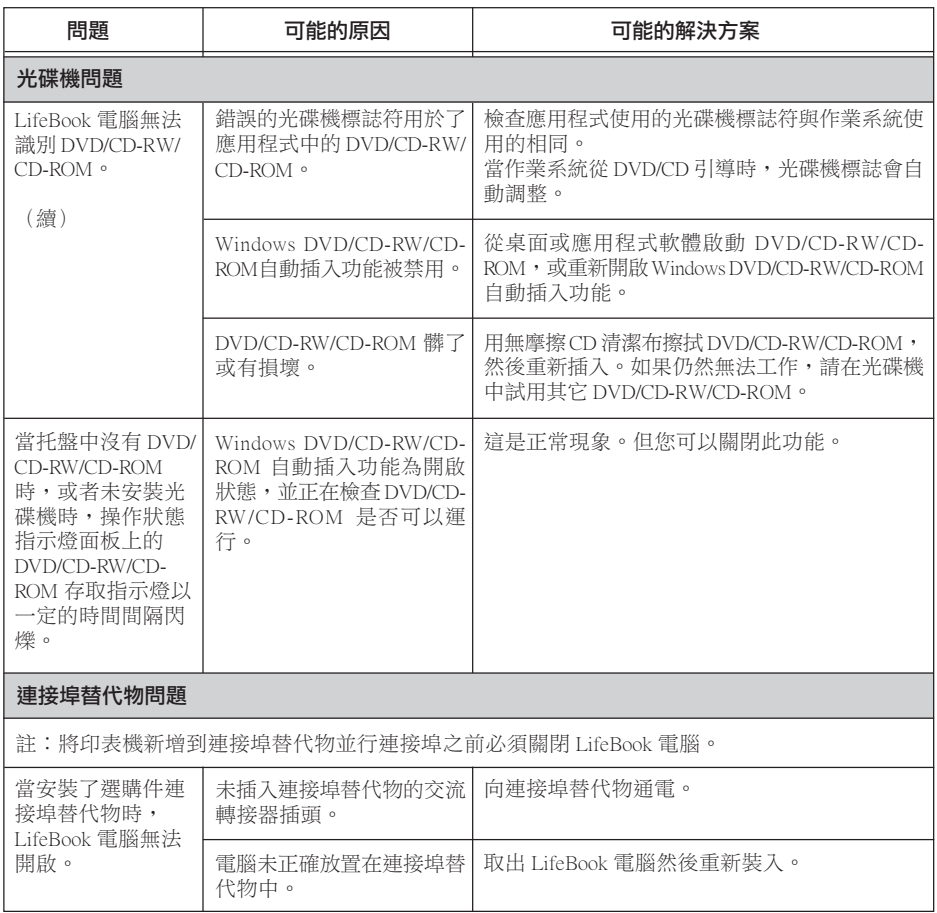

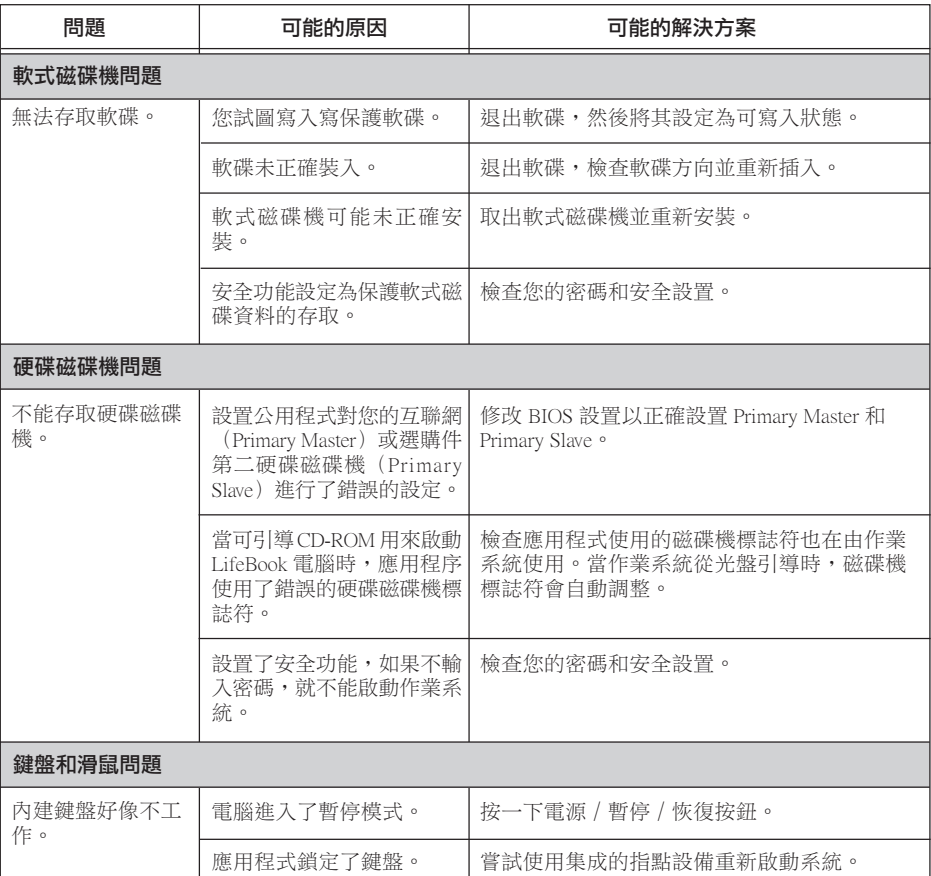

▼

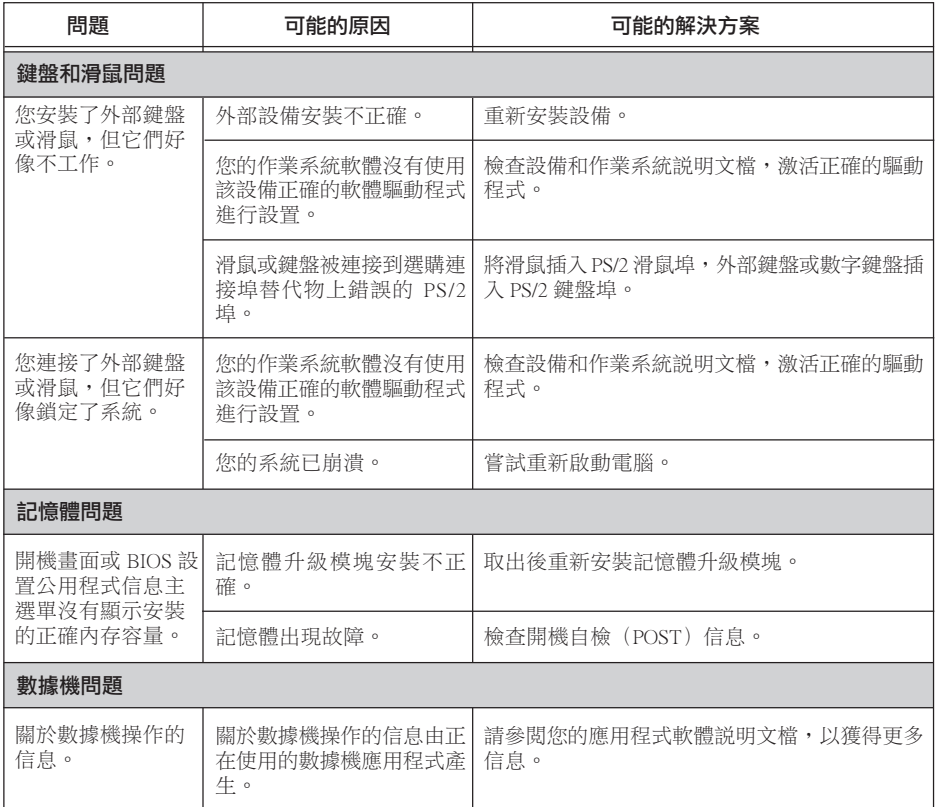

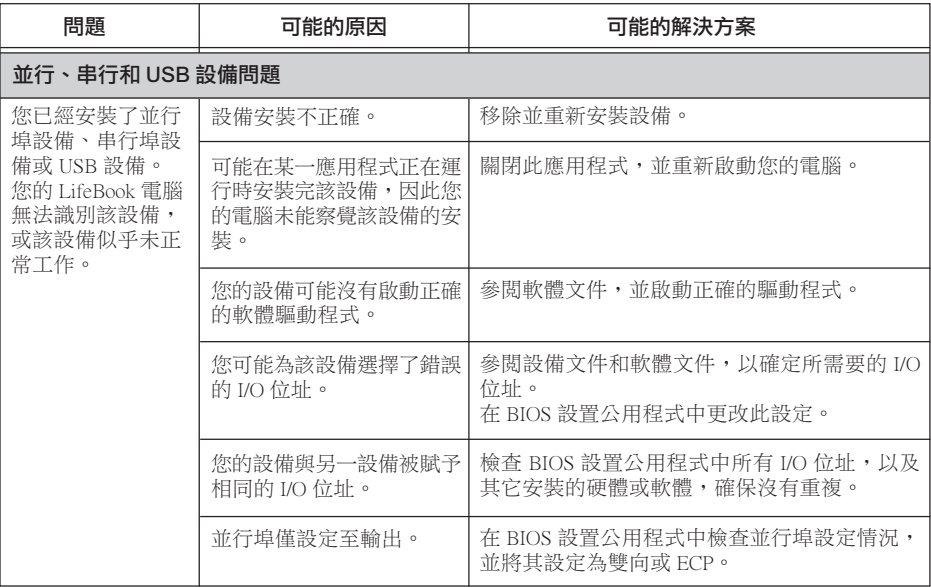

▼

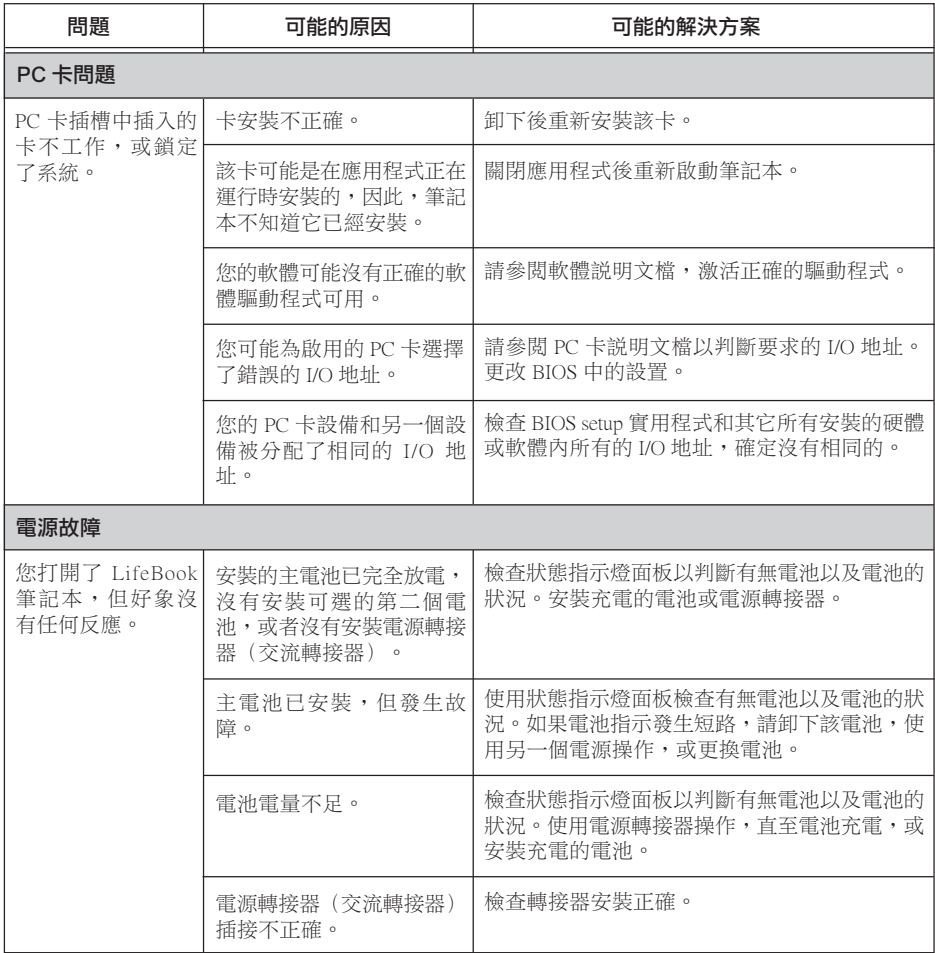

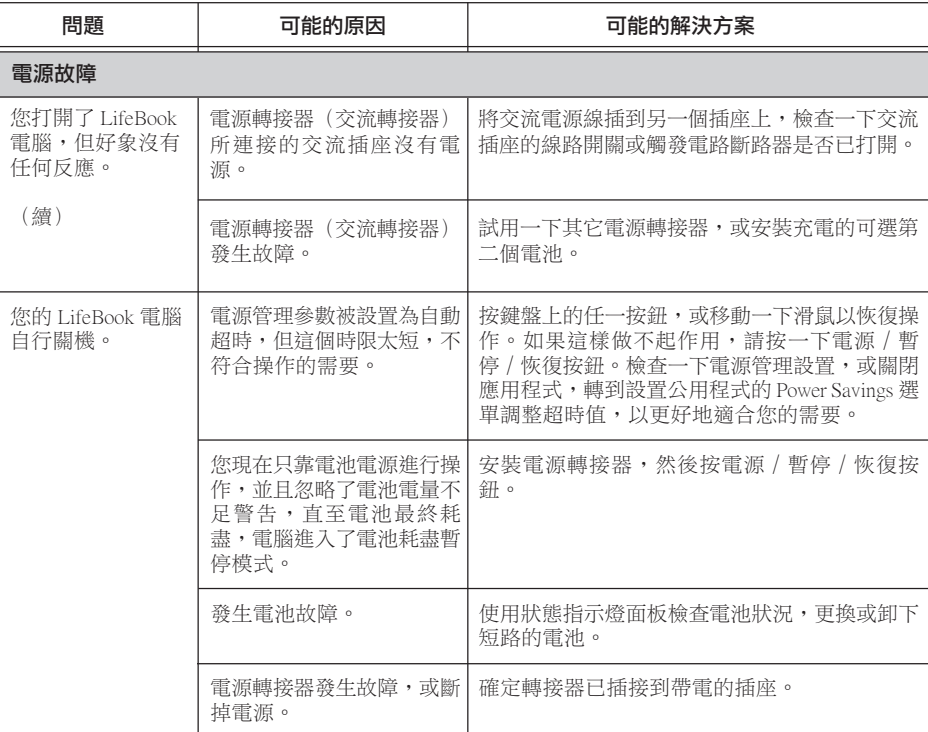

ż

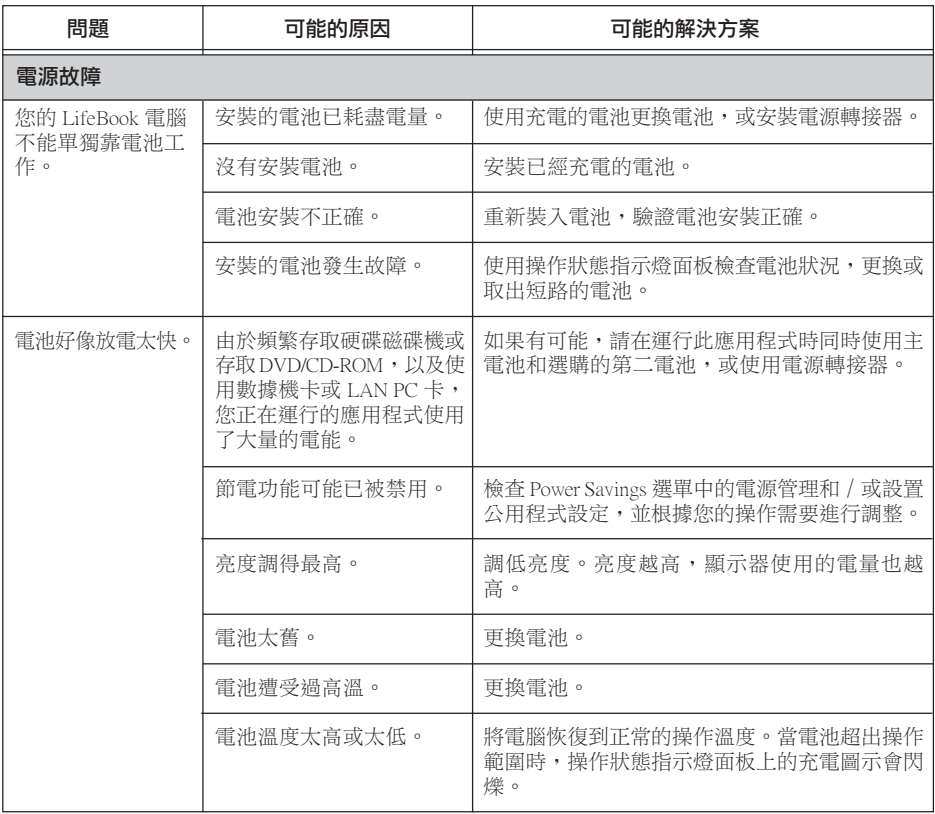

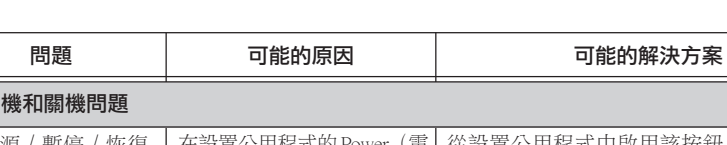

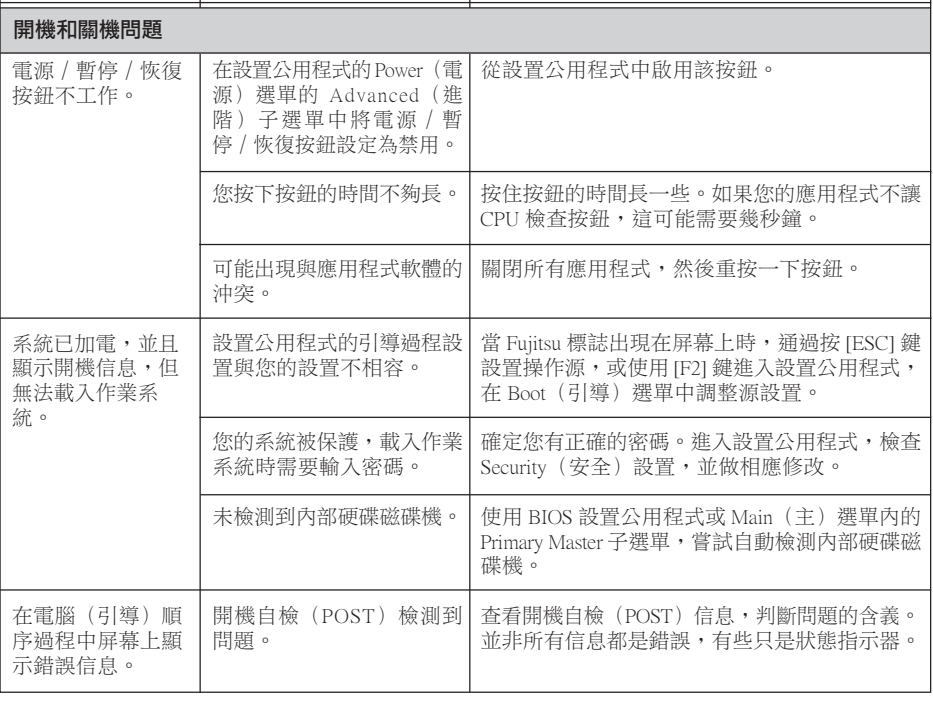

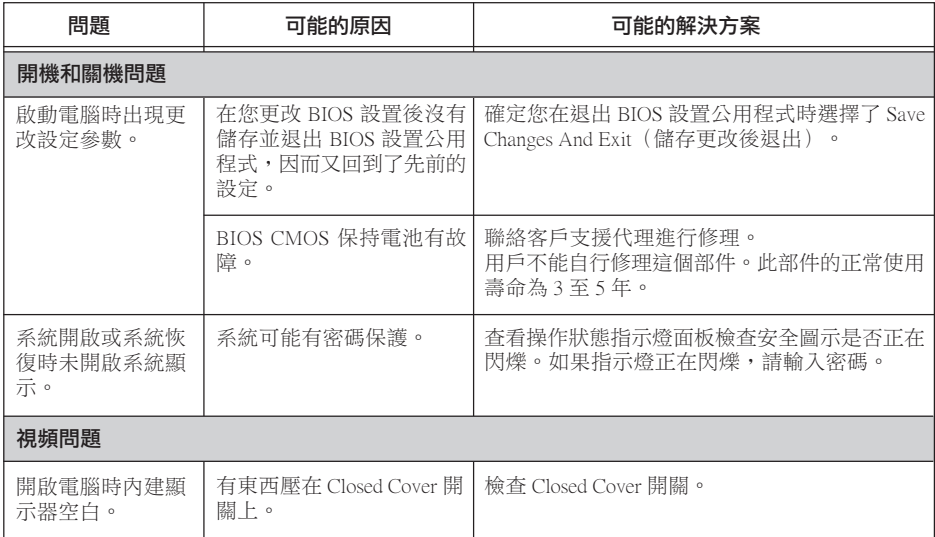

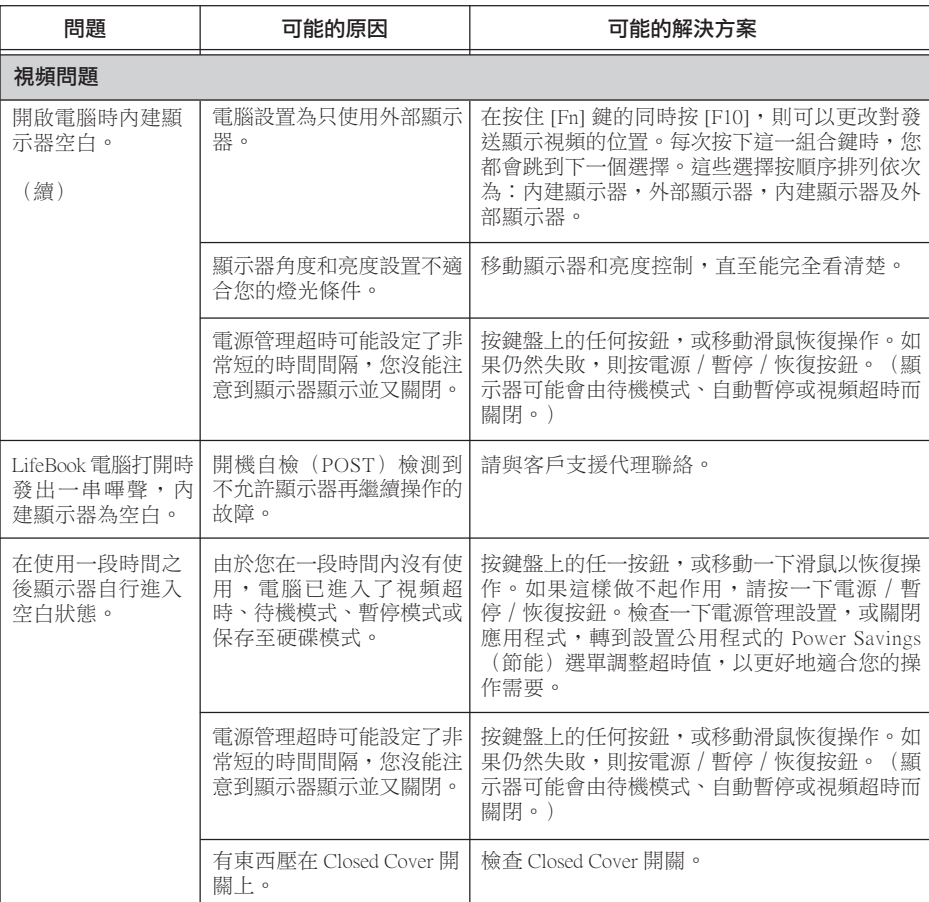

7

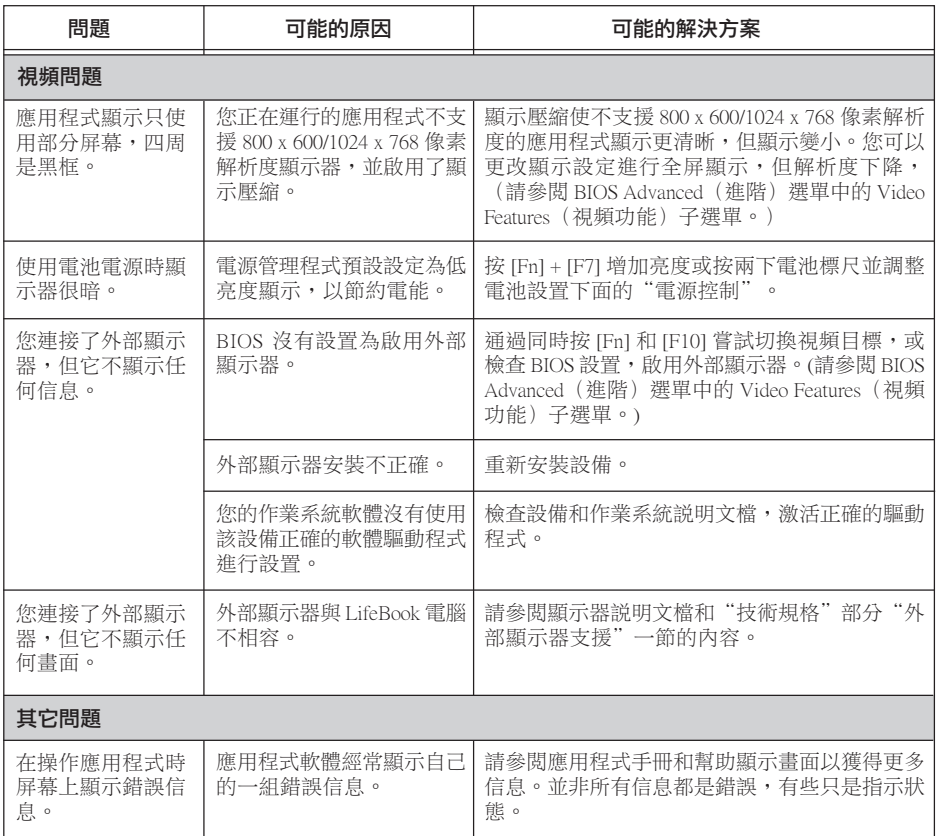